# **OLYMPUS**

# **DIGITAALKAAMERAOLYMPUS PEN**  $F-PIR$

# **Kasutusjuhend**

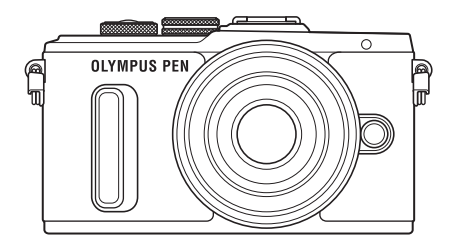

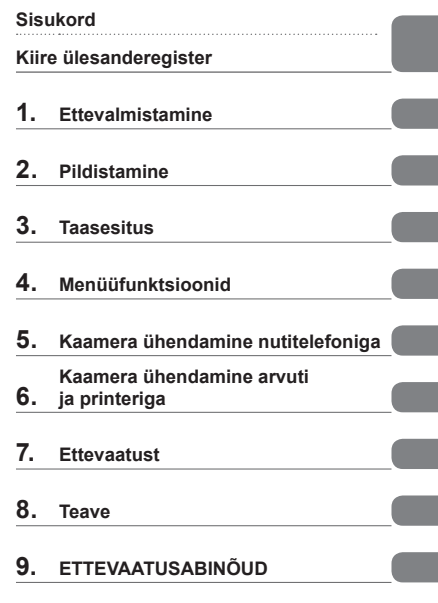

Mudeli nr: IM001

- Täname teid, et ostsite Olympuse digitaalkaamera. Kaamera optimaalse töövõime ja pikema kestvuse tagamiseks lugege enne uue kaamera kasutamist hoolikalt siinseid juhtnööre. Hoidke seda juhendit tuleviku tarbeks kindlas kohas.
- Kaameraga harjumiseks soovitame enne oluliste fotode tegemist teha proovipilte.
- Siin juhendis olevad illustratsioonid ekraani ja kaamera kohta tehti arendusetapis ning need võivad tegelikust tootest erineda.
- Kui kaamera püsivara värskendamise tõttu funktsioone lisatakse ja/või olemasolevaid funktsioone muudetakse, võib sisus olla erinevusi. Kõige ajakohasem teave on Olympuse veebilehel.

Registreerige oma toode aadressil **www.olympus.eu/register-product** ja saate osa Olympuse poolt pakutavatest lisahüvedest!

 **See teade puudutab kaasasolevat välklampi ja on suunatud Põhja-Ameerika kasutajatele.** 

**Information for Your Safety**

# **IMPORTANT SAFETY INSTRUCTIONS**

When using your photographic equipment, basic safety precautions should always be followed, including the following:

- Read and understand all instructions before using.
- Close supervision is necessary when any flash is used by or near children. Do not leave flash unattended while in use.
- Care must be taken as burns can occur from touching hot parts.
- Do not operate if the flash has been dropped or damaged until it has been examined by qualified service personnel.
- Let flash cool completely before putting away.
- To reduce the risk of electric shock, do not immerse this flash in water or other liquids.
- To reduce the risk of electric shock, do not disassemble this flash, but take it to qualified service personnel when service or repair work is required. Incorrect reassembly can cause electric shock when the flash is used subsequently.
- The use of an accessory attachment not recommended by the manufacturer may cause a risk of fire, electric shock, or injury to persons.

# **SAVE THESE INSTRUCTIONS**

#### **Selles kasutusjuhises kasutatavad tingmärgid**

Kogu juhendi ulatuses kasutatakse järgmisi tingmärke.

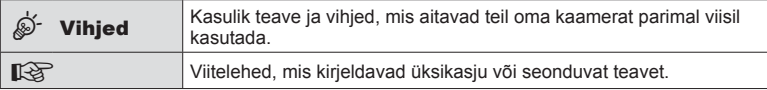

# **Sisukord**

# **Kiire ülesanderegister 7**

# **Osade nimed** 10

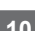

Ĭ.

Ĭ.

I Ì.

# **Ettevalmistamine 12**

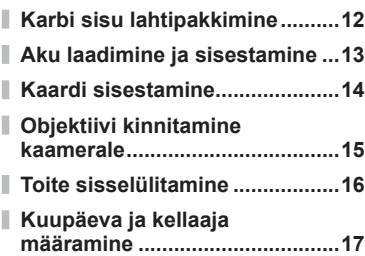

# Pildistamine 18

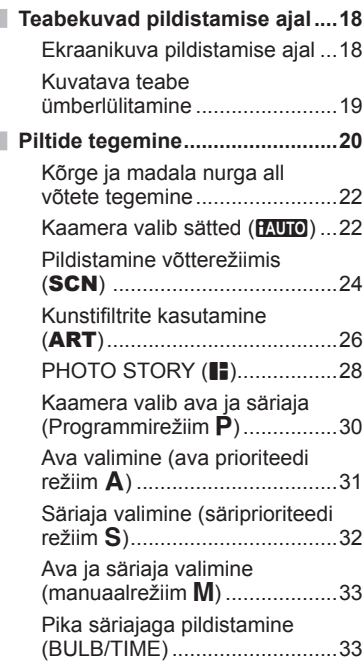

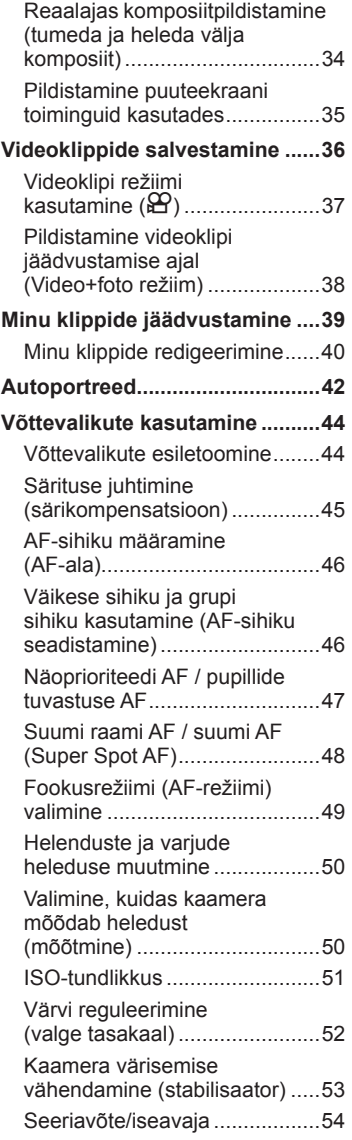

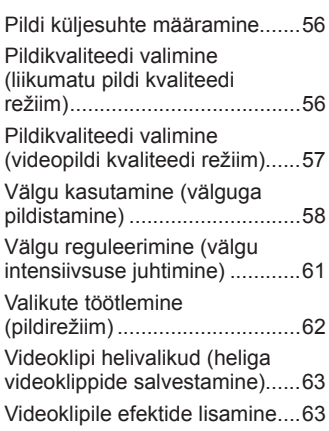

I I

Ĭ.

Ĭ.

# **Taasesitus 64**

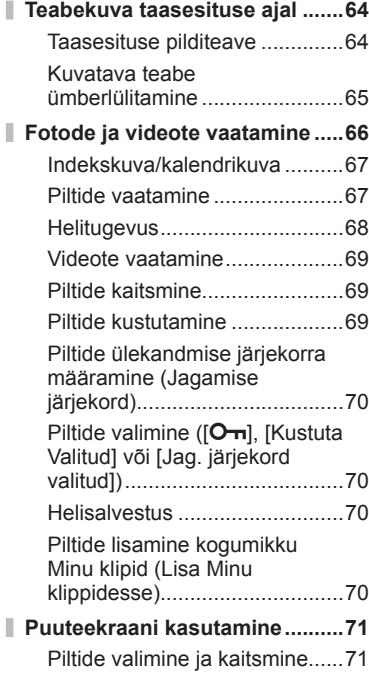

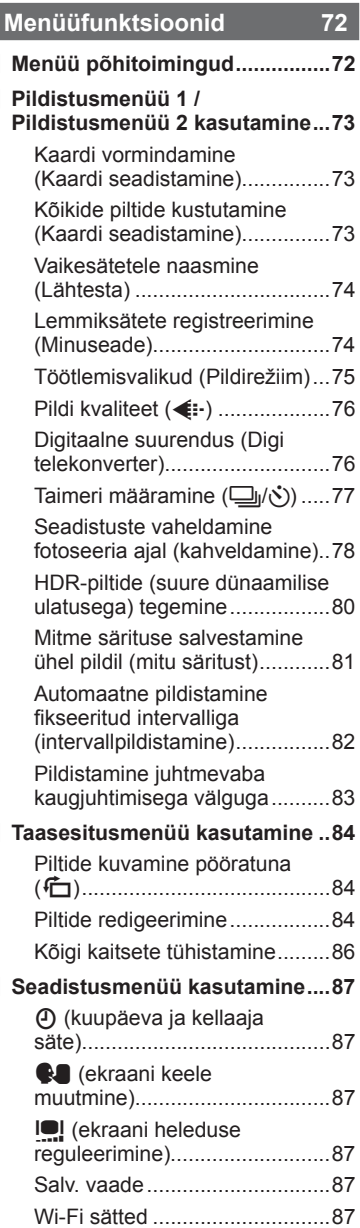

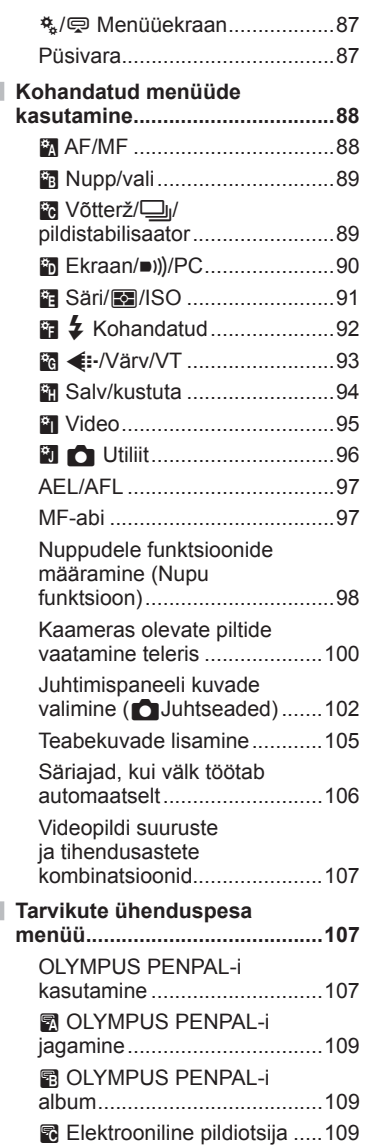

### **Kaamera ühendamine nutitelefoniga 110**

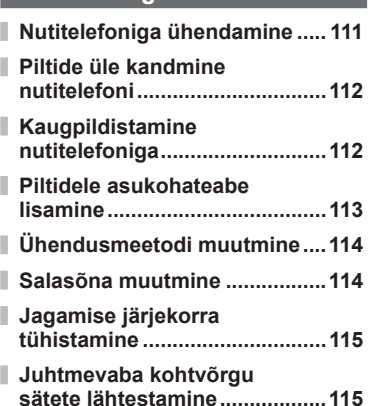

# **Kaamera ühendamine arvuti ja printeriga 116**

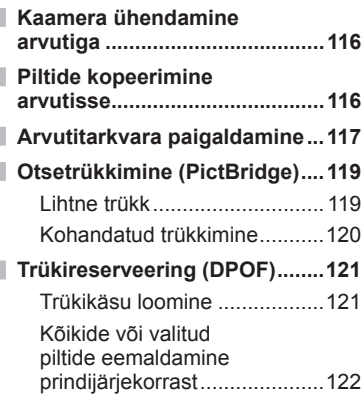

# **Ettevaatust 123 Aku ja laadija ............................123 Laadija kasutamine välisriikides ...............................123 Kasutatavad mälukaardid ........124 Salvestusrežiim ning faili suurus ja salvestatavate staatiliste piltide arv .................125 Vahetatavad objektiivid ............126**

- **Selle kaameraga kasutamiseks mõeldud lisavälgud ..................127** Pildistamine juhtmevaba kaugjuhtimisega välguga ........127 **Teised lisavälgud ......................128 Elektrooniline pildiotsija**
- **(VF-4) .........................................129 Peamised tarvikud ....................129 Süsteemi skeem .......................130 Kaamera puhastamine ja** 
	- **hoiulepanek ..............................132** Kaamera puhastamine ...........132 Salvestus ................................132 Sensori puhastamine ja kontrollimine ...........................132 Piksli kontr.– pilditöötlusfunktsioonide kontrollimine ...........................133

#### **Teave** 134

Г

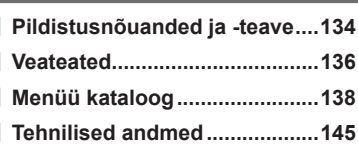

# **ETTEVAATUSABINÕUD 148**

**ETTEVAATUSABINÕUD ...........148**

# **Märgis 154**

# **Kiire ülesanderegister**

# **Pildistamine** game and the set of the set of the set of the set of the set of the set of the set of the set of the set of the set of the set of the set of the set of the set of the set of the set of the set of the set of

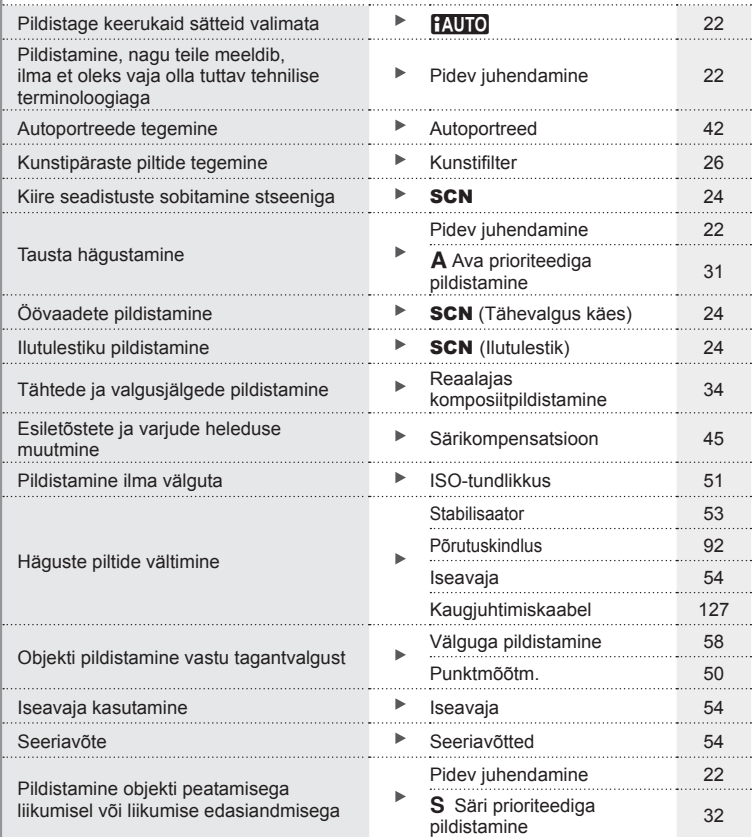

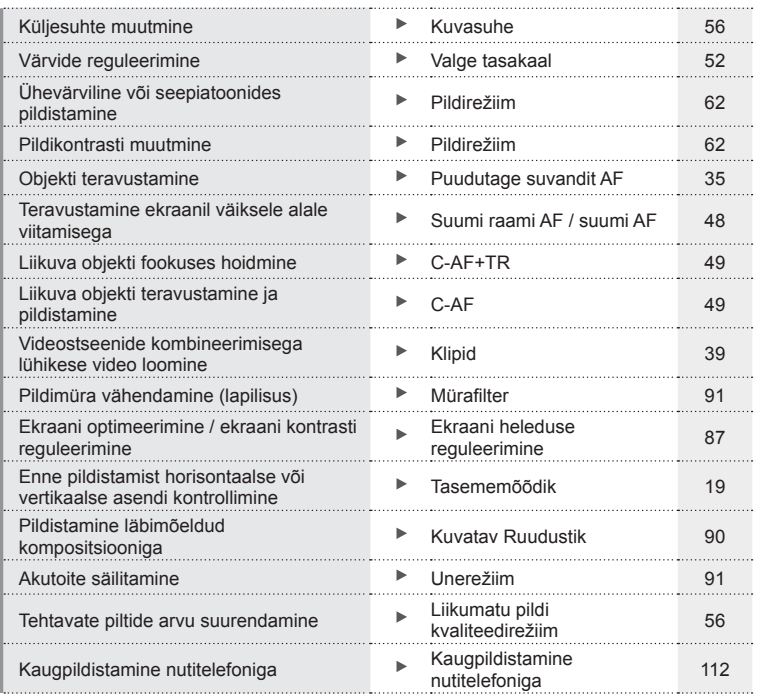

# **Taasesitus** group and the contract of the contract of the contract of the contract of the contract of the contract of the contract of the contract of the contract of the contract of the contract of the contract of the co

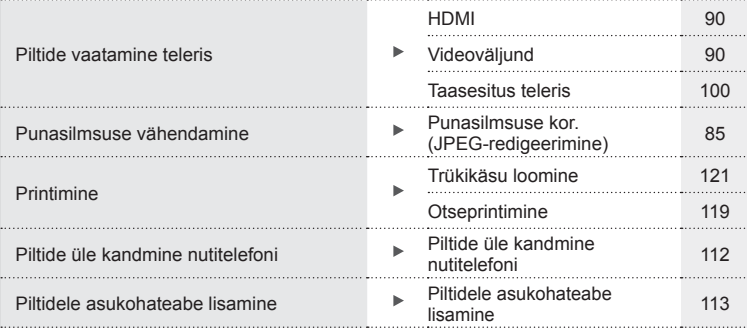

# **Kaamera seadistused** general seadistused general season is a sea of  $\mathbb{R}^n$

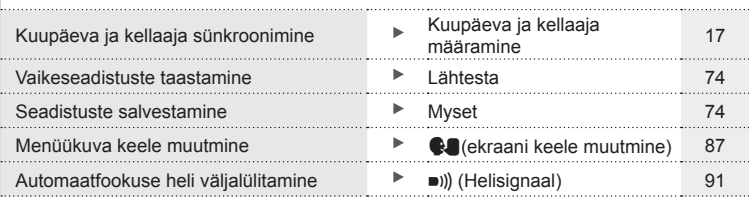

# **Osade nimed**

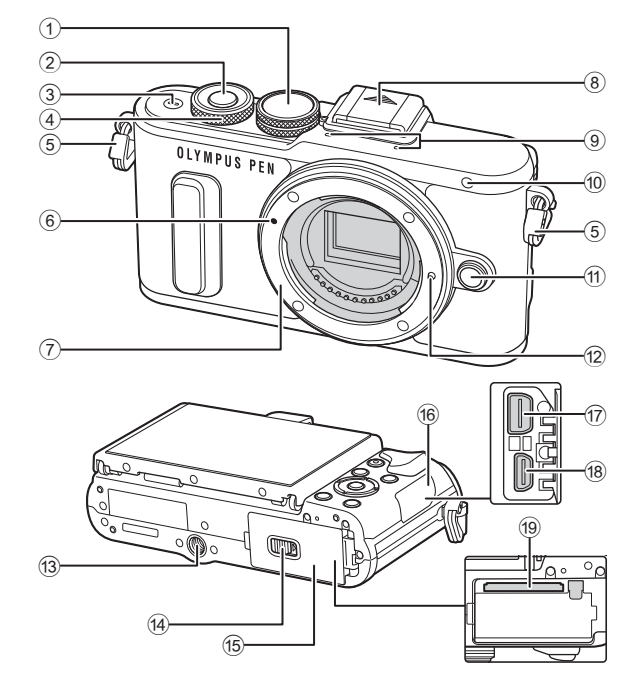

- 1 Režiimi valimise ketas ....................lk 20
- 2 Päästikunupp ..................................lk 21
- 3 Nupp ON/OFF ...............................lk 16
- 4 Juhtketas\* (P) .............lk 31-33, 45, 66
- 5 Rihma aas.......................................lk 12
- 6 Objektiivi kinnitamise tähis..............lk 15
- 7 Kinnitus (enne objektiivi kinnitamist eemaldage kerekork)
- 8 Kinnituskoha kate
- 9 Stereomikrofon ...................lk 63, 70, 86

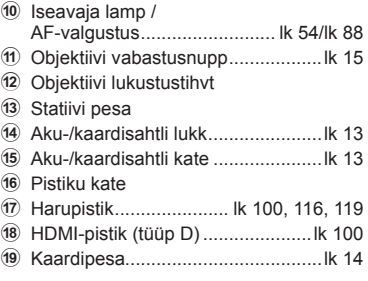

\* Käesolevas juhendis tähistab ikoon  $\circledcirc$  juhtkettaga tehtavaid toiminguid.

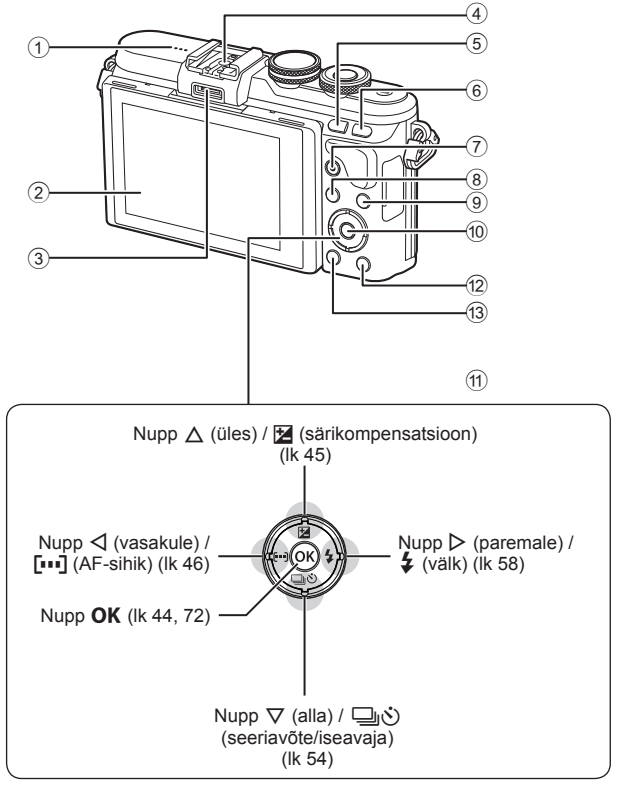

- 1 Kõlar
- 2 Ekraan ....................lk 18, 42, 44, 64, 71
- 3 Tarvikuport ............................lk 107, 144
- 4 Lisavälgu kinnituskoht...................lk 127
- 5 Nupp **Fn**/G ..................... lk 98/lk 40, 67
- 6 Nupp U ....................................lk 38, 48
- 7 Nupp R (Video)/H .......... lk 36, 98/lk 70

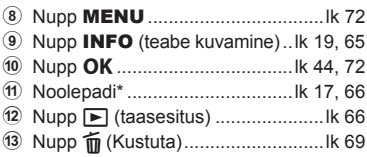

\* Siin juhendis tähistavad  $\Delta \nabla \langle \mathbf{D} \rangle$  ikoonid toiminguid, mida tehakse noolepadjaga.

# *1* **Ettevalmistamine**

# **Karbi sisu lahtipakkimine**

Kaameraga on kaasas järgmised esemed.

Kui midagi on puudu või kahjustatud, võtke ühendust edasimüüjaga, kellelt kaamera ostsite.

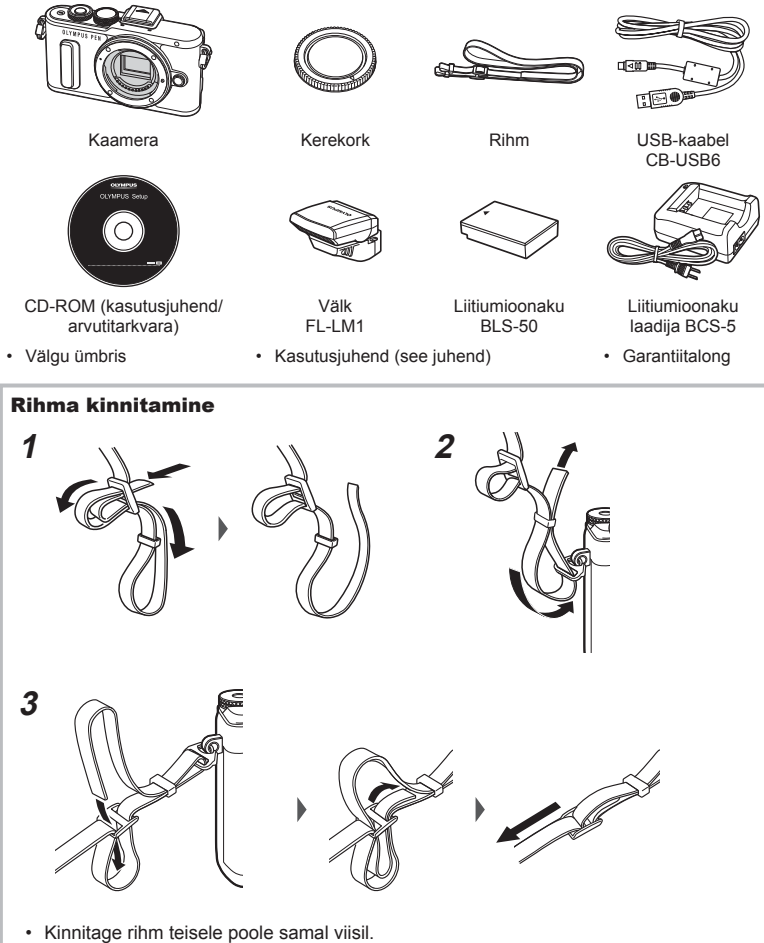

• Viimase sammuna tõmmake rihm pingule veendumaks, et see on kindlalt kinnitatud.

# **Aku laadimine ja sisestamine**

**1** Aku laadimine.

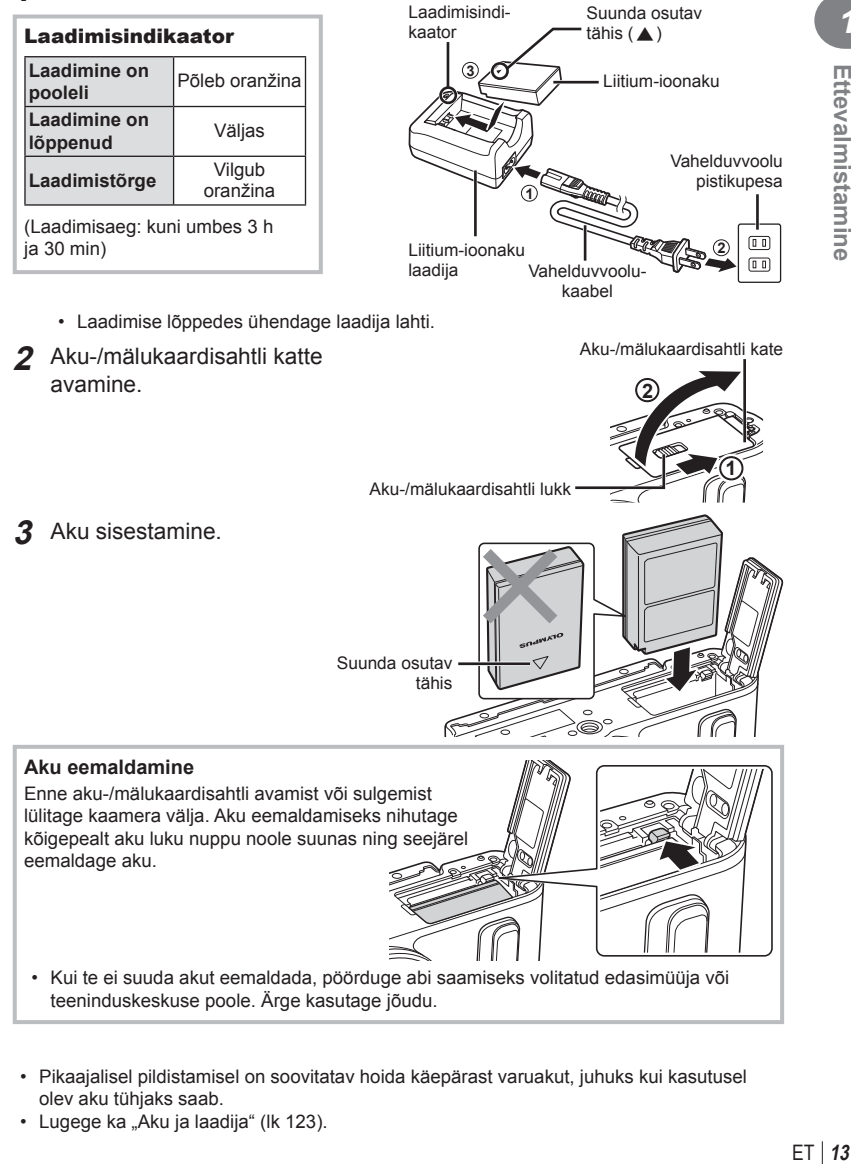

- Pikaajalisel pildistamisel on soovitatav hoida käepärast varuakut, juhuks kui kasutusel olev aku tühjaks saab.
- Lugege ka "Aku ja laadija" (lk 123).

*1*

# **Kaardi sisestamine**

Selle kaameraga saab kasutada järgmist tüüpi SD-mälukaarte (saadaval kauplustes): SD, SDHC, SDXC ja Eye-Fi.

#### **Eye-Fi-kaardid**

Lugege osa "Kasutatavad kaardid" (lk 124) enne kasutamist.

- **1** Avage aku-/mälukaardisahtli kate.
- **2** Lükake kaarti, kuni see kohale klõpsatab. **IG** .Kasutatavad kaardid" (lk 124)

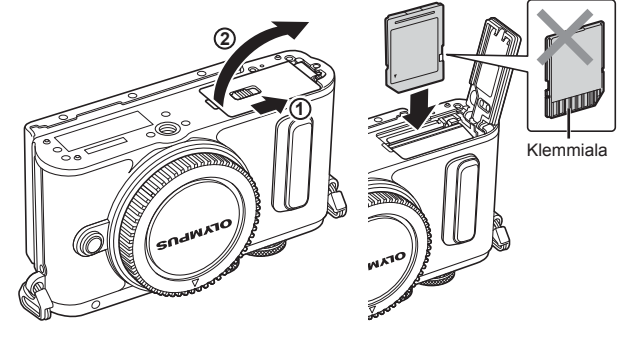

- Enne aku või mälukaardi sisestamist või eemaldamist lülitage kaamera välja.
- Ärge sisestage jõuga kahjustada saanud või deformeerunud kaarti. Nii tegemine võib kahjustada mälukaardi pilu.
- **3** Aku/mälukaardisahtli katte sulgemine.
	- Enne kaamera kasutamist veenduge, et aku-/mälukaardisahtli kate on suletud.

#### Mälukaardi väljavõtmine

Vajutage kergelt sisestatud kaardile ja see väljutatakse. Tõmmake mälukaart välja.

• Ärge eemaldage akut või kaarti, kui mälukaardi kirjutusnäidik (lk 18) on kuvatud.

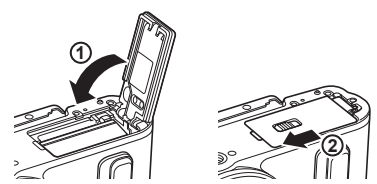

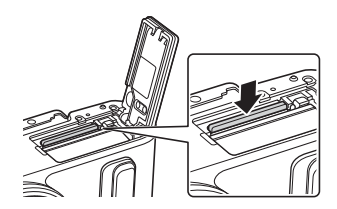

 **1** Eemaldage objektiivilt tagakate ja kaameralt kerekork.

- **2** Joondage kaameral olev objektiivi kinnitamise tähis (punane) objektiivil oleva joondamistähisega (punane) ja seejärel paigaldage objektiiv kaamera korpusse.
- **3** Pöörake objektiivi päripäeva, kuni kuulete klõpsu (noolega 3 näidatud suunas).
- Veenduge enne objektiivide kinnitamist või eemaldamist, et kaamera oleks välja lülitatud.

**1 2** Tagakate

- Ärge vajutage objektiivi vabastusnuppu.
- Ärge puudutage kaamera sisemisi osi.
- Objektiivi katte eemaldamine

#### Objektiivi eemaldamine kaameralt

Veenduge enne objektiivide eemaldamist, et kaamera oleks välja lülitatud. Hoidke objektiivi vabastusnuppu all ja pöörake objektiivi noole suunas. **<sup>2</sup>**

#### **Vahetatavad objektiivid**

Lugege osa "Vahetatavad objektiivid" (lk 126).

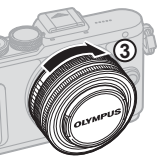

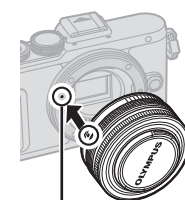

**1**

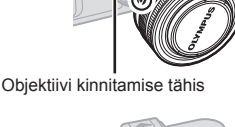

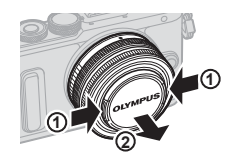

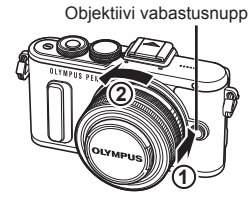

**2**

# **Toite sisselülitamine**

- **1** Vajutage kaamera sisselülitamiseks nuppu ON/OFF.
	- Kui kaamera on sisse lülitatud, lülitub ekraan sisse.
	- Kaamera välja lülitamiseks vajutage uuesti nuppu ON/OFF.

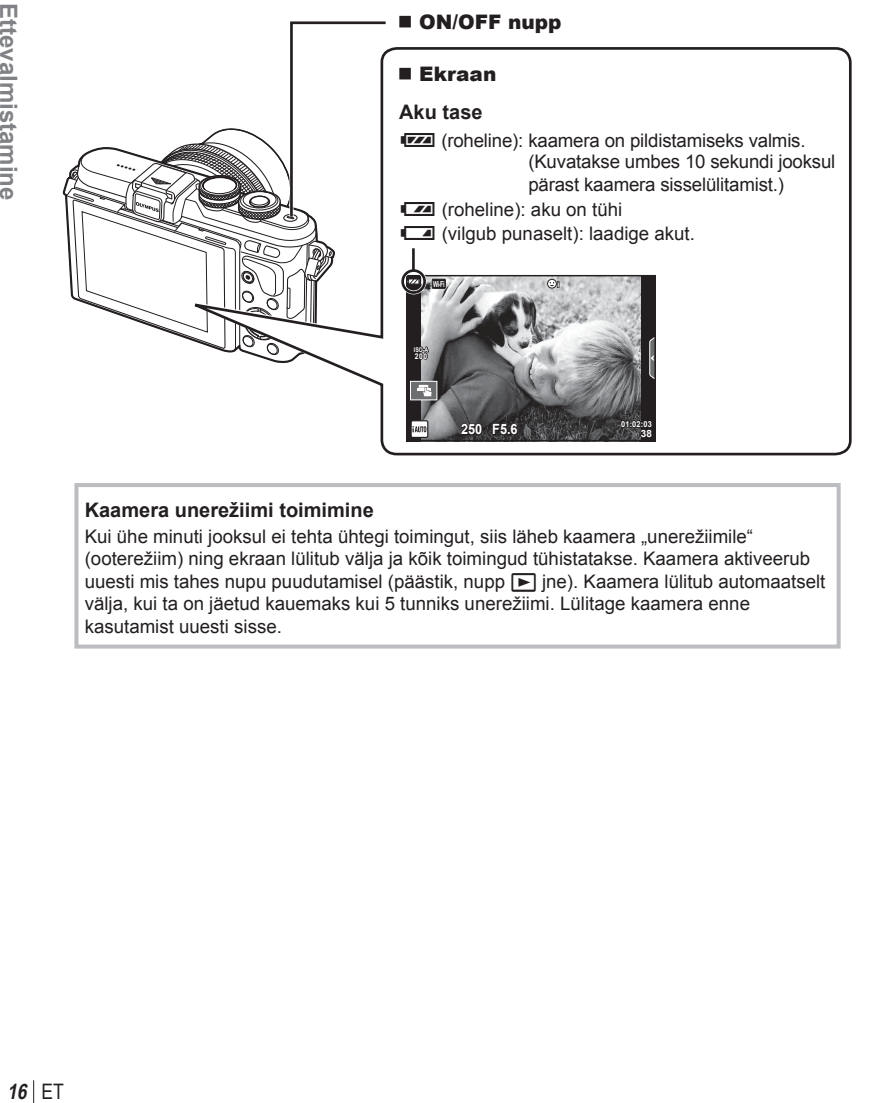

#### **Kaamera unerežiimi toimimine**

Kui ühe minuti jooksul ei tehta ühtegi toimingut, siis läheb kaamera "unerežiimile" (ooterežiim) ning ekraan lülitub välja ja kõik toimingud tühistatakse. Kaamera aktiveerub uuesti mis tahes nupu puudutamisel (päästik, nupp ► jne). Kaamera lülitub automaatselt välja, kui ta on jäetud kauemaks kui 5 tunniks unerežiimi. Lülitage kaamera enne kasutamist uuesti sisse.

# **Kuupäeva ja kellaaja määramine**

Kuupäev ja kellaaeg salvestatakse mälukaardile koos pildiga. Peale kuupäeva ja kellaaja salvestatakse ka faili nimi. Enne kaamera kasutamist ärge unustage seada õiget kuupäeva ja kellaaega. Mõningaid funktsioone ei saa kasutada, kui kuupäeva ja kellaaega pole seatud.

- **1** Menüüde kuvamine.
	- Menüüde kuvamiseks vajutage nuppu MENU.

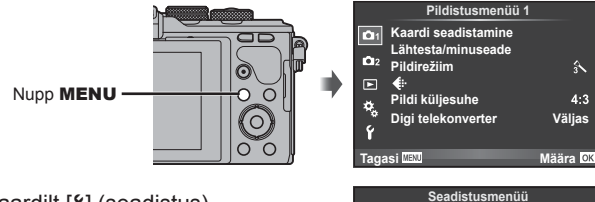

Vahekaart  $[<sup>6</sup>]$ 

- **2** Valige vahekaardilt [f] (seadistus)  $[ $\Theta$ ].$ 
	- Valige noolepadja nuppude  $\Delta \nabla$  abil  $\lceil \mathbf{f} \rceil$  ja vajutage nuppu  $\triangleright$ .
	- Valige  $[0]$  ja vajutage nuppu  $\triangleright$ .
- **3** Määrake kuupäev ja kellaaeg.
	- Kasutage elemendi valimiseks nuppe  $\triangleleft\triangleright$ .
	- Kasutage valitud elemendi muutmiseks nuppe  $\triangle \nabla$ .
	- Kasutage kuupäevavormingu valimiseks nuppe  $\wedge \nabla$ .

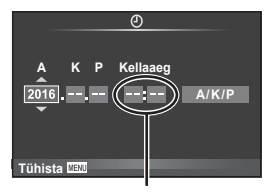

**Wi-Fi seaded Püsivara Salv. vaade**

 $\boxed{\odot}$ 

Ÿ

ज़ o

**Menüüekraan**

Eesti<br>*I*=10  $\frac{1}{20}$ **0,5sek**

سيستبد

**Määra** OK

Kellaaeg kuvatakse 24-tunnises vormingus.

**4** Salvestage sätted ja väljuge.

- Vajutage kaamera kella seadistamiseks ja põhimenüüsse naasmiseks nuppu  $\mathsf{OK}$ .
- Menüüdest väliumiseks vaiutage nuppu MENU.
- Kui aku eemaldatakse kaamerast ja kaamera jäetakse mõneks ajaks seisma, võivad kuupäev ja kellaaeg lähtestuda tehase vaikeseadetele.
- $\cdot$  Te saate aega õigeks sünkroonida, kui vajutate nuppu OK hetkel, mil ajasignaal jõuab minutite [min] seadistamisel sekundini 0.

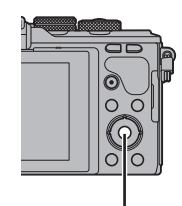

Nupp OK

*1*

# **Teabekuvad pildistamise ajal**

# **Ekraanikuva pildistamise ajal**

#### **Ekraanikuva piltide tegemise ajal**

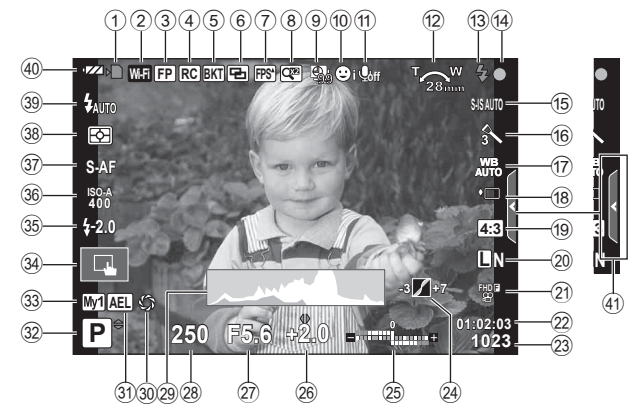

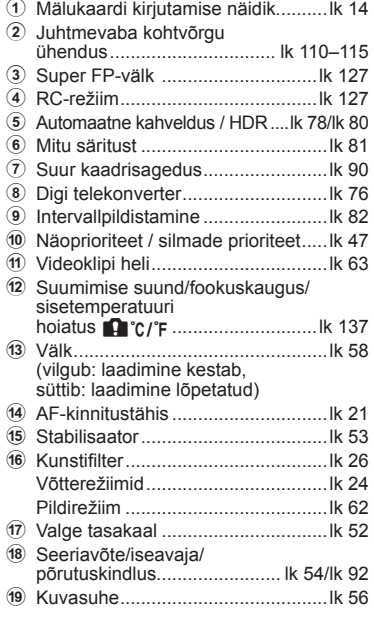

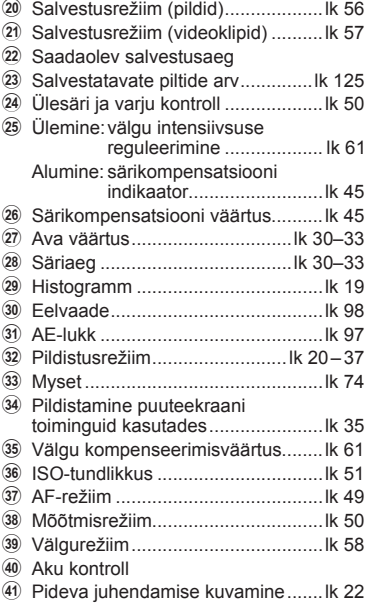

#### **Ekraanikuva videoklipi salvestamise režiimis**

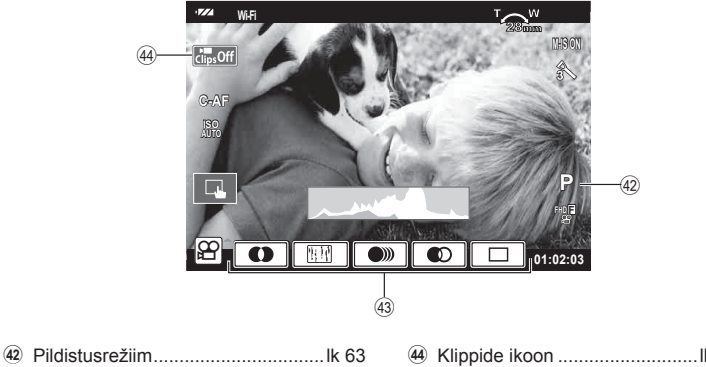

- G Video efekt ......................................lk 37
- H Klippide ikoon ...........................lk 39, 42

### **Kuvatava teabe ümberlülitamine**

Pildistamise ajal saab ekraanil kuvatavat teavet vahetada nupuga INFO.

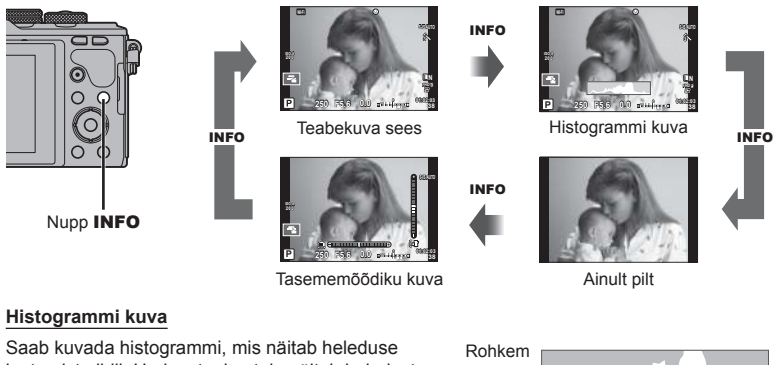

jaotumist pildil. Horisontaalne telg näitab heledust ja vertikaalne telg näitab pildi iga heleduse pikslite arvu. Pildistamisel üle ülemise piirangu olevad piirkonnad kuvatakse punasena, alla alumise piirangu olevad piirkonnad sinisena ja punktmõõtmist kasutades mõõdetud piirkonnad rohelisena.

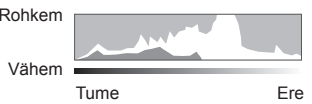

#### **Tasememõõdiku kuva**

Näitab kaamera asendit. Kalde suund on näidatud vertikaalsel ribal ja horisondi suund on näidatud horisontaalsel ribal. Kasutage tasememõõdiku indikaatoreid juhisena.

# **Piltide tegemine**

 Kasutage pildistamisrežiimi valimiseks režiimiketast ja seejärel pildistage.

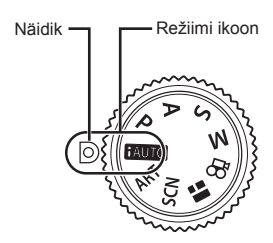

#### Pildistusrežiimide tüübid

Erinevate pildistusrežiimide kasutamiseks vaadake järgmist.

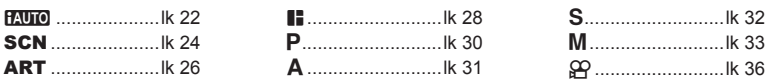

**1** Keerake režiimi valimiseks režiimiketast.

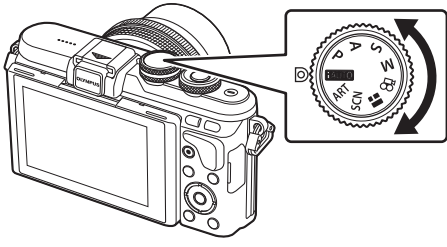

- **2** Seadistage kaamera ja määrake kompositsioon.
	- Olge tähelepanelikud, et teie sõrmed või kaamerarihm ei oleks objektiivil või AF-lambil ees.

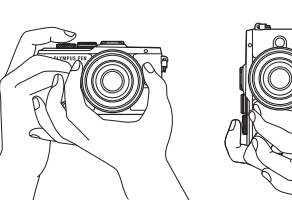

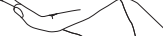

Maastikuvõtte asend Portreevõtte asend

#### **3** Kohaldage fookus.

• Kuvage objekt otse monitori keskele ja vajutage kergelt päästik alla esimesse asendisse (vajutage päästik pooleldi alla). Kuvatakse AF-kinnitustähis ( $\bullet$ ) ja fookustatud kohale kuvatakse roheline raam (AF-sihik).

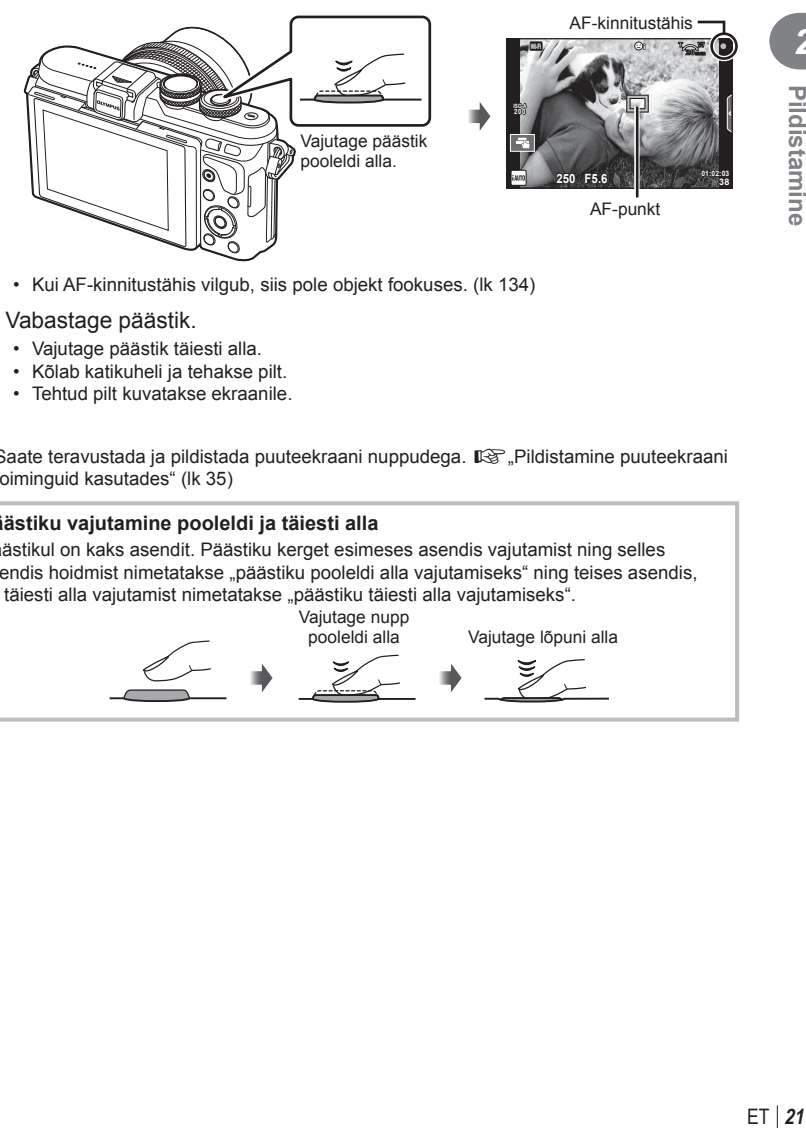

- Kui AF-kinnitustähis vilgub, siis pole objekt fookuses. (lk 134 )
- **4** Vabastage päästik.
	- Vajutage päästik täiesti alla.
	- Kõlab katikuheli ja tehakse pilt.
	- Tehtud pilt kuvatakse ekraanile.
- Saate teravustada ja pildistada puuteekraani nuppudega.  $\mathbb{R}$  Pildistamine puuteekraani toiminguid kasutades" (lk 35)

#### **Päästiku vajutamine pooleldi ja täiesti alla**

Päästikul on kaks asendit. Päästiku kerget esimeses asendis vajutamist ning selles asendis hoidmist nimetatakse "päästiku pooleldi alla vajutamiseks" ning teises asendis, s.t täiesti alla vajutamist nimetatakse "päästiku täiesti alla vajutamiseks".

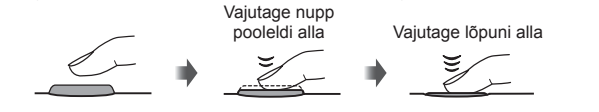

Saate ekraani suuna ja nurka muuta.

- 1 Suruge ekraan alla.
- 2 Reguleerige ekraani nurka.

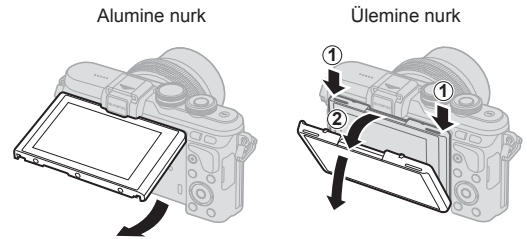

• Pöörake ekraani õrnalt näidatud piiride ulatuses. Ärge kasutage jõudu, selle ettevaatusabinõu mittejälgimine võib pistikuid kahjustada.

### **Kaamera valib sätted (PAUIO)**

Kaamera kohaldab sätted, mis sobivad võttekohaga, teie peate vaid päästikule vajutama. Kasutage pidevat juhendamist, et kohaldada parameetreid ngu värv, heledus ja tausta udusus.

- **1** Keerake režiimiketas asendisse **HAUTO**.
- 2 Pildistage.
- **3** Pildistamise seadistuste muutmiseks puudutage vahekaarti pideva juhendamise kuvamiseks.
	- Puudutage suuniselementi, et kuvada tasemeriba liugur.

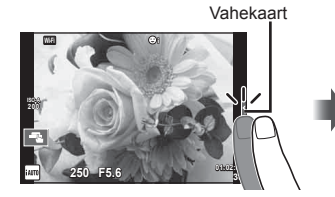

- **4** Kasutage liugurite liigutamiseks sõrme.
	- Sätte juurde minemiseks puudutage valikut  $\overline{\text{Qok}}$ .
	- Pideva juhendamise tühistamiseks puudutage ekraanil valikut **KRAND**.
	- Kui on valitud funktsioon [Pildistusnõuanded], tõstke element esile ja vajutage kirjelduse vaatamiseks  $valikut$   $\overline{\odot}$ <sub> $\overline{o}$ </sub>.
	- Valitud taseme efekt on ekraanil näha. Kui on valitud [Taust Häguseks] või [Liikumise kujutamine], naaseb ekraan tavavaatesse, kuid valitud efekt jääb näha lõplikus pildis.

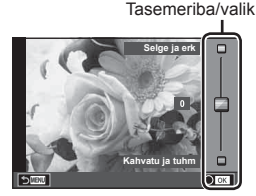

Suunise element

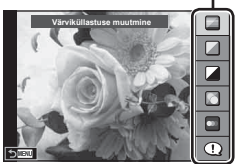

- **5** Pideva juhendamise mitme versiooni korraga kasutamiseks korrake samme 3 ja 4.
	- Suunise elemendil kuvatakse juba valitud pideva juhendamise versioonide kõrval linnuke.

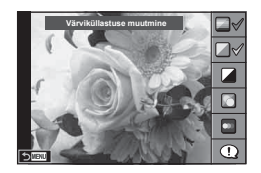

#### **6** Pildistage.

- Pideva juhendamise näidikute eemaldamiseks ekraanilt vajutage nuppu MENU.
- Funktsioone [Taust Häguseks] ja [Liikumise kujutamine] ei saa samal ajal seadistada.
- Kui pildi kvaliteediks on valitud [RAW], seadistatakse pildi kvaliteediks automaatselt  $[M + RAW].$
- Pideva juhendamise seadistusi ei rakendata RAW-koopiale.
- Osal pideva juhendamise seadistustasemetel võivad pildid tunduda teralised.
- Muudatused pideva juhendamise seadistustasemetes ei pruugi olla ekraanil nähtavad.
- Funktsiooni [Udune liikumine] valimisel kaadrikiirus aeglustub.
- Pideva juhendamisega koos ei saa välku kasutada.
- Kaamera särimõõdiku piire ületavate pideva juhendamise seadistuste valimine võib kaasa tuua üle- või alasäritatud pildid.
- Nupu Fn vajutamine kuvab pideva juhendamise vaikimisi seadetes. Pideva juhendamise kuvamiseks režiimides P/A/S/M (lk 30-33) vajutage samuti nuppu Fn. Kui pidevat juhendamist kasutades kohandatud seaded on sisestatud, ei saa nuppu Fn pideva juhendamise uuesti kuvamiseks kasutada. Pideva juhendamise kuvamiseks puudutage vahekaarti.

# **Pildistamine võtterežiimis (**SCN**)**

Valige stseen objekti järgi.

- **1** Pöörake režiimi ketas režiimile SCN.
	- Kuvatakse režiimimenüü. Valige noolepadjaga  $($   $\wedge$   $\nabla$ ) režiim. Režiime saate valida ka puuteekraani funktsioonide abil.
	- Vajutage režiimimenüü kuval nuppu  $\triangleright$ , et kuvada kaamera ekraanil võtterežiimi üksikasjad.
	- Vajutage nuppu  $\mathsf{OK}$  või vajutage päästik poolenisti alla. et valida esiletõstetud kirje ning väljuda režiimimenüüst.

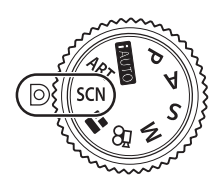

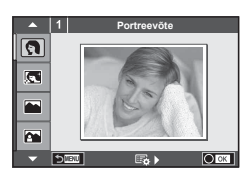

#### Režiimimenüüde tüübid

- O Portreevõte **H** Hele Tonaalsus **图 Ilutulestik**
- 
- 
- **A** Portree maastikul **D** Makro **M** D Lainurk
- **V Spordivõte.** Te Loodusmakro **m n Makro**<br>D Tähevalgus käes **m** Küünlavalgus 90 3D-foto
- 
- 
- 
- 
- 
- 
- **2** Tähevalgus käes **Q** Küünlavalgus
	-
- U<sub>2</sub> Portree öösel **T** Dokumendid.
- $\mathbb{R}$  Lapsed  $\Box$  Panoraam (lk 25)
- 
- P e-Portree I Tume tonaalsus g Mererand ja lumi
- **L** Maastikuvõte. **quare kuni DIS-režiim fan Kalasilma efekt** 
	-
	-
	-
- 图 Öövõte. **Panoraamimine** Päikeseloojang. **图 Panoraamimine**
- 2 Pildistage.
	- $\cdot$  Muu sätte valimiseks vajutage nuppu  $\alpha$ K, et kuvada režiimimenüü.
- Stseenirežiimide eeliste maksimeerimiseks on mõned võttefunktsioonide seadistused keelatud.
- Režiimis [e-portree] salvestatakse kaks pilti: muutmata pilt ja teine pilt, millele on rakendatud režiimi [e-portree] efektid. Salvestamine võib kesta mõne aja. Kui pildikvaliteedi režiimiks on määratud [RAW], salvestatakse pildid vormingus RAW + JPEG.
- Režiime [1] Kalasilma efekt], [1] Lainurk] ja [1] Makro] kasutatakse valikuliste objektiivi konverteritega.
- Režiimides [e-portree], [Tähevalgus käes], [Panoraam] või [3D-foto] ei ole võimalik videoklippe salvestada.
- Režiimis [Tähevalgus käes] tehakse korraga 8 kaadrit, mis seejärel kombineeritakse. Kui pildikvaliteedi režiimiks on määratud [RAW], kombineeritakse JPEG-pilt esimese RAW-pildiga ja saadud pilt salvestatakse vormingus RAW + JPEG.

• Režiimi [3D-foto] puhul kehtivad järgnevad piirangud. Võtterežiimi [3D-foto] saab kasutada ainult koos 3D-objektiiviga.

Kaamera enda ekraani ei saa kasutada 3D-piltide taasesitamiseks. Kasutage seadet, mis võimaldab 3D-kuva.

Fookus on lukustatud. Peale selle ei saa kasutada välku ja taimerit.

- Pildi suuruseks on fikseeritud 1824 × 1024.
- RAW-fotograafia ei ole saadaval.
- Kaadri kaetus ei ole 100%.
- Režiimis [Panoraamimine] kaamerat liikuva objekti järgi liigutades tuvastatakse kaamera liikumine ja optimeeritakse säriaega. Režiim on mugav viis liikuvate objektide pildistamiseks nii, et jääb mulje voogavast taustast.
	- Režiimis [Panoraamimine] kuvatakse panoraamimise tuvastamisel **B** ja ajal, kui midagi tuvastatud ei ole, kuvatakse A.

Kui kasutate režiimis [Panoraamimine] stabilisaatoriga objektiivi, lülitage stabilisaator välja. Eredates valgustingimustes ei pruugi panoraamiefekt selgelt avalduda. Efektide paremaks saavutamiseks kasutage kauplustes saadaolevat ND filtrit.

#### **Panoraampiltide tegemine**

Kui olete installinud kaasasoleva arvutitarkvara, saate seda kasutada piltide ühendamiseks, et luua panoraampilt.  $\mathbb{R}$  "Kaamera ühendamine arvuti ja printeriga" (lk 116)

- 1 Valige režiimis **SCN** [Panoraam] ja vajutage nuppu OK.
- **2** Panoraamimise suuna valimiseks kasutage nooleklahve  $\Delta \nabla \triangleleft \triangleright$ .
- **3** Pildistamisel kasutage võtte kadreerimise juhikuid.
	- Fookus, säritus ja muud seadistused fikseeritakse esimese võtte väärtustele. <sup>M</sup> **<sup>250</sup> F5.6 <sup>38</sup>**
- **4** Tehke ülejäänud pildid, kadreerides iga pildi nii, et juhikud kattuksid eelneva pildiga.

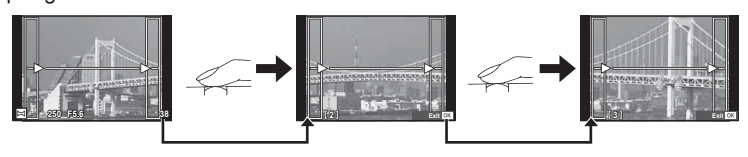

- Panoraamvõte võib sisaldada kuni 10 pilti. Pärast kümnenda pildi tegemist kuvatakse hoiatusnäidik (咖).
- **5** Pärast viimase pildi tegemist vajutage seeria lõpetamiseks nuppu OK.
- Panoraampildistamisel ei kuvata eelnevalt positsiooni joondamiseks tehtud pilti. Piltidel raame või muid tähised viidana kuvades sättige kompositsioon selliselt, et kattuvate piltide ääred raamide piires kattuksid.
- Kui vajutate nuppu OK enne esimese pildi tegemist, naasete võtterežiimi valikumenüüsse. Nupu OK vajutamine pildistamise ajal lõpetab panoraampildistamise seeria, mille järel saate alustada uut.

### **Kunstifiltrite kasutamine (ART)**

Kunstifiltrite kasutamine võimaldab teil hõlpsasti luua lõbusaid kunstiefekte.

#### Kunstifiltrite tüübid

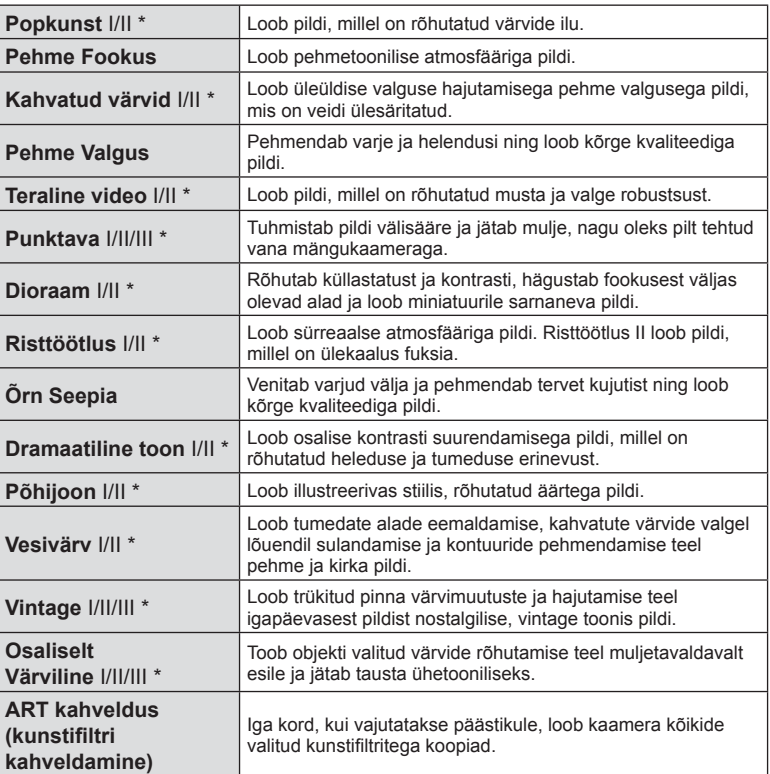

\* II ja III on originaali (I) muudetud versioon.

- **1** Pöörake režiimi ketas asendisse ART.
	- Kuvatakse kunstifiltrite menüü. Valige filter, kasutades juhtketast ( $\circled{ }$ ) või nuppe  $\triangleleft$  Filtreid saate valida ka puuteekraani funktsioonide abil.
	- Kasutage efekti valimiseks nuppe  $\triangle \nabla$ . Olemasolevad efektid erinead olenevalt valitud filtrist (pehme fookus, punktava, raamid, valged servad, tähevalgus, filter, toon, udusus või varjuefekt).
	- Vajutage nuppu OK või vajutage päästik poolenisti alla, et valida esiletõstetud element ning väljuda kunstifiltri menüüst.
- 2 Pildistage.
	- Muu sätte valimiseks vajutage nuppu OK või puudutage ikooni ART, et kuvada kunstifiltrite menüü.

- Kunstifiltrite eeliste maksimeerimiseks on mõned võttefunktsioonide seadistused keelatud.
- Kui pildi kvaliteediks on valitud [RAW], seadistatakse pildi kvaliteediks automaatselt [<sup>M</sup> + RAW]. Kunstifiltrit rakendatakse ainult JPEG-koopiale.
- Olenevalt objektist võivad tooni üleminekud olla sakilised, efekt võib olla vähem märgatav või pilt võib olla teralisem.
- Reaalajas või videoklipi jäädvustamise ajal ei pruugi olla mõned efektid nähtavad.
- Taasesitus võib kohaldatud filtrite, efektide või videoklipi kvaliteedi seadistuste tõttu olla erinev.

#### **Osaliselt värviliste piltide seadistamine ja pildistamine**

Saate luua pildid, millel on esindatud ainult teie valitud värvid. Värve saab valida värvirõngaga.

Värvi valimiseks pöörake juhtketast (P). Efektid kuvatakse reaalajas.

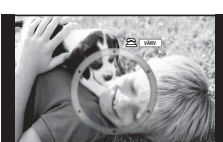

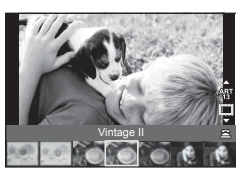

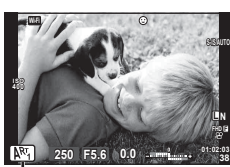

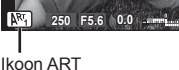

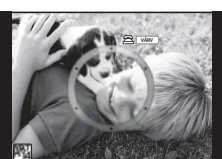

# **PHOTO STORY (**J**)**

Saate jäädvustada PHOTO STORY. Jäädvustage pilte, kasutades valitud PHOTO STORY tüüpi.

- **1** Pöörake režiimi ketas režiimile J.
	- A Kuvatakse PHOTO STORY menüü.
		- $F_1$ : standard  $F_4$ : laotus\*
		-
- 
- **F**<sub>2</sub>: kiirus **F**<sub>5</sub>: lõbusad raamid
- 
- **E3**: suumi sisse/välja **Q**: töötlemises olevad
	- tööd
- \* Laotusega saate igale kaadrile valida ükskõik millise pildirežiimi, kaasa arvatud kunstifiltreid. **■ Fildirežiim**" (lk 62)

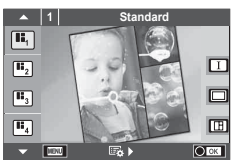

- 2 Valige nuppudega  $\Delta \nabla$  PHOTO STORY teema.
	- Saate kuvada üksikasjaliku kuva, kus saate nupuga  $\triangleright$  valida raamide variatsiooni või arvu.
	- Saate igale teemale valida erineva efekti, raamide arvu ja kuvasuhte. Peale selle võite muuta üksiku pildi kuvasuhet, jagunemismustrit ja raami efekti.

#### **Variatsioonide vahetamine**

Pärast nupule  $\triangleright$  vajutamist kasutage variatsioonide vahetamiseks nuppe  $\triangle \nabla$ .

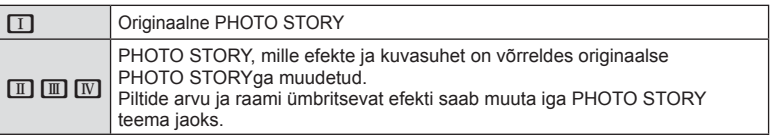

- Saate iga variatsiooni puhul muuta raami värvi ja raami ümbritsevat efekti.
- Iga teema ja variatsiooniga luuakse erinev PHOTO STORY.
- **3** Kui olete seadistamise lõpetanud, vajutage nuppu OK.
	- Ekraan lülitub PHOTO STORY kuvale.
	- Kuvatakse kaadris olev objekt.
	- Vajutage mis tahes kaadrile, mis ei sisalda pilti, et seada see kaader aktiivseks kaadriks.
	- Teema muutmiseks vajutage nuppu MENU.
- **4** Tehke pilt esimese kaadri jaoks.
	- Jäädvustatud pilti kuvatakse esimeses kaadris.

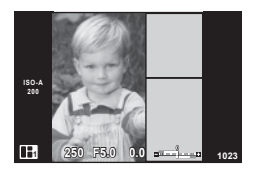

• Pildistamise lõpetamiseks enne kõikide kaadrite tegemist vajutage nuppu MENU ja valige pildi salvestamismeetod.

**[Salvest.]**: salvestage pildid mälukaardile ja lõpetage pildistamine.

**[Lõpeta hiljem]**: salvestab pildid SD-kaardile ja peatab ajutiselt pildistamise.

Salvestatud andmeid saab kutsuda ja pildistamist hiljem jätkata.

(lk 29)

- **5** Jäädvustage pilt järgmise kaadri jaoks.
	- Vaadake ja jäädvustage objekti järgmise kaadri jaoks.
	- Vajutage nuppu  $\overline{m}$ , et tühistada eelmises kaadris olev kujutis ja teha uus pilt.
	- Puudutage kaadrit, kui soovite selles oleva pildi kustutada ja uue pildi teha. Puudutage raami ja seejärel puudutage valikut **5**.

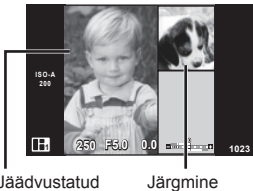

Jäädvustatud pilt

- kaader
- **6** Kui olete jäädvustanud kõik kaadrid, vajutage pildi jäädvustamiseks nuppu **OK**.
- PHOTO STORY jäädvustamise ajal on saadaval järgmised toimingud. Särikompensatsioon / välguga pildistamine (v.a teemaga [Kiirus]) / Pideva kontrolli sätted (lk 44)
- Programmi vahetuse ( $Ps$ ) (lk 30) kasutamiseks omistage see ketta funktsiooniga (lk 89) juhtkettale.
- Kui kaamera lülitatakse pildistamise ajal välja, siis tühistatakse kõik kuni selle hetkeni piltide jaoks salvestatud andmed ja mälukaardile ei salvestata midagi.
- Kui pildi kvaliteediks on valitud [RAW], seadistatakse pildi kvaliteediks automaatselt [ $N + RAW$ ]. PHOTO STORY pilt salvestatakse JPEG-failina ja kaadrites olevad pildid RAW-failina. RAW-pildid salvestatakse kuvasuhtega [4:3].
- Režiimis [AF-režiim] saab määrata suvandid [S-AF], [MF] ja [S-AF + MF]. AF-sihik on fikseeritud ühele kesksele punktile.
- Mõõtmisrežiim on fikseeritud digitaalsele ESP-mõõtmisele.
- Režiimis PHOTO STORY ei ole saadaval järgmised toimingud. Video / seeriavõte (v.a juhul, kui teema on [Kiirus]) / taimer / INFO kuva / näoprioriteedi AF / digi telekonverter / pildirežiim (välja arvatud juhul, kui valitud on teema [Laotus])
- Järgmised nupuga toimingud on keelatud.

Fn/INFO ine.

• PHOTO STORY jäädvustamisel ei lähe kaamera ooterežiimi. Kui te salvestasite ajutiselt poole pildistamise ajal, reserveeritakse SD-kaardil tühjadele kaadritele salvestusruum.

#### **Töötlemises olevate tööde pildistamise jätkamine**

- **1** Seadke režiimi ketas asendisse **II**.
- **2** Töötlemises olevad tööde  $\blacksquare$  valimiseks kasutage nuppe  $\Delta \nabla$ .
	- Indeksis kuvatakse osaliselt salvestatud andmed.
	- Osaliselt salvestatud andmetele ilmub ikoon  $\blacksquare$ .
	- PHOTO STORY menüü kuvamiseks vajutage nuppu **MENU.**
- **3** Valige noolepadjaga andmed, millega soovite jätkata pildistamist, ja vajutage nuppu  $OK$ .
	- Pildistamine jätkub sealt, kus see pooleli jäi.

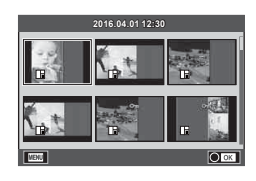

### **Kaamera valib ava ja säriaja (Programmirežiim** P**)**

Programmirežiim **P** on pildistamisrežiim, kus kaamera seab objekti heleduse järgi optimaalse ava väärtuse ja säriaja. Keerake režiimiketas režiimile P.

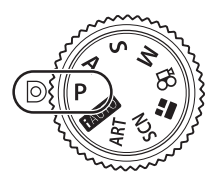

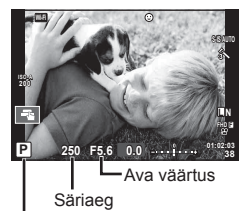

Pildistusrežiim

- Kuvatakse kaamera valitud säriaeg ja ava.
- Säriaja ja ava kuvad vilguvad, kui kaamera ei suuda saavutada parimat säritust.

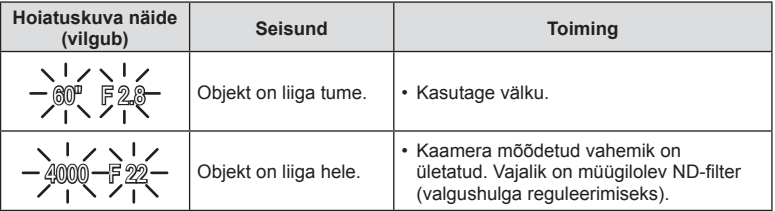

• Ava väärtus näidu vilkumise hetkel oleneb objektiivi tüübist ja objektiivi fookuskaugusest.

#### **Programmi vahetus (Ps)**

Režiimides P ja ART saate valida ava väärtuse ja säriaja erinevaid kombinatsioone ilma säritust muutmata. Vajutage nuppu  $\mathbb{Z}(\Delta)$ , seejärel pöörake programmi vahetuseks juhtketast ( $\circled{c}$ ) või vajutage nuppe  $\Delta \nabla$ , et seadistada programmi vahetus selliselt, et pildistusrežiimi kõrvale kuvataks "**s**". Programmi vahetuse tühistamiseks vajutage nuppudele  $\Delta \nabla$ , kuni "s" ei ole enam kuvatud.

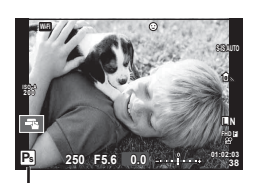

• Programmi vahetus ei ole kasutatav koos välguga ega režiimis SCN.

Programmi vahetus

# **Ava valimine (ava prioriteedi režiim** A**)**

Režiim A on pildistamisrežiim, kus teie valite ava väärtuse ja kaamera kohaldub automaatselt sobivale säriajale. Pöörake režiimi ketas režiimile  $\bf{A}$  ja seejärel kasutage ava väärtuse valimiseks juhtketast  $(\mathcal{O})$ .

Suuremad avad (väiksemad F-numbrid) vähendavad teravussügavust (piirkonda fookuses oleva fookuspunkti ees või taga) ning pehmendavad tausta üksikasju. Väiksemad avad (suuremad F-numbrid) suurendavad teravussügavust.

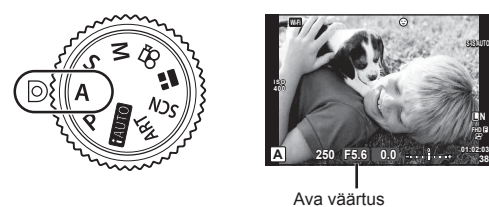

• Pärast nupule  $\blacktriangleright$  ( $\triangle$ ) vajutamist saate ava valimiseks kasutada ka nuppe  $\triangle \nabla$ .

#### **Ava väärtuse määramine**

Ava väärtuse vähendamine  $\leftarrow$   $\rightarrow$  Ava väärtuse suurendamine

 $F$  2.8  $\leftarrow$  F 4.0  $\leftarrow$  **F 5.6**  $\rightarrow$  F 8.0  $\rightarrow$  F 11

• Säriaja kuva vilgub, kui kaamera ei suuda saavutada parimat säritust.

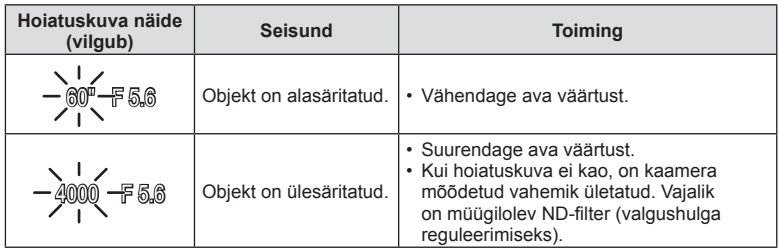

• Ava väärtus näidu vilkumise hetkel oleneb objektiivi tüübist ja objektiivi fookuskaugusest.

Režiim S on pildistamisrežiim, kus teie valite säriaja ja kaamera kohaldab automaatselt sobiva ava väärtuse. Pöörake režiimiketas režiimile  $\dot{\mathbf{S}}$  ja seejärel kasutage säriaja valimiseks juhtketast  $(\mathcal{O})$ .

Lühike säriaeg jäädvustab kiire tegevuse täiesti selgelt. Pikk säriaeg muudab kiire tegevuse ülesvõtte hägusaks. Selline hägusus loob mulje dünaamilisest liikumisest.

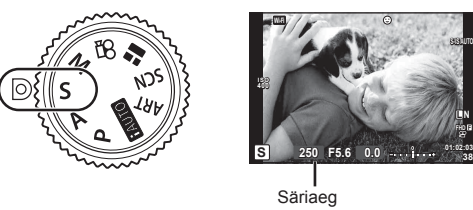

• Pärast nupule  $\mathbf{\Sigma}(\Delta)$  vajutamist saate säriaja valimiseks kasutada ka nuppe  $\Delta \nabla$ .

#### **Säriaja määramine**

Lühem säriaeg  $\leftarrow$   $\rightarrow$  Pikem säriaeg

$$
60^{\circ} \leftarrow 15 \leftarrow 30 \leftarrow \textbf{60} \rightarrow 125 \rightarrow 250 \rightarrow 4000
$$

• Ava väärtuse kuva vilgub, kui kaamera ei suuda saavutada parimat säritust.

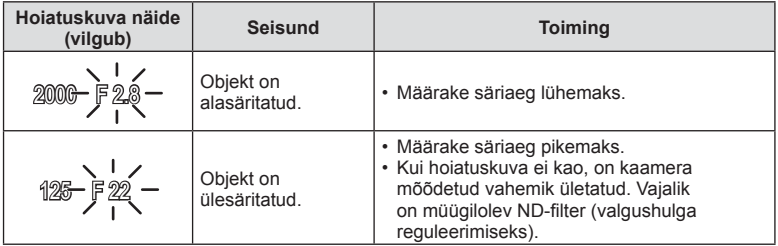

• Ava väärtus näidu vilkumise hetkel oleneb objektiivi tüübist ja objektiivi fookuskaugusest.

# **Ava ja säriaja valimine (manuaalrežiim** M**)**

Režiim M on pildistamisrežiim, kus saate ise valida nii ava väärtuse kui ka säriaja. Need on valitavad koguni režiimidega bulb, time ja reaalajas koostamisega. Pöörake režiimiketas režiimile  $M$ , pöörake juhtketast ( $\circledcirc$ ), et reguleerida säriaega ja pärast nupule  $\mathbb{F}(\triangle)$  vajutamist pöörake juhtketast ( $\circled{?}$ ) ava kohandamiseks.

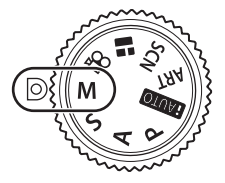

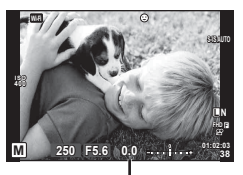

Erinevus parima säritusega

- Ekraanil kuvatakse säritus, mille määrasid teie valitud ava väärtus ja säriaeg, ning selle ja kaamera mõõdetud sobiva särituse erinevus.
- Säriajaks saab valida väärtuse vahemikus 1/4000 ja 60 sekundit või siis funktsiooni [BULB] või [LIVE TIME] või [LIVECOMP].
- Isegi siis, kui olete rakendanud funktsiooni [Müravähendus], võib ekraanil kuvatud ja tehtud piltidel olla teatud keskkonnatingimuste (temperatuur vms) ja kaamera seadistuste tõttu müra ja/või valgustäppe.

#### **Müra piltidel**

Pika säriajaga pildistamisel võib ekraanile ilmuda müra. See nähtus võib esineda, kui pildisensori või sensori juhtahela temperatuur tõuseb, põhjustades voolu genereerimist nendes pildisensori osades, mis ei saa tavaliselt valgust. See võib juhtuda suure ISOsättega pildistamisel kõrge ümbrustemperatuuri korral. Müra vähendamiseks aktiveerib kaamera müra vähendamise funktsiooni.  $\mathbb{R}$  [Mürafilter] (lk 91)

# **Pika säriajaga pildistamine (BULB/TIME)**

Kasutage öise maastiku ja ilutulestiku pildistamiseks. Seadke režiimis M säriajaks [BULB] või [LIVE TIME].

**Aegvõte (BULB):** Ava jääb päästikule vajutamisel avatuks. Säritus lõpeb päästiku vabastamisel.

**Aegpildistamine (TIME):** Säritus algab päästiku lõpuni allavajutamisel. Särituse lõpetamiseks vajutage päästik uuesti lõpuni alla.

- Aegvõtte või aegpildistamisega pildistamisel muutub ekraani heledus automaatselt. **IG .Bulb/Time kuvar** (lk 92)
- Kui kasutate funktsiooni [LIVE TIME], kuvatakse pildistamise ajal ekraanil säri edenemine. Ekraani saab värskendada, kui vajutate päästiku pooleldi alla.
- Funktsiooni [Live Bulb] (lk 92 ) saab kasutada pildi särituse kuvamiseks aegvõtte ajal.
- Olemasolevatele ISO-tundlikkuse seadistustele on piirangud.
- Kaamera udususe vähendamiseks kinnitage kaamera tugevale statiivile ja kasutage kaugjuhtimiskaablit (lk 129 ).
- Pildistamise ajal on järgmiste funktsioonide sätted piiratud.
	- Seeriavõte / taimeriga pildistamine / intervallpildistamine / AE-kahveldusega pildistamine / pildistabilisaator / välgukahvel / mitu säritust\* jne.
	- \* Kui funktsioonidele [Live Bulb] või [Live Time] on valitud mõni muu suvand kui [Väljas] (lk 92)
- [Stabilisaator] lülitub automaatselt välja.

# **Reaalajas komposiitpildistamine (tumeda ja heleda välja komposiit)**

Saate jäädvustada mitmest pildist koosneva komposiitpildi ilma, et peaksite valgussähvakute ajal (nt ilutulestik ja tähed) tausta heledust muutma.

- **1** Seadistage võrdluseks säriaeg funktsioonis [Komposiitvõtte sätted] (lk 92).
- **2** Määrake režiimis M säriajaks [LIVECOMP].
	- Kui säriajaks on määratud [LIVECOMP], saate kuvada funktsiooni [Komposiitvõtte sätted], vajutades nuppu MENU.
- **3** Pildistamise ettevalmistamiseks vajutage korra päästikule.
	- Saate pildistamisega alustada, kui ekraanile kuvatakse teade ettevalmistuste lõpetamisest.
- **4** Vajutage päästikule.
	- Reaalajas komposiitpildistamine algab. Komposiitpilt kuvatakse pärast iga säriaega, nii saate uurida valguses toimunud muudatusi.
	- Komposiitpildistamise ajal muutub ekraani heledus automaatselt.
- **5** Pildistamise lõpetamiseks vajutage päästikule.
	- Komposiitpildistamise maksimaalne pikkus on kolm tundi. Tegelik pildistamisaeg oleneb pildistamistingimustest ja kaamera aku laetuse tasemest.
- Olemasolevatele ISO-tundlikkuse seadistustele on piirangud.
- Kaamera udususe vähendamiseks kinnitage kaamera tugevale statiivile ja kasutage kaugjuhtimiskaablit (lk 129 ).
- Pildistamise ajal on järgmiste funktsioonide sätted piiratud. Seeriavõte / taimeriga pildistamine / intervallpildistamine / AE-kahveldusega pildistamine / pildistabilisaator / välgukahvel jne.
- [Stabilisaator] lülitub automaatselt välja.

# **Pildistamine puuteekraani toiminguid kasutades**

Puuteekraani seadetest tsükliliselt läbiliikumiseks puudutage valikut $\Box$ 

- **T** Puudutage objekti teravustamiseks ning katiku automaatseks vabastamiseks. See funktsioon ei ole saadaval režiimis  $\mathbf{H}$ .
- **D** Puuteekraani toimingud on keelatud.
- **VEN** Puudutage AF-sihiku kuvamiseks ja valitud alal objektile teravustamiseks. Võite kasutada teravustamisraami koha ja suuruse valimiseks puuteekraani. Pildistamiseks vajutage päästikule.

#### Objekti eelvaatamine  $(\blacksquare)$

- **1** Puudutage ekraanil olevat objekti.
	- Kuvatakse AF-sihik.
	- Valige liuguri abil raami suurus.
	- AF-sihiku kuvamise välja lülitamiseks vajutage valikut  $\overline{\mathbb{F}\mathfrak{g}}$ .
- **2** Kasutage liugurit, et kohaldada AF-sihiku suurust, seejärel puudutage valikut  $\boxed{9}$ , et suumida raamis olevale objektile.
	- Kasutage sõrme kuva liigutamiseks suurendatud pildi vaatamise ajal.
	- Suurendatud kuva tühistamiseks puudutage valikut **E.**

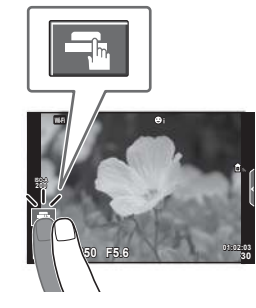

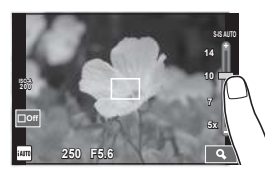

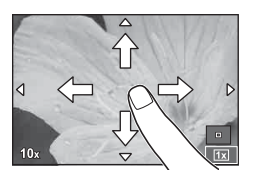

- Puuteekraani toiminguid ei ole võimalik teha järgmiste olukordade puhul. Panoraam / 3D / mitu säritust / bulb, time või reaalajas koostamine / valge tasakaalu kiirvalik / kui kasutatakse nuppe või kettaid
- Ärge puudutage ekraani küünte või teiste teravate esemetega.
- Kindad või ekraanikatted võivad segada puuteekraani toimimist.

*2*

# **Videoklippide salvestamine**

Saate teha videoid igas võtterežiimis, välja arvatud režiimis  $\blacksquare$  (PHOTO STORY).

- **1** Salvestamise alustamiseks vajutage nuppu .
	- Saate muuta salvestamise ajal fookuse asukohta, puudutades selleks ekraani.

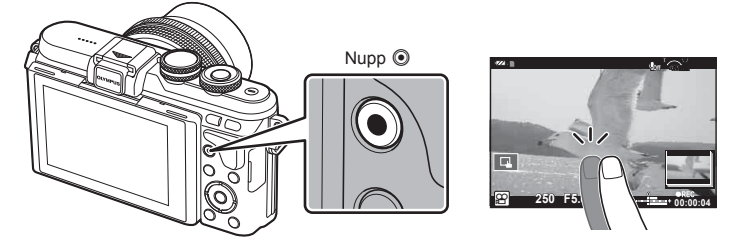

- **2** Salvestamise lõpetamiseks vajutage uuesti nuppu R.
- Kui kasutate kaamerat CMOS-pildianduriga, võivad liikuvad objektid esineda nn veniva katiku nähtuse tõttu moonutatuna. See on füüsikaline nähtus, mille puhul võivad esineda moonutused pildil, kui on proovitud pildistada kiirelt liikuvat objekti või kui kaamera rappub. Iseäranis muutub see nähtus tajutavaks siis, kui kasutatakse pikka fookuskaugust.
- Kui kaamerat kasutatakse pikematel ajaperioodidel, siis pildisensori temperatuur tõuseb ning salvestatud piltidel võib ilmneda müra või värvilist udu. Lülitage kaamera lühikeseks ajaks välja. Müra ja värviline udu võib esineda ka piltidel, mis on salvestatud kõrge ISO-tundlikkuse sätetega. Kui temperatuur tõuseb kõrgemale, lülitub kaamera automaatselt välja.
- Kui kasutate Four Thirdsi süsteemi objektiive, ei tööta AF videote tegemise ajal.
- Nuppu **@** ei saa videoklippide jäädvustamiseks kasutada järgmistel juhtudel: mitu säritust (foto lõppeb samuti) / päästik poolenisti alla vajutatud / aegvõte, aegpildistamine või komposiitpildistamine / seeriavõte / panoraam / režiim **SCN** (e-Portree, Tähevalgus käes, 3D) / intervallpildistamine
# **Videoklipi režiimi kasutamine (**n**)**

Videoklipi režiimis  $\left(\frac{Q}{Q}\right)$  saate luua videoid, mis kasutavad pildistusrežiimis saadavaid efekte. Kasutage sätete valimiseks pidevat juhtimist.  $\mathbb{R}$  "Videoklipile efektide lisamine" (lk 63)

Samuti saate videoklipi salvestamise ajal rakendada järelkujutise efekti või suumida kindlale pildi piirkonnale.

#### ■ Videoklipile efektide lisamine [Video efekt]

- **1** Pöörake režiimiketas režiimile  $\Omega$ .
- 2 Salvestamise alustamiseks vajutage nuppu .
	- Jäädvustamise lõpetamiseks vajutage uuesti nuppu R.
- **3** Puudutage ekraanil selle efekti ikooni, mida soovite kasutada.

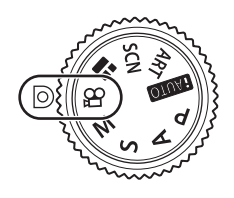

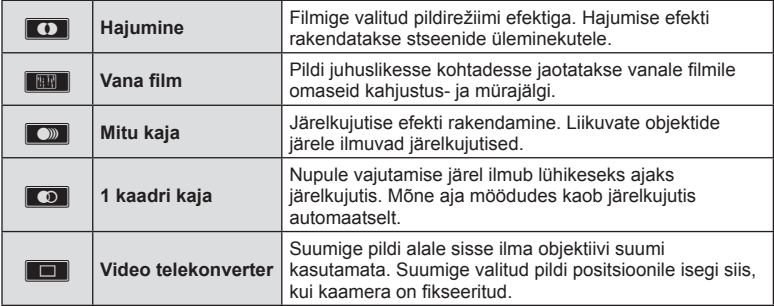

#### **Hajumine**

Puudutage ikooni. Efekti rakendatakse järk-järgult pärast seda, kui eemaldate sõrme valikult.

#### **Vana fi lm**

Efekti rakendamiseks puudutage ikooni. Efekti tühistamiseks puudutage ikooni uuesti.

#### **Mitu kaja**

Efekti rakendamiseks puudutage ikooni. Efekti tühistamiseks puudutage ikooni uuesti.

#### **1 kaadri kaja**

Iga ikoonipuudutus lisab efekti juurde.

#### **Video telekonverter**

- **1** Suumi raami kuvamiseks puudutage ikooni.
	- Suumi raami asendi muutmiseks puudutage ekraani või kasutage nuppe  $\Delta \nabla \langle \mathcal{D} \rangle$ .
	- Vajutage ja hoidke nuppu OK, et viia suumi raam tagasi ekraani keskele.
- **2** Puudutage nuppu **M** või vajutage nuppu Q, et suumida sisse suumi raamis olevale alale.
	- Puudutage nuppu  $\blacksquare$  või vajutage nupule  $Q$ , et naasta suumi raami kuvale.
- **3** Suumi raami tühistamiseks ja video telekonverteri režiimist väljumiseks puudutage valikut  $\Box$ off või vajutage nuppu OK.
- Video telekonverter ei ole autoportree režiimis saadaval.
- Kahte efekti pole võimalik korraga rakendada.
- Kasutage SD 10 või parema kiirusklassiga mälukaarti. Aeglasema kaardi kasutamisel võib video salvestamine ootamatult katkeda.
- Kui videote tegemise ajal pildistamiseks on valitud režiim1 (lk 95 ), ei saa te pildistamisel kasutada muid videoefekte peale video telekonverteri.
- Hajumisega ei saa samaaegselt kasutada funktsioone [e-portree] ja [Dioraam].
- Salvestada võidakse puute- ja nupuga toimingute helid.
- Videklippide salvestamise ajal ei saa režiimi Hajumine kasutada.

# **Pildistamine videoklipi jäädvustamise ajal (Video+foto režiim)**

- Videoklipi jäädvustamise ajal valitud kaadri jäädvustamiseks pildina vajutage päästikut. Videoklipi jäädvustamise lõpetamiseks vajutage nuppu R. Foto ja videoklipid salvestatakse mälukaardile eraldi. Fotode salvestusrežiimiks on MIN (16:9).
- Fotot saab salvestada ka kõrgema kvaliteediga.  $\mathbb{R}$  [Video+foto režiim] (lk 95)
- Kui funktsioon [Video+foto režiim] on seatud režiimile [režiim1], ei saa videoklippide jäädvustamisel või aegluubis/kiire jäädvustamise ajal pilte teha. Tehtavate piltide arv võib olla piiratud.
- Filmi režiimis kasutatav autofookus ja mõõtmine võivad erineda neist, mida kasutatakse pildistamisel.

# **Minu klippide jäädvustamine**

Saate luua ühe Minu klippide videofaili või mitu lühivideot (klippi). Minu klippide videole saab lisada ka fotosid.

#### Pildistamine

- Pöörake režiimiketas režiimile  $\Omega$ .
- **2** Puudutage klippide ikooni.
	- Klippide ikooni ei kuvata, kui pildikvaliteedi režiim (lk 57) on määratud  $\mathbb{P}$  (Klipid).
	- Saate valida Klipid ka nupule  $\overline{OK}$  vajutades, et kuvada pidev juhendamine. Kasutage nuppe  $\wedge \nabla$  pildikvaliteedi režiimi valimiseks, nuppe  $\langle \diamond \rangle$   $\mathbb{P}$  (Klipid) valimiseks ning vajutage seejärel nupule  $OK$ .

Pildikvaliteedi režiimi valides vajutage nuppu INFO, et muuta suvandit [Klipi salvestusaeg].  $\mathbb{R}$  . Videopildi kvaliteedirežiim" (lk 57)

- **3** Võtte alustamiseks vajutage nuppu R.
	- Kui eelseadistatud salvestusaeg on möödunud, lõpeb jäädvustamine automaatselt ja ekraanile kuvatakse salvestatud videoklipi ülevaatamise kuva. Klipi salvestamiseks ja uue klipi jäädvustamiseks vajutage nuppu  $\mathsf{OK}.$
	- $\cdot$  Saate võtteaega pikendada (kuni 16 sekundit), kui vajutate võtte ajal uuesti nuppu  $\odot$ .

**4** Järgmise videoklipi jäädvustamiseks vajutage nuppu .

• Jäädvustatud klipi kustutamiseks või teise Minu klippide kogumikku salvestamiseks, tehke ülevaatamise kuval järgmist.

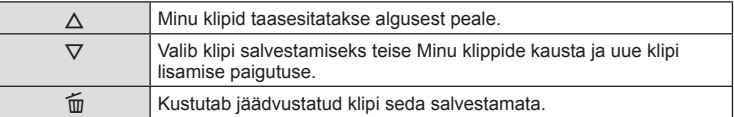

• Vajutage järgmise kaadri lisamiseks päästik poolenisti alla. Klipp salvestatakse samasse Minu klippide kogumikku kuhu eelminegi.

#### **Taasesitus**

Saate Minu klippide failid järjestikku taasesitada.

- **1** Vajutage nuppu  $\blacktriangleright$  ja valige ikooniga  $\mathcal{E}$  tähistatud kujutis.
- **2** Vajutage nuppu **OK** ja valige nuppudega  $\triangle \nabla$  funktsioon [Esita Minu klipid]. Seejärel vajutage taas nuppu OK.
	- Minu klippide failid taasesitatakse järjestikku.
	- $\cdot$  Järiestikuse taasesituse lõpetamiseks vaiutage nuppu  $\mathsf{OK}.$

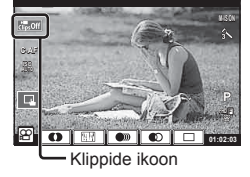

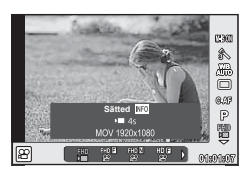

#### **Minu klippide redigeerimine**

Saate Minu klippidest luua ühe tervikliku videofaili.

Jäädvustatud klipid on salvestatud kogumikku Minu klipid. Saate Minu klippidesse lisada nii videoklippe kui fotosid (lk 70). Samuti saate lisada ekraani üleminekuefekte ia kunstifiltri efekte.

**1** Vajutage nuppu  $\blacktriangleright$  ja seejärel vajutage korduvalt nuppu  $\blacktriangleright$  Minu klippide esitamiseks.

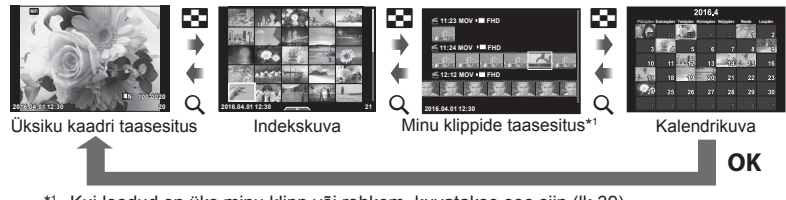

- \*1 Kui loodud on üks minu klipp või rohkem, kuvatakse see siin (lk 39)
- **2** Valige nuppudega  $\Delta \nabla$  Minu klipid, valige nuppudega  $\Delta$  klipid, millega soovite töötada ja seejärel vajutage nuppu  $\mathsf{OK}.$

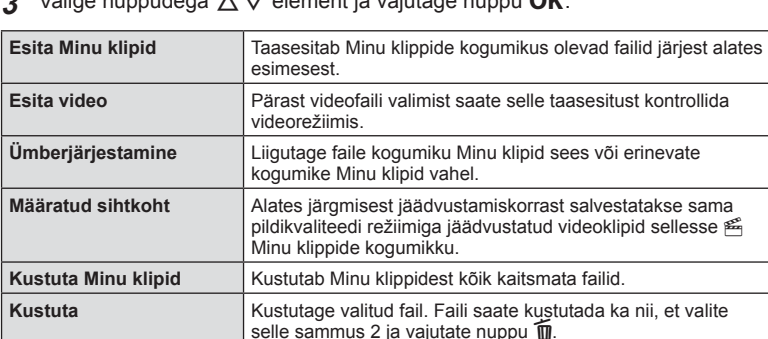

**3** Valige nuppudega FG element ja vajutage nuppu z.

- **4** Kuvage kogumiku Minu klipid fail, millest soovite luua video. Valige [Ekspordi Minu klipid] ja vajutage nuppu OK.
- **5** Valige nuppudega  $\triangle \nabla$  element ja vajutage nuppu OK.

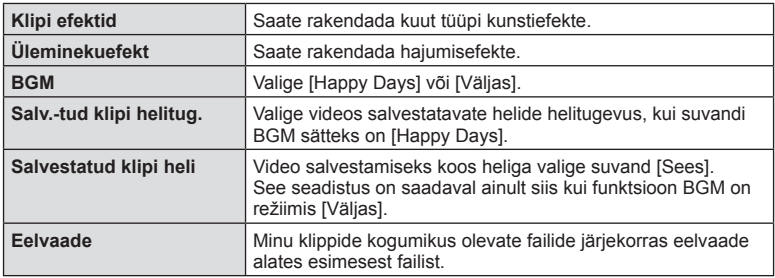

#### **6** Kui olete redigeerimise lõpetanud, valige [Alusta eksporti] ja vajutage nuppu  $OK$ .

- Ühendatud album salvestatakse ühe tervikliku videona.
- Video eksportimine võib aega võtta.
- Minu klippide maksimaalne pikkus on 15 minutit ja maksimaalne failisuurus on 4 GB.
- Minu klipid salvestatakse vormingutes Full HD ja Tavaline.
- Pärast kaardi väljavõtmist, sisestamist, tühjendamist või kaitsmist võib Minu klippide kuvamisega aega minna.
- Saate salvestada maksimaalselt 99 minu klippi ja teha klipi kohta maksimaalselt 99 kärbet. Olenevalt failisuurusest ja Minu klippide pikkusest võivad maksimaalsed väärtused varieeruda.
- Minu klippidesse ei saa lisada teisi videoid peale videoklippide.
- Minu klippide failidega saate töötada ka otse, kasutades üksiku kaadri taasesitust. Üksiku kaadri taasesituses valige klipp ja vajutage nuppu  $\alpha$ K, seejärel valige [Vt k.-a Minu klipid] ja vajutage taas nuppu  $\overline{OK}$ . Jätkake sammust 2.

#### **BGM-i sätet kui [Happy Days]**

Et kasutada muud BGM-i sätet kui [Happy Days], salvestage Olympuse veebisaidilt alla laaditud andmed kaardile ning valige need sammus 5 kui [BGM]. Allalaadimiseks külastage alljärgnevat veebisaiti.

http://support.olympus-imaging.com/bgmdownload/

# **Autoportreed**

Ekraani pööramine lubab teil teha pilte iseendast, samal ajal kui vaatate kaadrit.

**1** Suruge ekraani kergelt alla ja pöörake seda allapoole.

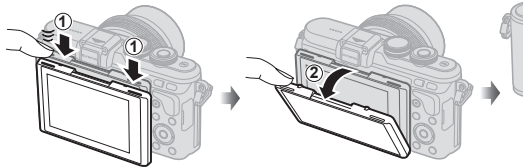

- Kui ühendatud on võimas objektiiv, lülitub kaamera automaatselt lainurgale.
- Autoportree menüü kuvatakse ekraanil.
- Olenevalt pildistamisrežiimist võidakse kuvada erinevaid ikoone.

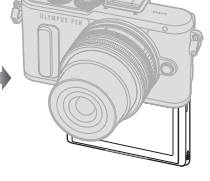

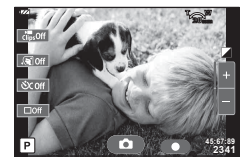

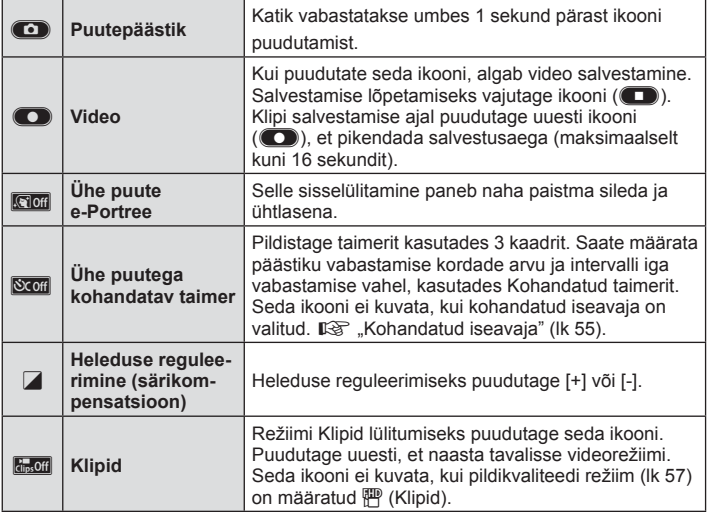

#### **2** Kadreerige pilt.

• Olge tähelepanelikud, et teie sõrmed või kaamerarihm ei oleks objektiivil ees.

# ET **43 Pildistamine 2** Pildistamine

### **3** Puudutage **C** ja pildistage.

- Tehtud pilt kuvatakse ekraanile.
- Saate pildistada ka ekraanil kuvatud subjekti puudutades või päästikut vajutades.
- Saate pildistada, juhtides kaamerat nutitelefoniga.  $\mathbb{R}$  .Kaugpildistamine nutitelefoniga" (lk 112)
- Kui AF-režiim on videorežiimis määratud sättele C-AF, on suvandi [Alaline AF] säte [Sees].

# **Võttevalikute kasutamine**

#### **Võttevalikute esiletoomine**

Eriti tihti kasutatavaid võttevalikuid on võimalik varem määratud nuppudega esile tuua. Kui soovite valida võttevalikuid, millele te pole varemalt nuppe määranud, kasutage pidevat kontrolli. Võite pidevat kontrolli kasutada, et valida võttefunktsiooni ja samal ajal näha valitud efekti ekraanil režiimides  $P$ ,  $A$ ,  $S$ ,  $M$ ,  $S$  ja  $\blacksquare$ . Pidevat kontrolli ei kuvata vaikesätetega režiimides **MUIO**, ART ja SCN. Kui [Pidev kontroll] on menüüst **K**Juhtseaded (lk 90) sisse lülitatud, saate pidevat kontrolli kasutada ka režiimides **MUIO. ART** ja SCN.

#### **Pidev kontroll**

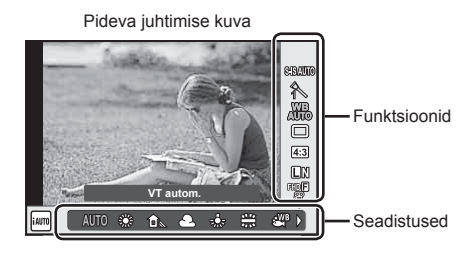

#### ■ Saadaolevad seadistused

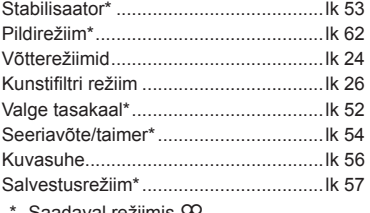

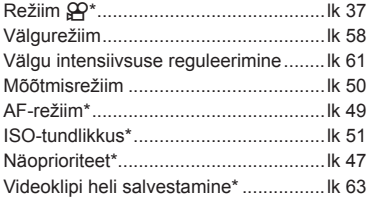

Saadaval režiimis  $\mathcal{L}$ .

**1** Pideva kontrolli kuvamiseks vajutage nuppu OK.

- $\cdot$  Pideva kontrolli peitmiseks vajutage uuesti nuppu  $\mathsf{OK}.$
- **2** Kasutage sätete valimiseks nuppe  $\Delta \nabla$ , valitud sätte muutmiseks nuppe  $\triangleleft$  ja vajutage nuppu  $\mathsf{OK}$ .
	- Seadistuse valimiseks võite kasutada juhtketast  $($  <math>\circled{}</math>).
	- Valitud seadistused rakenduvad automaatselt, kui umbes 8 sekundi jooksul ei tehta ühtegi toimingut.
- Mõned elemendid ei ole kõigis võtterežiimides saadaval.

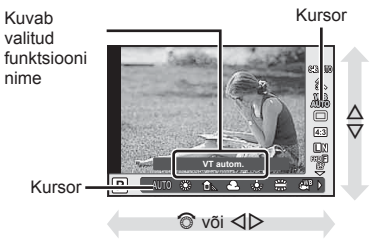

# **Särituse juhtimine (särikompensatsioon)**

Pärast nupu  $\blacktriangleright$  ( $\triangle$ ) vajutamist kasutage juhtketast ( $\textcircled{r}$ ) või nuppe  $\triangleleft\triangleright$ särikompensatsiooni kohaldamiseks. Valige positiivsed ("+") väärtused, et muuta pilte heledamaks, või negatiivsed ("-") väärtused, et muuta pilte tumedamaks. Säritust saate reguleerida vahemikus ±5.0 EV.

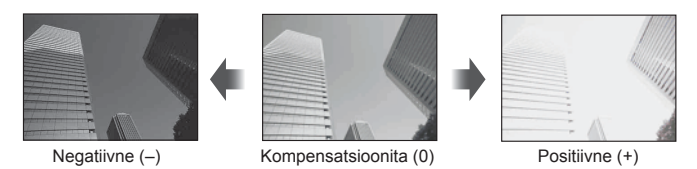

- Särikompensatsioon ei ole saadaval režiimides **HAUTO**, M või SCN.
- Ekraani vaate kuva saab muuta ainult kuni ±3.0 EV. Kui säritus ületab ±3.0 EV, hakkab särituse riba vilkuma.
- Videoid saab korrigeerida vahemikus kuni ±3.0 EV.

# **AF-sihiku määramine (AF-ala)**

Valige, millist 81-st automaatfookuse sihikust kasutatakse automaatfookuse puhul.

- **1** AF-sihiku kuvamiseks vajutage nuppu  $[\cdot \cdot \cdot]$  ( $\triangleleft$ ).
- **2** Üksiku sihiku kuva valimiseks ja AF-sihiku paigutamiseks kasutage nuppe  $A \triangleleft B$ .
	- Kursori ekraanilt väljajuhtimisel taastub režiim "Kõik sihikud".

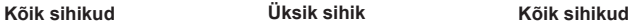

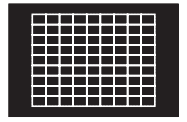

Kaamera valib kõikide teravustamise sihtmärkide seast automaatselt.

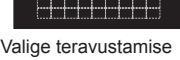

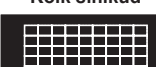

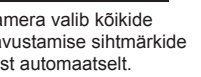

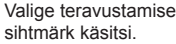

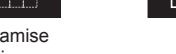

 $\Delta \nabla$ 

- Kui kasutate Four Thirdsi süsteemi objektiive, lülitub kaamera automaatselt ühe sihikuga režiimile.
- AF-sihikute suurus ja arv muutub funktsioonide [Digi telekonverter] ja [Pildi küljesuhe] ning grupi sihiku seadistuste järgi.

# **Väikese sihiku ja grupi sihiku kasutamine (AF-sihiku seadistamine)**

Saate muuta sihiku valmise viisi ja sihiku suurust. Võite valida ka näo prioriteediga AF-režiimi (lk 47 ).

- **1** AF-sihiku kuvamiseks vajutage nuppu  $[\cdot \cdot \cdot]$  ( $\triangleleft$ ).
- **2** Vajutage AF-sihiku valimisel nuppu INFO ja valige valimisviis, kasutades nuppe  $\Delta \nabla$ .

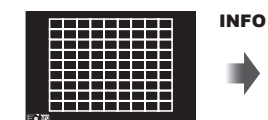

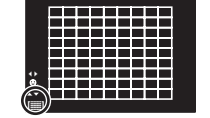

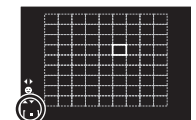

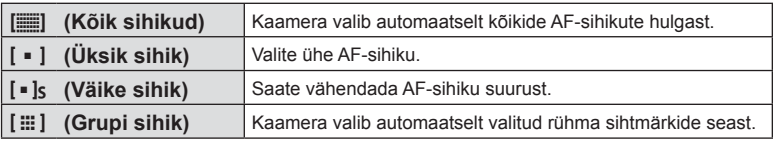

- Videote tegemisel lülitub kaamera automaatselt ühe sihikuga režiimile.
- Kui kasutate Four Thirdsi süsteemi objektiive, lülitub kaamera automaatselt ühe sihikuga režiimile.

# **Näoprioriteedi AF / pupillide tuvastuse AF**

Kaamera tuvastab näod ning reguleerib teravustamist ja digitaalset ESP-d.

- **1** AF-sihiku kuvamiseks vajutage nuppu  $[\cdot \cdot \cdot]$  ( $\triangleleft$ ).
- **2** Vajutage nuppu INFO.
	- Saate muuta AF-sihiku valimismeetodit.
- **3** Valige nuppudega  $\triangleleft$  suvand ja vajutage nuppu OK.

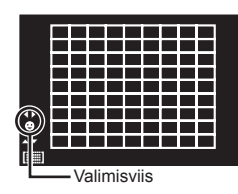

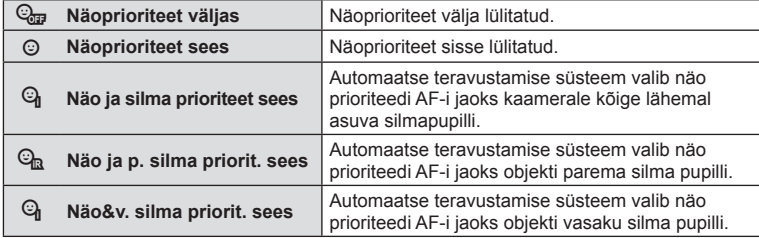

- **4** Suunake kaamera objekti suunas.
	- Kui nägu on tuvastatud, tähistatakse see valge raamiga.
- **5** Fokuseerimiseks vajutage päästik pooleldi alla.
	- Kui kaamera teravustab valge raamiga tähistatud näo, muutub raam roheliseks.
	- Kui kaamera on suuteline tuvastama objekti silmi, kuvatakse valitud silma kohale roheline raam. (pupillide tuvastamise AF)
- **6** Pildistamiseks vajutage päästik täiesti alla.

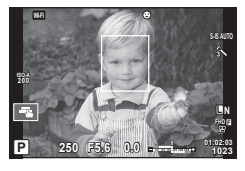

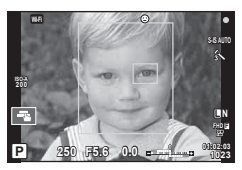

- Seeriavõtte tegemisel rakendub näoprioriteet ainult iga seeria esimesele pildile.
- Pupillide tuvastamine pole saadaval režiimis [C-AF].
- Olenevalt objektist ja valitud kunstifiltri sättest ei pruugi kaamera olla võimeline nägu õigesti tuvastama.
- Kui seadistatud režiimile [**x** (digitaalne ESP-mõõtmine)], tehakse mõõtmine nii, et prioriteet on nägudel.
- Näoprioriteet on saadaval ka režiimis [MF]. Kaamera tuvastatud näod tähistatakse valgete raamidega.

# **Suumi raami AF / suumi AF (Super Spot AF)**

Fookuse reguleerimisel saate suumida lähemale mõnele kaadri osale. Kui valite kõrge suumisuhte, saate kasutada automaatfookust väiksemal piirkonnal, kui tavaliselt katab AF-sihik. Samuti võite fookussihiku täpsemalt paigutada.

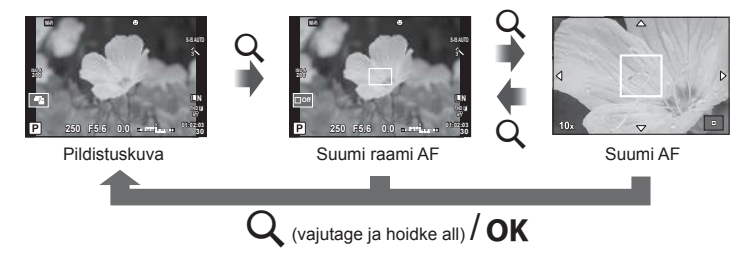

- **1** Suumikaadri kuvamiseks vajutage nuppu Q ja laske see lahti.
	- Kui kaameraga teravustamisel kasutati automaatfookust enne nupu vajutamist, kuvatakse suumi raam praegusel fookuse asendil.
	- Kasutage suumi raami paigutamiseks nuppe  $\Delta \nabla \langle \mathcal{D} \rangle$ .
	- Vajutage nuppu **INFO** ja kasutage suumisuhte valimiseks nuppe  $\Delta \nabla$ . (×5, ×7, ×10, ×14)
- **2** Suumikaadri lähemale suumimiseks vajutage uuesti nuppu Q ja laske see lahti.
	- Kasutage suumi raami paigutamiseks nuppe  $\wedge \nabla \triangleleft \triangleright$ .
	- Suumisuhte muutmiseks pöörake juhtketast  $(\mathcal{O})$ .
- **3** Automaatfookuse alustamiseks vajutage päästik pooleldi alla.
	- Kaamera teravustab raamis olevale objektile ekraani keskel. Fookuse asendi muutmiseks liigutage seda, puudutades ekraani.
- Samuti saate kuvada ja liigutada suumi raami, kasutades puuteekraani funktsioone.
- Suum on nähtav ainult ekraanil ega mõjuta tegelikku fotot.
- Kui kasutate Four Thirdsi süsteemi objektiivi, ei tööta AF suumikuva ajal.
- Kui pilt on suurendatud, teeb Stabilisaator häält.

# **Fookusrežiimi (AF-režiimi) valimine**

Valige teravustamise viis (fookusrežiim). Fotode režiimidele ja  $\mathfrak{B}$  režiimile saab valida eraldi teravustamise meetodi.

**1** Vajutage pideva kontrolli kuvamiseks nuppu OK ja valige nuppudega  $\Delta \nabla$ AF-režiimi element.

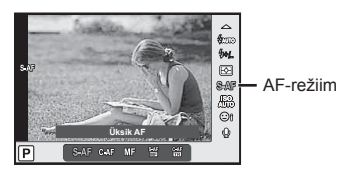

- 2 Valige nuppudega  $\triangleleft$  suvand ja vajutage nuppu OK.
	- Valitud AF-režiim kuvatakse ekraanil.

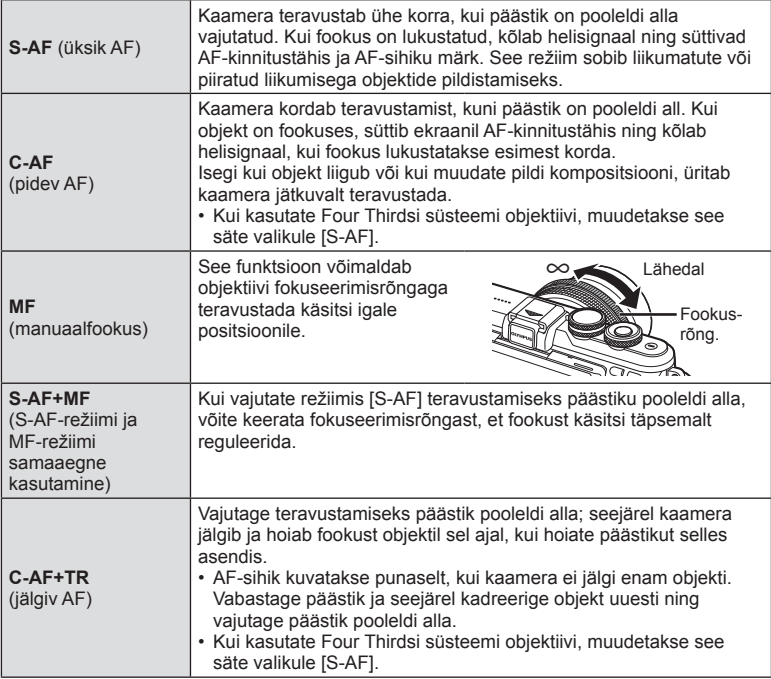

- Kaamera ei pruugi objekte teravustada, kui need on kehvalt valgustatud, udused või tolmused või neil puuduvad kontrastid.
- Kui kasutate Four Thirdsi süsteemi objektiive, ei ole AF videote salvestamise ajal saadaval.
- AF-režiimi ei saa valida, kui objektiivi MF fookuse hoob on seatud asendisse MF.

# **Helenduste ja varjude heleduse muutmine**

Vajutage nuppu  $\underline{\mathbf{Y}}(\Delta)$  ning ülesäri ja varju kontrolli menüü kuvamiseks vajutage nuppu INFO. Tooni taseme valimiseks kasutage nuppe  $\triangleleft\triangleright$ . Valige varjude tumendamiseks "madal" või heledate kohtade heledamaks muutmiseks "kõrge".

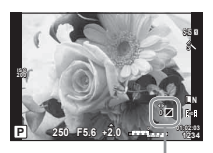

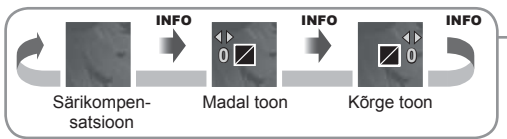

# **Valimine, kuidas kaamera mõõdab heledust (mõõtmine)**

Saate valida, kuidas kaamera mõõdab objekti heledust.

**1** Vajutage pideva kontrolli kuvamiseks nuppu  $OK$  ja valige nuppudega  $\Delta \nabla$  mõõtmise element.

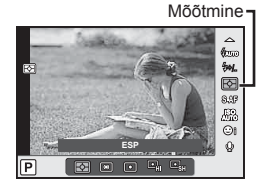

2 Valige nuppudega  $\triangleleft$  suvand ja vajutage nuppu OK.

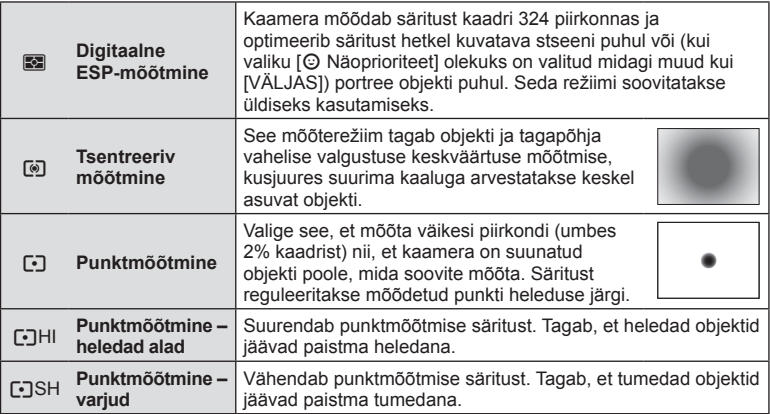

- **3** Vajutage päästik pooleldi alla.
	- Tavaliselt hakkab kaamera mõõtma siis, kui päästik vajutatakse pooleldi alla, ja lukustab särituse siis, kui päästikut hoitakse selles asendis.

# **ISO-tundlikkus**

Kui suurendate ISO-tundlikkust, suureneb müra (teralisus), kuid pildistada saab väheses valguses. Enamikus olukordades on soovitatud seadistuseks [AUTO.], mis algab tundlikkusest ISO 200 – väärtus, mis tasakaalustab müra ja dünaamilise ulatuse – ning seejärel reguleerib ISO-tundlikkust pildistamistingimuste järgi.

**1** Vajutage pideva kontrolli kuvamiseks nuppu OK ja valige nuppudega  $\Delta \nabla$  ISO-tundlikkuse element.

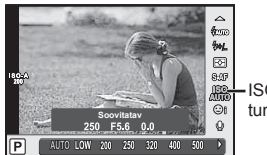

ISOtundlikkus

2 Valige nuppudega  $\triangleleft$  suvand ja vajutage nuppu OK.

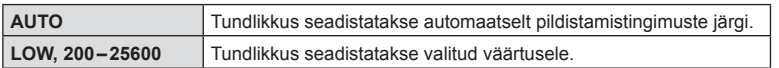

Valge tasakaal (VT) tagab, et kaameraga jäädvustatud valged objektid paistavad valgetena. [AUTO] sobib enamikes olukordades, kuid teisi väärtusi saate valida valgusallika järgi, kui valikul [AUTO] ebaõnnestub edastada soovitud tulemusi või kui soovite esitleda teatud värve oma piltidel.

**1** Vajutage pideva kontrolli kuvamiseks nuppu **OK** ja valige nuppudega  $\Delta \nabla$ valge tasakaalu element.

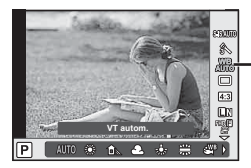

Valge tasakaal

**2** Valige nuppudega  $\triangleleft$  suvand ja vajutage nuppu  $\mathbf{OK}$ .

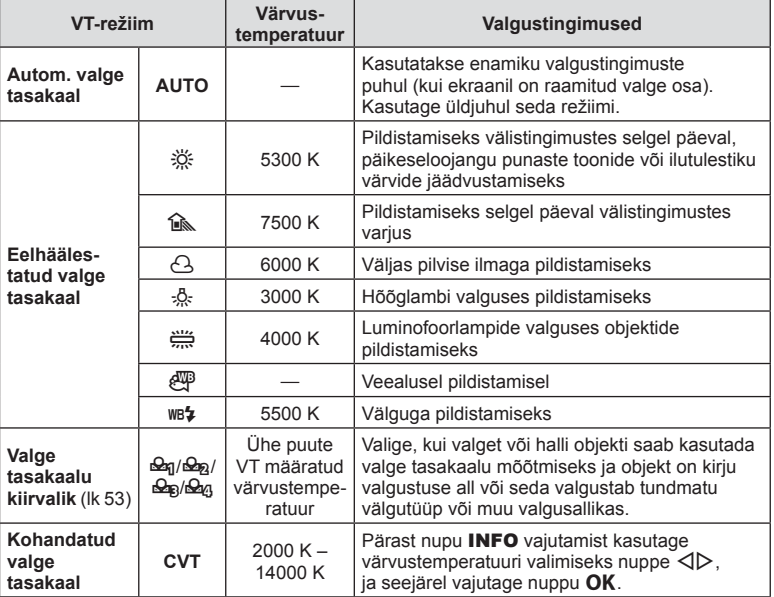

 $FT$  53

#### **Valge tasakaalu kiirvalik**

Saate mõõta valge tasakaalu, kui kadreerite valge paberilehe või mõne muu valge objekti samas valgustuses, mida kasutate pildistamisel. See on kasulik loomulikus valguses pildistamisel, samuti ka erineva värvustemperatuuriga valgusallikate all.

- **1** Valige  $\begin{bmatrix} \mathcal{Q}_q \\ \mathcal{Q}_q \end{bmatrix}$ ,  $\begin{bmatrix} \mathcal{Q}_q \\ \mathcal{Q}_q \end{bmatrix}$  (valge tasakaalu kiirvalik 1, 2, 3 või 4) ja vajutage nuppu **INFO**.
- **2** Pildistage värvitut (valge või hall) paberilehte.
	- Kadreerige objekt nii, et see täidab ekraani ja sellele ei lange varje.
	- Ilmub kiirvaliku valge tasakaalu ekraan.
- **3** Valige [Jah] ja vajutage nuppu OK.
	- Uus väärtus salvestatakse eelseadistatud valge tasakaalu valikuna.
	- Uus väärtus salvestatakse seniks, kuni valge tasakaalu kiirvalik mõõdetakse uuesti. Toite väljalülitamine andmeid ei kustuta.

# $\widetilde{\mathscr{D}}$  Näpunäited

• Kui objekt on liiga hele, liiga tume või nähtavalt toonitud, kuvatakse teade [VT neg. Proovi uuesti.] ja väärtust ei salvestata. Kõrvaldage probleem ja korrake toimingut sammust 1.

# **Kaamera värisemise vähendamine (stabilisaator)**

Teil on võimalik vähendada pildihägu tekkimise tõenäosust, mis võib tekkida nõrgas valguses või tugeva suurendusega pildistamisel. Stabilisaator käivitub, kui vajutate päästiku poolenisti alla.

**1** Vajutage pideva kontrolli kuvamiseks nuppu **OK** ja valige nuppudega  $\triangle \nabla$ stabilisaatori element.

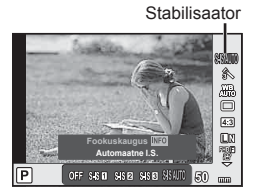

**2** Valige nuppudega  $\triangleleft$  suvand ja vajutage nuppu **OK**.

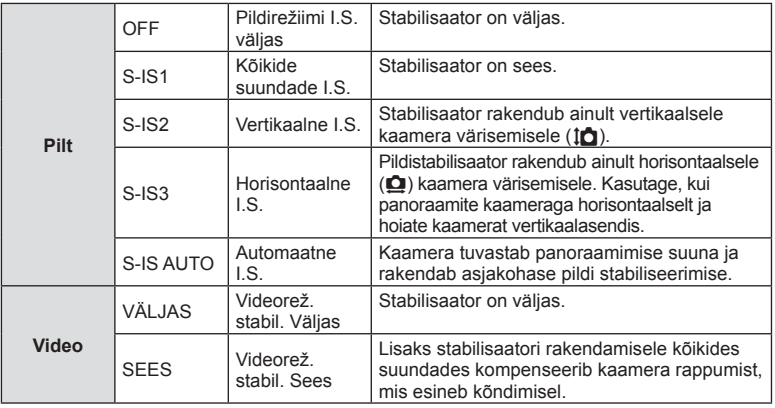

#### **Fookuskauguse valimine (v.a Micro Four Thirdsi / Four Thirdsi süsteemi objektiivid)**

Kasutage fookuskauguse teavet, et vähendada kaamera värisemist, kui pildistate objektiividega, mis pole Micro Four Thirdsi või Four Thirdsi süsteemi objektiivid.

- Valige [Stabilisaator], vajutage nuppu **INFO**, kasutage fookuskauguse valimiseks nuppe  $\triangleleft$  is vajutage nuppu OK.
- Valige fookuskaugus vahemikus 8 mm kuni 1000 mm.
- Valige väärtus, mis vastab kõige enam objektiivile trükitud väärtusele.
- Stabilisaator ei suuda kompenseerida kaamera väga tugevat liikumist või väga pikast säriajast tingitud pildihägu. Sellistel puhkudel on soovitatav kasutada statiivi.
- Statiivi kasutamisel määrake valiku [Stabilisaator] olekuks [OFF].
- Kui kasutate pildi stabiliseerimise funktsioonilülitiga objektiivi, on ülim objektiivipoolne säte.
- Kui prioriteediks on objektiivipoolne pildi stabiliseerimine ja kaamerapoolseks sätteks on [S-IS AUTO], siis kasutatakse [S-IS AUTO] asemel sätet [S-IS1].
- Kui pildistabilisaator on aktiveeritud, võite täheldada töömüra või vibratsiooni.

#### **Kui kasutate stabilisaatori lülitiga objektiivi**

Seadistage kaamera stabilisaator ja objektiivistabilisaatori lüliti. Kui te stabilisaatorit ei kasuta, lülitage mõlemad funktsioonid kaameral ja objektiivil välja.

#### **Seeriavõte/iseavaja**

Fotoseeriate pildistamiseks hoidke päästikut lõpuni allasurutuna. Teise võimalusena võib pildistada iseavajat kasutades.

- **1** Vajutage nupule  $\Box_{I} \mathcal{S}$  ( $\nabla$ ), et kuvada seeriavõte/iseavaja kontroll.
	- Saate määrata ka vajutades nupule  $\alpha$ K, et kuvada pidev kontroll, ja valides nuppudega  $\Delta \nabla$  elemendi  $\Box_1/\Diamond$  (seeriavõte/iseavaja).
	- Saate seadistada ka  $\bullet$  Pildistusmenüü 2 [ $\Box$ | $\Diamond$ )] alt.

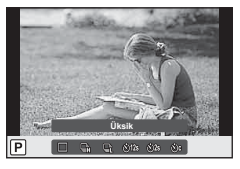

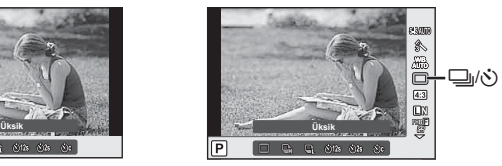

Valige nuppudega  $\triangleleft$  suvand ja vajutage nuppu **OK**.

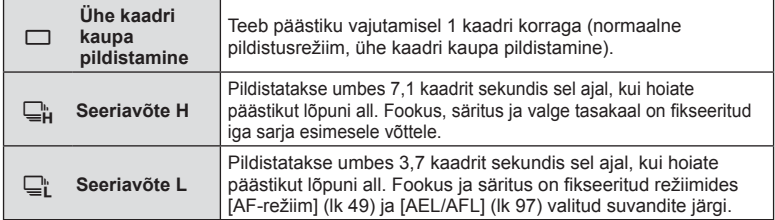

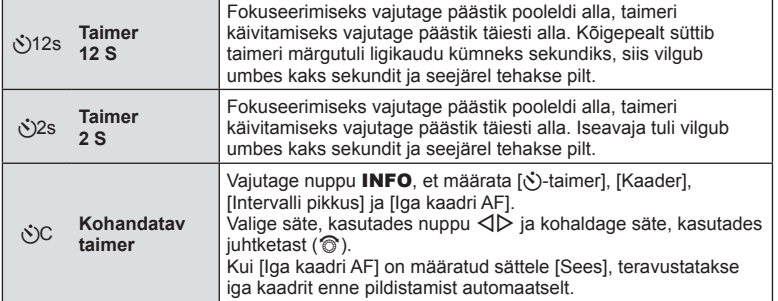

- Aktiveeritud taimeri tühistamiseks vajutage nuppu  $\nabla$ .
- Kui kasutate valikut  $\Box$ ; ei kuvata pildistamise käigus kinnituspilti. Pilt kuvatakse uuesti pärast pildistamise lõppemist. Kui kasutate valikut  $\mathbb{Q}^n$ , kuvatakse kohe vahetult enne jäädvustatud pilt.
- Sarivõtte kiirus varieerub olenevalt kasutatavast objektiivist ja suumobjektiivi fookusest.
- Kui seeriapildistamise ajal hakkab aku energia lõppema ja aku märgutuli vilgub, siis pildistamine seiskub ja kaamera alustab tehtud piltide salvestamist mälukaardile. Kaamera ei pruugi kõiki pilte salvestada olenevalt sellest, kui palju energiat akus on säilinud.
- Taimeriga pildistamiseks kinnitage kaamera kindlalt statiivile.
- Kui te taimerit kasutades päästiku allavajutamise ajal seisate kaamera ees, võib foto olla fookusest väljas.

#### **Pildi küljesuhte määramine**

Saate muuta kuvasuhet (horisontaali-vertikaali suhet) pildistamise ajal. Olenevalt eelistusest saate kuvasuhteks määrata kas [4:3] (standardne), [16:9], [3:2], [1:1] või [3:4].

- **1** Vajutage pideva kontrolli kuvamiseks nuppu **OK** ja valige nuppudega  $\Delta \nabla$ kuvasuhte element.
- **2** Valige nuppudega  $\triangleleft$  küljesuhe ja vajutage nuppu OK.
- JPEG-pilte kärbitakse valitud kuvasuhtega; samas RAW-pilte ei kärbita, vaid salvestatakse koos valitud kuvasuhte teabega.
- RAW-piltide taasesitamisel kuvatakse valitud kuvasuhe kaadri kaupa.

# **Pildikvaliteedi valimine (liikumatu pildi kvaliteedi režiim)**

Saate määrata liikumatute piltide kvaliteedirežiimi. Valige sihtotstarbe jaoks sobiv kvaliteet (nt arvutis töötlemiseks, veebisaidil kasutamiseks jne).

**1** Vajutage pideva kontrolli kuvamiseks nuppu **OK** ja valige nuppudega  $\Delta \nabla$ piltide jaoks pildikvaliteedi režiimi element.

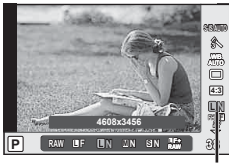

Liikumatu pildi kvaliteedirežiim

2 Valige nuppudega <>>>
Suvand ja vajutage nuppu OK.

Valige režiimide JPEG ( $\blacksquare$ F,  $\blacksquare$ N,  $\blacksquare$ N ja  $\blacksquare$ N) ja RAW hulgast. Valige suvand JPEG + RAW, et salvestada iga võttega nii JPEG- kui ka RAW-pilt. JPEG-režiimid kombineerivad pildi suuruse ( $\blacksquare$ ,  $\blacksquare$  ja  $\blacksquare$ ) ja tihenduse suhte (SF, F, N ja B).

Kui soovite valida muu kombinatsiooni kui **LE/LN/MN/SN, muutke [**it-Määra] (lk 93) sätteid kohandatud menüüs.

#### **RAW-pildi andmed**

See vorming (laiend ".ORF") salvestab töötlemata pildiandmed hilisemaks töötlemiseks. RAW-pildi andmeid ei saa vaadata teisi kaameraid või tarkvarasid kasutades ja RAW-pilte ei saa valida printimiseks. Selle kaameraga saab RAW-piltidest JPEG-koopiaid teha.  $\mathbb{R}$   $\mathbb{R}$   $\mathbb{R}$  Piltide redigeerimine" (lk 84)

# **Pildikvaliteedi valimine (videopildi kvaliteedi režiim)**

Määrake soovitud kasutuseks sobiv videopildi kvaliteedi režiim.

- **1** Määrake valimise ketas režiimile  $\mathbb{R}$ .
- **2** Vajutage pideva kontrolli kuvamiseks nuppu **OK** ja valige nuppudega  $\Delta \nabla$ videopildi kvaliteedi režiimi element.

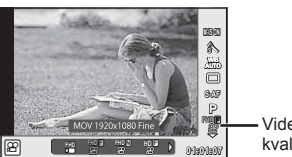

Videopildi kvaliteedirežiim

**3** Valige suvand nuppudega  $\triangleleft\triangleright$ .

• Klippide salvestusaja muutmiseks vajutage nuppu INFO ja muutke sätteid, kasutades juhtketast  $(\mathcal{O})$ .

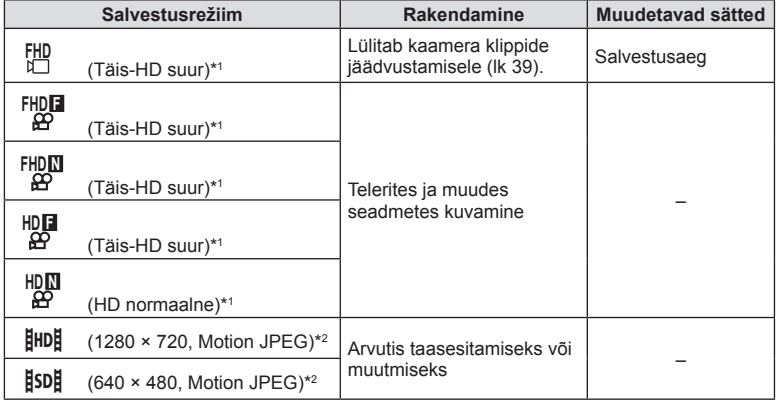

\*1 Failivorming: MPEG-4 AVC/H.264. Failide suurus võib olla 4 GB. Ühe video pikkus võib olla 29 minutit.

\*2 Failid võivad olla suurusega kuni 2 GB.

• Olenevalt kasutatava mälukaardi tüübist võib salvestamine lõppeda enne maksimaalse pikkuse saavutamist.

4 Vajutage muudatuste salvestamiseks nuppu OK.

# **Välgu kasutamine (välguga pildistamine)**

Välku saab soovi korral seadistada käsitsi. Välku saab kasutada välguga pildistamisel erinevates pildistamistingimustes.

- **1** Eemaldage välgult konnektori kate ja kinnitage välk kaamera külge.
	- Lükake välk lõpuni sisse, kuni on jõutud pesa lõpus asuvate kontaktideni ning välk on kindlalt oma kohal.

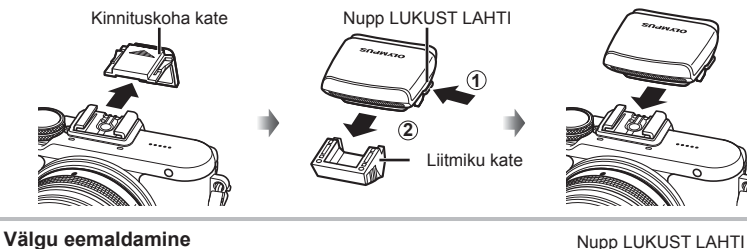

# **Välgu eemaldamine**

Vajutage välgu eemaldamisel nupule LUKUST LAHTI. **2**

- **2** Tõstke välgu pea üles.
	- Kui välku ei kasutata, langetage välgu pea.

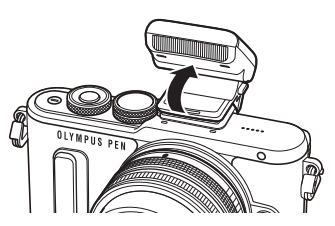

**1**

- **3** Välgurežiimi juhtimise kuvamiseks vajutage nuppu  $\sharp$  ( $\triangleright$ ).
	- Saate määrata ka vajutades nuppu  $\mathsf{OK}$ , et kuvada pidev kontroll, ja valides nuppudega  $\Delta \nabla$  välgurežiimi elemendi.

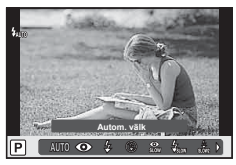

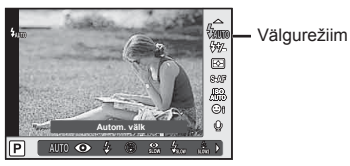

#### **4** Valige nuppudega  $\triangleleft$  suvand ja vajutage nuppu **OK**.

• Saadaolevad suvandid ja nende kuvamise järjekord varieeruvad olenevalt võtterežiimist.  $\mathbb{R}$  "Pildistusrežiimis kasutatavad välgurežiimid" (lk 60)

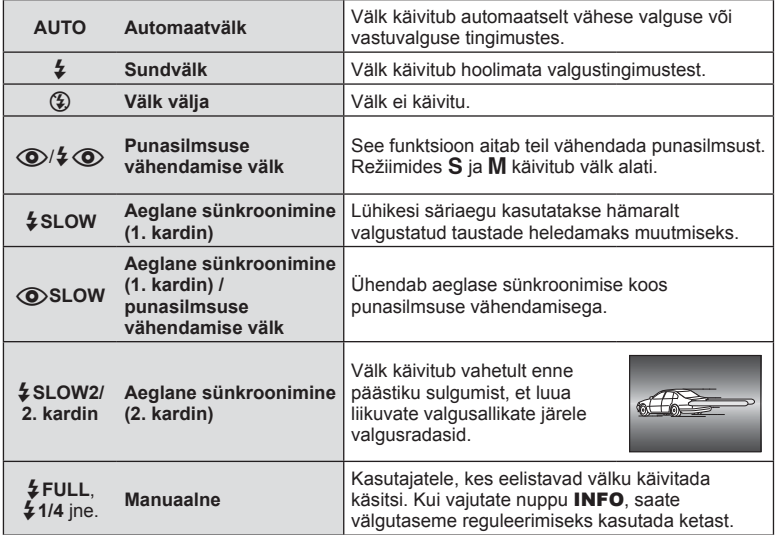

- Režiimis  $[①$ / $\frac{1}{4}$  (punasilmsuse vähendamise välk)] kulub pärast eelvälke päästiku avanemiseni umbes üks sekund. Ärge liigutage kaamerat enne, kui pildistamine on lõpule viidud.
- $\langle \bigotimes / \clubsuit \bigotimes$ (punasilmsuse vähendamise välk)] ei pruugi teatud pildistamistingimustes tõhusalt töötada.
- Välgu käivitumisel on säriajaks 1/250 s või vähem. Heledal taustal sundvälguga pildistamisel võib tagapõhi jääda ülesäritatuks.

#### **Pildistusrežiimis kasutatavad välgurežiimid**

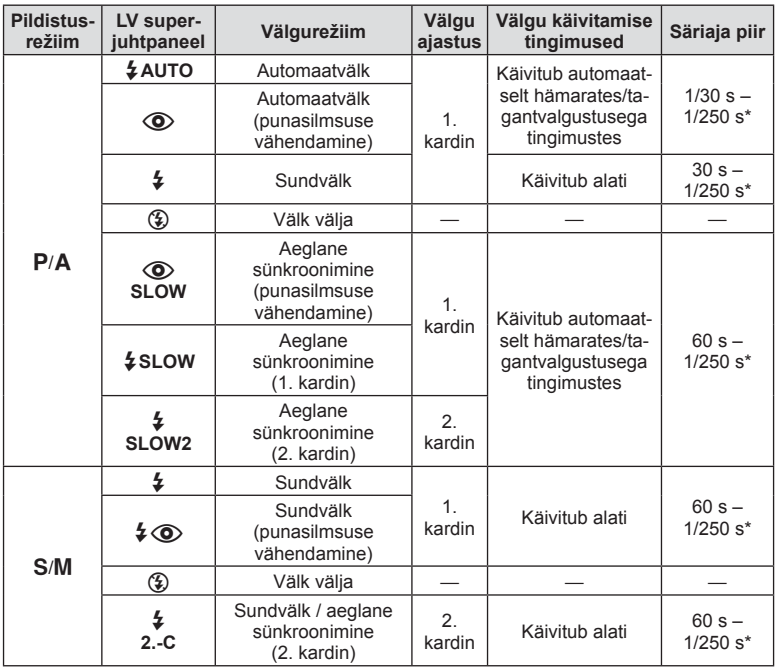

 $\cdot$  Valikuid  $\sharp$  AUTO,  $\circledast$  saab määrata režiimis  $\overline{\text{RUC}}$ .

\* 1/200 sekundit, kui kasutada eraldi müüdavat välist välku.

#### **Minimaalne ulatus**

Objektiiv võib jätta kaamerale liiga lähedal olevatele objektidele varje, põhjustades vinjettimist, või olla liiga hele isegi minimaalse välguga.

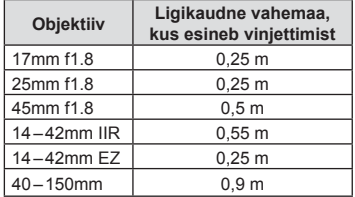

• Lisavälku saab kasutada vinjettimise vältimiseks. Fotode ülesärituse vältimiseks valige režiim A või M ja valige seejärel kõrge f-number või vähendage ISO-tundlikkust.

# **Välgu reguleerimine (välgu intensiivsuse juhtimine)**

Saate välku reguleerida, kui leiate, et objekt on üle- või alasäritatud isegi siis, kui ülejäänud kaadri puhul on säritus õige.

**1** Vajutage pideva kontrolli kuvamiseks nuppu OK ja valige nuppudega  $\Delta \nabla$ välgu intensiivsuse juhtimise element.

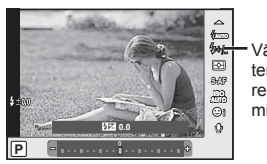

Välgu intensiivsuse reguleerimine

> Pildistamine ET **61 Pildistamine**

*2*

- 2 Valige nuppudega  $\triangleleft$  välgu kompenseerimise väärtus ja vajutage nuppu OK.
- Sellel sätted ei ole mingit mõju, kui lisavälgu juhtimisrežiimiks on valitud MANUAALNE.
- Lisavälguga tehtud välgu intensiivsuse muutused lisatakse kaameraga tehtutele.

# **Valikute töötlemine (pildirežiim)**

Valige pildirežiim ja tehke individuaalsed kohandused kontrastsuse, teravuse ja muude parameetrite puhul (lk 75). Iga pildirežiimi puhul salvestatakse muudatused eraldi.

**1** Vajutage pideva kontrolli kuvamiseks nuppu OK ja valige nuppudega  $\triangle \nabla$ pildirežiimi element.

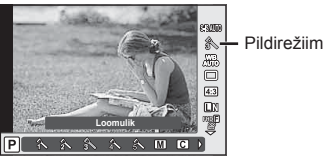

Valige nuppudega  $\triangleleft$  element ja vajutage nuppu OK.

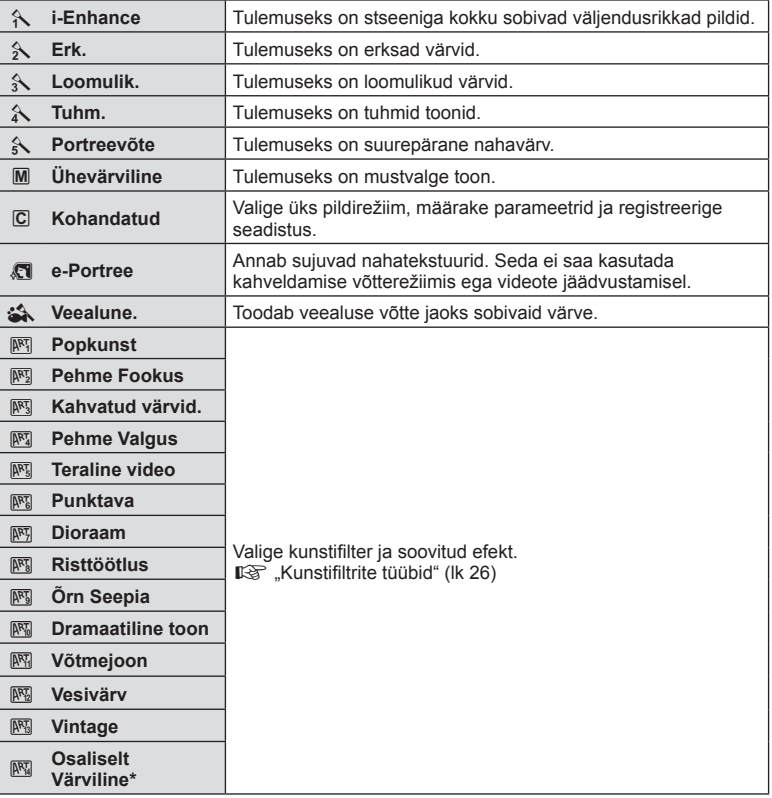

 $P$ ärast nuppudega  $\triangleleft$  suvandi Osaliselt Värviline valimist, vajutage värvirõnga kuvamiseks nuppu INFO.

# **Videoklipi helivalikud (heliga videoklippide salvestamine)**

Filmiklippide filmimisel saate seadistada heli salvestamisel.

**1** Pöörake režiimiketas asendisse n, vajutage pideva kontrolli kuvamiseks nuppu  $\mathsf{OK}$  ja valige nuppudega  $\triangle \nabla$  videoklipi heli element.

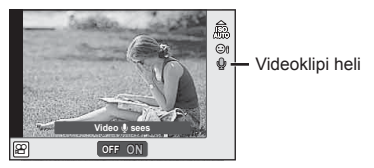

- **2** Lülitage nuppudega  $\triangleleft$  ON/OFF ja vajutage nuppu OK.
- Videoklipi heli salvestamisel võidakse salvestada objektiivi ja kaamera töötamise häält. Kui soovite, võite neid helisid vähendada, filmides nii, et režiim [AF-režiim] on seadistatud valikule [S-AF], või piirates nuppude vajutamise kordi.
- Režiimis  $M$  (Dioraam) ei salvestata heli.
- Kui videotega heli salvestamine on määratud valikule [OFF], kuvatakse  $\mathbb{Q}_{33}$ .

#### **Videoklipile efektide lisamine**

On võimalik luua videoid, mis kasutavad pildistusrežiimis saadavaid efekte. Sätete lubamiseks määrake režiimiketas valikule  $\Omega$ .

**1** Seadke režiimi ketas asendisse  $\mathcal{P}$ , vajutage pideva kontrolli kuvamiseks nuppu  $\overline{OK}$  ja valige nuppudega  $\Delta \nabla$  pildistamisrežiimi element.

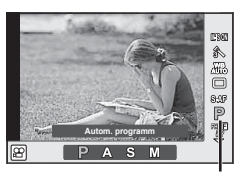

Pildistusrežiim

#### 2 Valige nuppudega  $\triangleleft$  pildistamisrežiim ja vajutage nuppu OK.

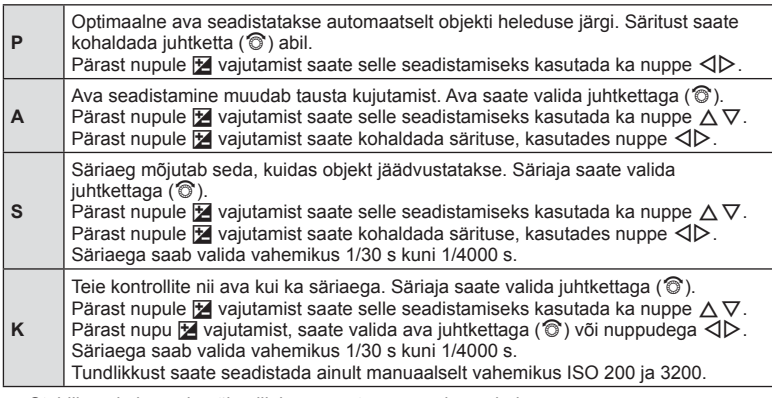

- Stabiliseerimine pole võimalik kaamera tugeva värina puhul.
- Kui kaamera sisemus muutub kuumaks, peatatakse fi lmimine kaamera kaitsmiseks automaatselt.
- Mõnede kunstifiltritega on suvandi [C-AF] kasutamine piiratud.

*2*

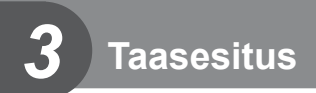

# **Teabekuva taasesituse ajal**

#### **Taasesituse pilditeave**

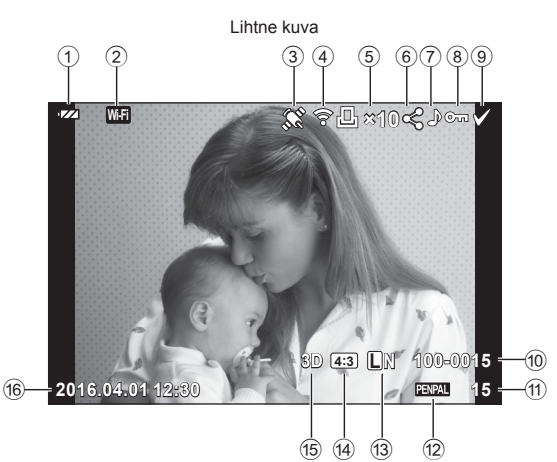

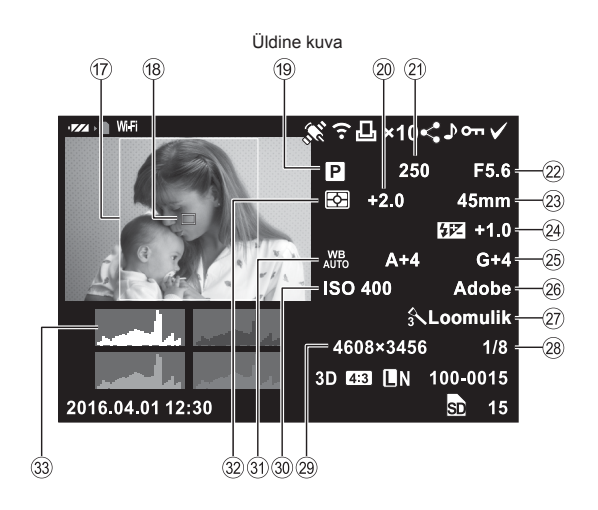

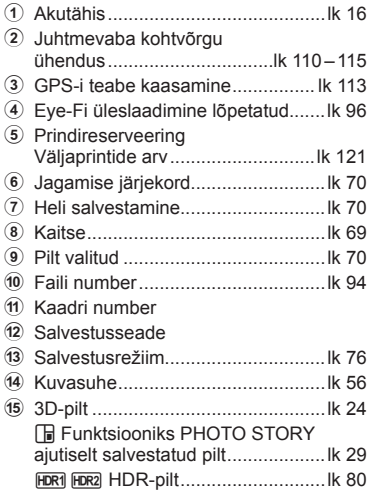

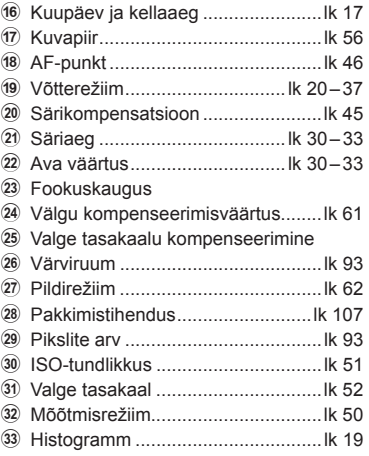

# **Kuvatava teabe ümberlülitamine**

Saate vahetada taasesituse ajal ekraanil kuvatavat teavet nupuga INFO.

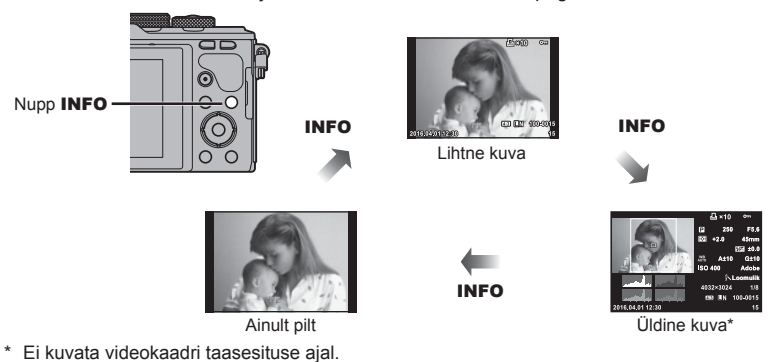

# **Fotode ja videote vaatamine**

# 1 Vajutage nuppu **►**.

- Kuvatakse viimati tehtud foto või video.
- Valige soovitud foto või video juhtketta (®) või noolepadjaga.
- Pildistusrežiimi naasmiseks vajutage päästik pooleldi alla.

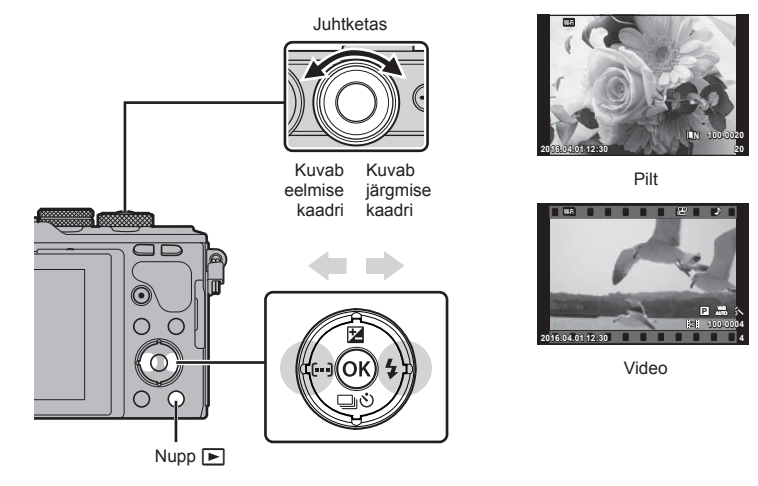

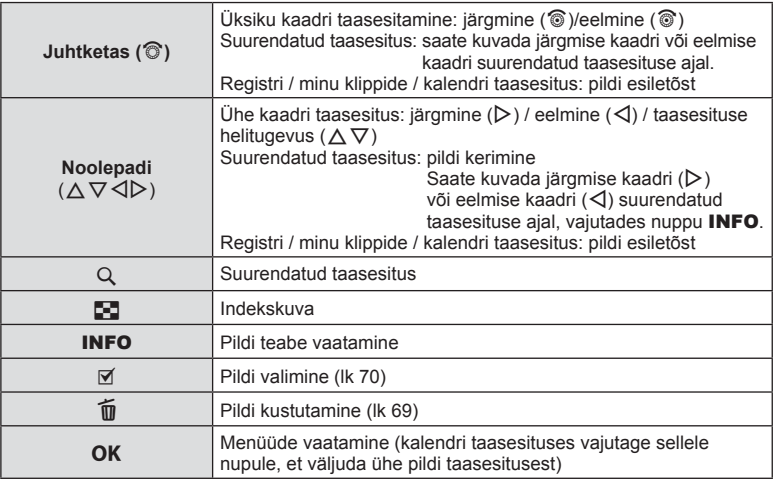

# Taasesitus ET **67 Taasesitus**

*3*

# **Indekskuva/kalendrikuva**

- Indekskuvana taasesitamiseks valige üksiku kaadri taasesituses nuppu  $\blacksquare$ . Minu klippide taasesituse kuvamiseks keerake veel ja kalendri taasesitamiseks veel.
- $\cdot$  Üksiku kaadri taasesitusse naasmiseks vajutage nuppu OK.

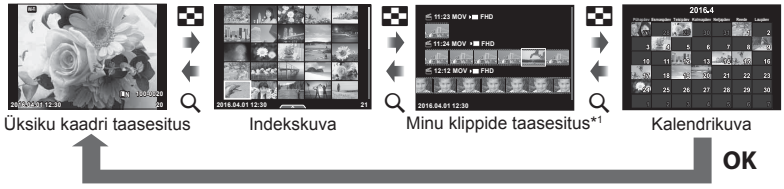

\*1 Kui loodud on üks minu klipp või rohkem, kuvatakse see siin (lk 39).

#### **Piltide vaatamine**

#### **Suurendatud taasesitus**

Suumimiseks vajutage üksiku kaadri taasesituses nuppu  $Q$ . Ühe kaadriga taasesitusse naasmiseks vajutage nuppu  $\blacksquare$ .

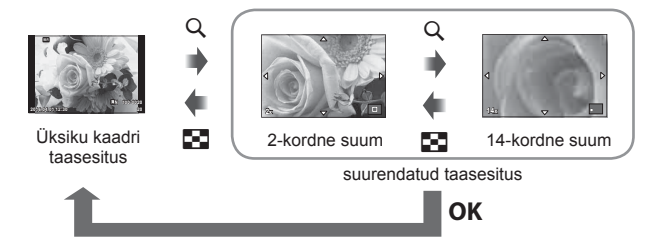

#### **Pööra**

Saate fotosid soovi korral pöörata.

- **1** Foto esitamise ajal vajutage nuppu OK.
- **2** Valige [Pööra] ja vajutage nuppu **OK**.
- **3** Pildi vastupäeva pööramiseks vajutage nuppu ∆ ja päripäeva pööramiseks vajutage nuppu  $\nabla$ ; pilti pööratakse iga kord, kui nuppu vajutate.
	- Sätete salvestamiseks ja väljumiseks vajutage nuppu  $\mathsf{OK}.$
	- Pööratud pilt salvestatakse hetkel kuvatud suunas.
	- Videoid, 3D-fotosid ja kaitstud pilte ei saa pöörata.

#### **Slaidiseanss**

See funktsioon näitab üksteise järel mälukaardile salvestatud pilte.

**1** Vajutage taasesituse ajal nuppu **OK** ja valige  $\sqrt{p}$ ].

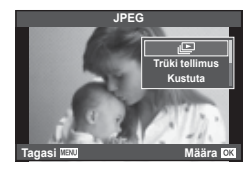

#### **2** Kohaldage seadistusi.

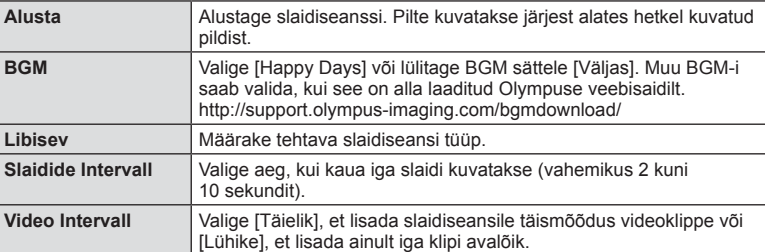

- 3 Valige suvand [Alusta] ja vajutage nuppu OK.
	- Slaidiseanss algab.
	- $\cdot$  Slaidiseansi peatamiseks vajutage nuppu OK.

#### **Helitugev.**

Vajutage slaidiseansi ajal nuppe  $\Delta \nabla$ , et reguleerida kaamera kõlari helitugevust. Helitugevuse reguleerimise näidiku kuvamisel vajutage nuppe  $\langle \rangle$ , et reguleerida pildi või videoga salvestatud heli ja taustamuusika vahelist tasakaalu.

#### **Helitugevus**

Ühe kaadri või videoklipi taasesituse ajal saate reguleerida helitugevust, kui vajutate nuppu  $\Delta$  või  $\nabla$ .

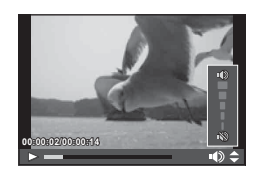

*3*

*3*

Valige video ja vajutage esitusmenüü kuvamiseks nuppu **OK**. Valige [Esita video] ja vajutage taasesituse alustamiseks nuppu  $\mathsf{OK}$ . Edasi- ja tagasikerimiseks kasutage nuppe  $\langle | \rangle$ .

Taasesituse peatamiseks vajutage uuesti nuppu OK. Kui taasesitus on peatatud, vajutage esimese kaadri kuvamiseks nuppu  $\Delta$  ja viimase kaadri kuvamiseks nuppu  $\nabla$ . Varasemate ja hilisemate kaadrite vaatamiseks kasutage nuppe  $\triangleleft$  või juhtketast ( $\circledcirc$ ). Taasesituse lõpetamiseks vaiutage nuppu MENU.

• Soovitame arvutis videote esitamiseks kasutada kaasasolevat arvutitarkvara. Enne tarkvara esimest korda kasutamist ühendage kaamera arvutiga.

# **Piltide kaitsmine**

Kaitske pilte kogemata kustutamise eest. Valige pilt, mida soovite kaitsta ning vajutage esitusmenüü kuvamiseks nuppu OK. Valige [O¬], vajutage nuppu OK ja seejärel nuppu  $\Delta$  või  $\nabla$ , et pilti kaitsta. Kaitstud pilte eristatakse ikooniga O<sub>TT</sub> (kaitse). Kaitse eemaldamiseks vajutage nuppu  $\triangle$  või  $\nabla$ . Samuti võite kaitsta mitut valitud pilti.

**I**l§ "Piltide valimine ([O¬], [Kustuta Valitud] või [Jag. järjekord valitud])" (lk 70) **2016.04.01 12:30 <sup>20</sup>**

• Mälukaardi vormindamine kustutab kõik pildid isegi juhul, kui need on kaitstud.

# **Piltide kustutamine**

Kuvage pilt, mida soovite kustutada, ja vajutage nuppu  $\widehat{m}$ . Valige [Jah] ja vajutage  $n$ uppu  $\mathsf{OK}$ .

Saate pilte kustutada ilma kinnitussammuta, kui muudate nupu sätteid.  $\mathbb{R}$  [Kiirkustut.] (lk 94)

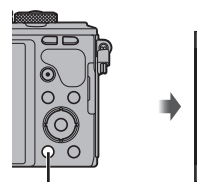

Nupp m

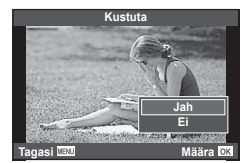

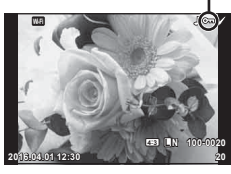

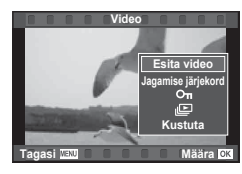

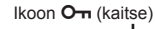

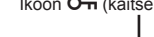

# **Piltide ülekandmise järjekorra määramine (Jagamise järjekord)**

Saate nutitelefoni teisaldatavad pildid ette ära valida. Ühtlasi saate sirvida ainult jagamise järjekorras olevaid pilte. Teisaldatavate piltide taasesitamisel vajutage taasesitusmenüü kuvamiseks nuppu  $\alpha$ K. Pärast suvandi [Jagamise järjekord] valimist ja nupu OK vajutamist vajutage nuppu  $\triangle$  või  $\nabla$ , et määrata jagamise järjekord ja kuvada  $\triangle$ . Jagamise järjekorra tühistamiseks vajutage nuppu A või  $\nabla$ . Võite ka kaameraga jagatavad pildid ette ära valida ja määrata jagamise järjekorra korraga.  $\mathbb{R}$  . Piltide valimine ([O¬]. [Kustuta Valitud] või [Jag. järjekord valitud])" (lk 70) , "Piltide üle kandmine nutitelefoni" (lk 112)

- Jagamise järjekorda saab määrata 200 kaadrit.
- Jagamise järjekorda ei saa lisada RAW-pilte ega liikumisega JPEG pilte (HDH või HSDH) videoid.

# **Piltide valimine ([**0**], [Kustuta Valitud] või [Jag. järjekord valitud])**

Saate suvandite [O¬], [Kustuta Valitud] või [Jag. järjekord valitud] puhul valida mitu pilti.

Pildi valimiseks vajutage indekskuval nuppu  $\leq$  (lk 67); pildile ilmub ikoon v. Valiku tühistamiseks vajutage uuesti nuppu  $\mathbb{N}$ .

Menüü kuvamiseks vajutage nuppu OK ja seejärel valige suvanditest [O¬], [Kustuta valitud] või [Jag. järjekord valitud]. See funktsioon on saadaval ka üksiku kaadri taasesituses.

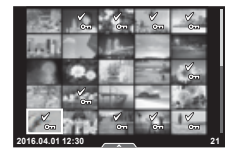

#### **Helisalvestus**

Lisage praegu kuvatavale fotole helisalvestis (kuni 30 sek pikk).

- **1** Kuvage pilt, millele soovite helisalvestise lisada, ja vajutage nuppu  $\mathsf{OK}$ .
	- Helisalvestis pole saadaval kaitstud failidega.
	- Helisalvestised on saadaval ka taasesitusmenüüs.
- **2** Valige [U] ja vajutage nuppu OK.
	- Salvestit lisamata väljumiseks valige [Ei].
- **3** Salvestamise alustamiseks valige [ $\psi$  Alusta] ja vajutage nuppu OK.
	- Poole pealt salvestamise lõpetamiseks vajutage  $n$ uppu  $OK$ .
- 4 Salvestamise lõpetamiseks vajutage nuppu OK.
	- Helisalvestisega pildid on märgistatud ikooniga  $\Lambda$ .
	- Salvestise kustutamiseks valige 3. sammus [Kustuta].

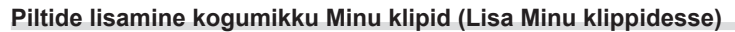

Saate valida ka pilte ja lisada neid Minu klippidesse.

Kuvage pilt, mida soovite lisada, ja vajutage menüü kuvamiseks nuppu  $\alpha$ K. Valige [Lisa k.-a Minu klipid] ja vajutage nuppu **OK**. Valige nuppudega  $\Delta \nabla \langle \mathbf{I} \rangle$  Minu klipid ja järjekord, milles soovite pilte lisada, seejärel vajutage nuppu  $OK$ .

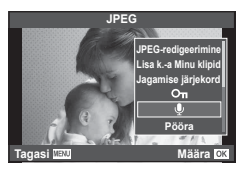

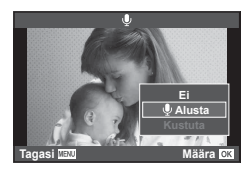

# **Puuteekraani kasutamine**

Piltide käsitsemiseks saate kasutada puutepaneeli.

#### ■ Täiskaadris taasesitus

#### **Täiendavate piltide vaatamine**

• Libistage oma sõrme hilisemate kaadrite vaatamiseks vasakule ning varasemate kaadrite vaatamiseks paremale.

#### **Taasesituse suumimine**

- Liuguri ja suvandi **P** kuvamiseks puudutage õrnalt ekraani.
- Suurendamiseks või vähendamiseks libistage riba üles või alla.
- Kasutage sõrme kuva liigutamiseks suurendatud pildi vaatamise ajal.
- Registri taasesituse kuvamiseks puudutage valikut **P.** Kalendri ja minu klippide taasesituse kuvamiseks puudutage uuesti suvandit  $\mathbb{E}$ .

#### ■ Registri / minu klippide / kalendri taasesitus

#### **Leht edasi / leht tagasi**

- Järgmise lehe vaatamiseks libistage oma sõrme üles ja eelmise lehe vaatamiseks alla.
- Kasutage kuvatavate piltide arvu valimiseks nuppe või  $\boxed{\oplus}$ .
- Ühe kaadriga taasesitusse naasmiseks vajutage mitu korda nuppu  $\boxed{\odot}$ .

#### **Piltide vaatamine**

• Puudutage pilti selle täiskaadris vaatamiseks.

#### **Piltide valimine ja kaitsmine**

Ühe pildi taasesitamisel puudutage puutemenüü kuvamiseks õrnalt ekraani. Saate teha vajalikud toimingud, puudutades puutemenüü ikoone.

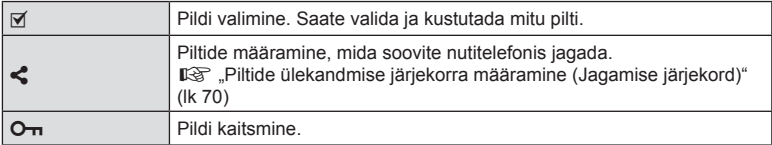

• Ärge puudutage ekraani küünte või teiste teravate esemetega.

• Kindad ja ekraanikatted võivad segada puuteekraani toimimist.

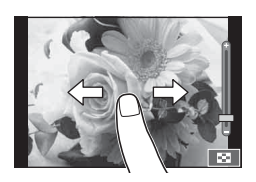

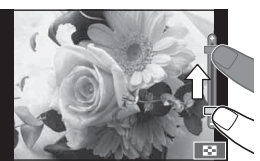

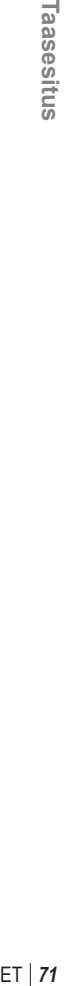

*3*

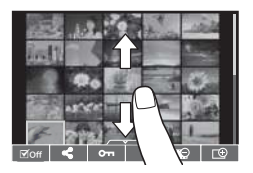

# **Menüü põhitoimingud**

Menüüd sisaldavad võtete ja taasesituse valikuid, mida ei kuvata otsejuhtimisega, ja lasevad teil mugavamaks kasutamiseks kohandada kaamera sätteid.

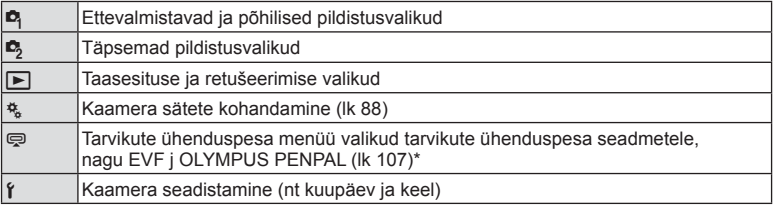

\* Ei kuvata vaikesätetes

#### **1** Menüüde kuvamiseks vajutage nuppu MENU.

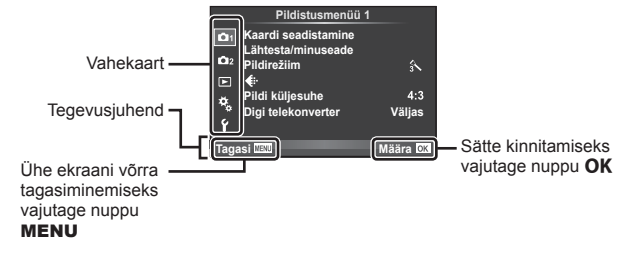

- Suvandi valimise järel kuvatakse umbes kaheks sekundiks suunis.
- Juhiste kuvamiseks või peitmiseks vajutage nuppu INFO.
- **2** Valige nuppudega  $\Delta \nabla$  vahekaart ja vajutage nuppu OK.
- **3** Valige nuppudega  $\Delta \nabla$  element ja vajutage valitud elemendi valikute kuvamiseks nuppu  $OK$ .

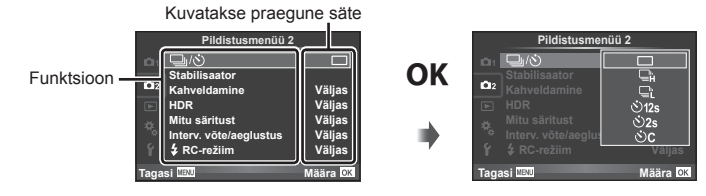

- **4** Tõstke nuppudega  $\Delta \nabla$  valik esile ja vajutage valimiseks nuppu OK. • Menüüst väljumiseks vajutage korduvalt nuppu MENU.
- Iga valiku vaikesätteid vaadake "Menüü kataloog" (lk 138).
# **Pildistusmenüü 1 / Pildistusmenüü 2 kasutamine**

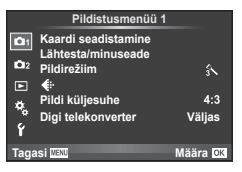

#### **Pildistusmenüü 1 Pildistusmenüü 2**

**B** Kaardi seadistamine (lk 73) Lähtesta/minuseade (lk 74 ) Pildirežiim (lk 75)  $\bigstar$  (lk 76) Pildi Küljesuhe (lk 56) Digi telekonverter (lk 76)

 $\blacksquare$ <sub>I</sub>/ $\lozenge$ <sup>3</sup> (Seeriavõte/iseavaja) (lk 54, 77) Stabilisaator (lk 53) Kahveldamine (lk 78 ) HDR (lk 80) Mitu Säritust (lk 81 ) Interv. võte/aeglustus (lk 82)  $\frac{1}{2}$  RC-režiim (lk 83)

# **Kaardi vormindamine (Kaardi seadistamine)**

Kaardid peavad olema enne esimest korda kasutamist või siis pärast teistes arvutites või kaamerates kasutamist antud kaameraga uuesti ära vormindatud. Mälukaardi vormindamisel kustutatakse kõik kaardil olevad andmed, sealhulgas kaitstud pildid.

Kasutatud mälukaardi vormindamisel veenduge, et mälukaardil poleks pilte, mida soovite kindlasti säilitada.  $\mathbb{R}$  .Kasutatavad mälukaardid (k 124)

- 1 Valige <sup>D</sup>i Pildistusmenüü 1 suvand [Kaardi seadistamine].
- **2** Valige suvand [Vorming] ja vajutage nuppu OK.

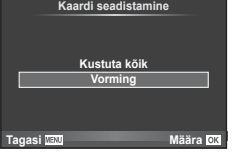

- **3** Valige [Jah] ja vajutage nuppu OK.
	- Toimub vormindamine.

### **Kõikide piltide kustutamine (Kaardi seadistamine)**

Kõik tehtud pildid kustutatakse. Kaitstud pilte ei kustutata.

- **1** Valige **D** Pildistusmenüü 1 suvand [Kaardi seadistamine].
- **2** Valige [Kustuta kõik] ja vajutage nuppu OK.
- **3** Valige [Jah] ja vajutage nuppu OK.
	- Kõik pildid kustutatakse.

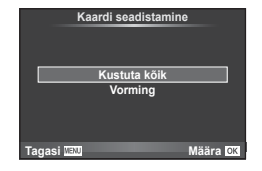

# **Vaikesätetele naasmine (Lähtesta)**

Kaamera sätteid saab lihtsalt vaikesätetele lähtestada.

- **1** Valige W Pildistusmenüü 1 suvand [Lähtesta/minuseade].
- 2 Valige suvand [Lähtesta] ja vajutage nuppu OK.
	- Lähtestamistüübi valimiseks valige [Lähtesta] ja vajutage nuppu  $\triangleright$ . Kõikide sätete lähtestamiseks peale kellaaja, kuupäeva ja veel mõne sätte valige suvand [Täielik] ja vajutage nuppu  $OK$ . **IG** .Menüü kataloog" (lk 138)

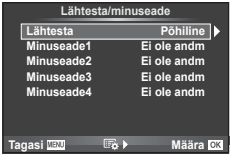

**3** Valige [Jah] ja vajutage nuppu OK.

### **Lemmiksätete registreerimine (Minuseade)**

#### **Valiku Myset salvestamine**

Võtterežiimi erandiga saab praegusi kaamera sätteid salvestada neljast seadistuspangast (Myset) ükskõik millisesse. Salvestatud seadeid saab kasutada režiimides P, A, S ja M.

- **1** Kohaldage seadistused salvestamiseks.
- 2 Valige <sup>n</sup> Pildistusmenüü 1 suvand [Lähtesta/minuseade].
- **3** Valige soovitud sihtkoht ([Minuseade1]–[Minuseade4]) ja vajutage nuppu  $\triangleright$ .
	- Suvandi [Määra] valimine salvestab praegused seadistused, kirjutades praegu pangas olevad seadistused üle.
	- Registreerimise tühistamiseks valige [Lähtesta].
- **4** Valige suvand [Määra] ja vajutage nuppu OK.
	- Sätted, mida saab salvestada sättena Myset  $\mathbb{I} \mathcal{F}$  "Menüü kataloog" (lk 138)

#### **Valiku Myset kasutamine**

Seadistab kaamera sätte Myset jaoks valitud sätetele.

- **1** Valige W Pildistusmenüü 1 suvand [Lähtesta/minuseade].
- **2** Valige soovitud sätted ([Minuseade1]– [Minuseade4]) ja vajutage nuppu  $\mathsf{OK}$ .
- **3** Valige [Jah] ja vajutage nuppu OK.

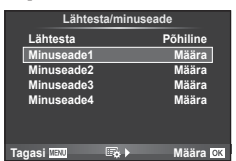

- Sätte MySet menüü kaudu täitmisel võtterežiim ei muutu.
- Määrates MySeti nupule, saate seda täita lihtsalt nupule vajutades. Selle toiminguga muutub pildistamisrežiim salvestatud režiimile.
- Myseti sätteid saate määrata ka režiimikettale.  $\mathbb{R}$  . Valikuketta funktsioon" (lk 89)

# **Töötlemisvalikud (Pildirežiim)**

Tehke individuaalsed kohandused kontrasti, teravuse ja muude parameetrite puhul režiimi [Pildirežiim] (lk 62) sätetes. Iga pildirežiimi puhul salvestatakse muudatused eraldi.

1 Valige <sup>1</sup> Pildistusmenüü 1 suvand [Pildirežiim].

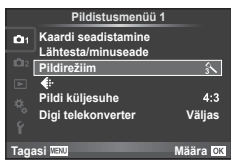

 $\overline{\phantom{0}}$  $\sim$   $\sim$   $\sim$ 

- **2** Tehke valik nuppudega  $\Delta \nabla$  ja vajutage nuppu OK.
- **3** Vajutage nuppu  $\triangleright$ , et kuvada tehtud valiku seadistused.

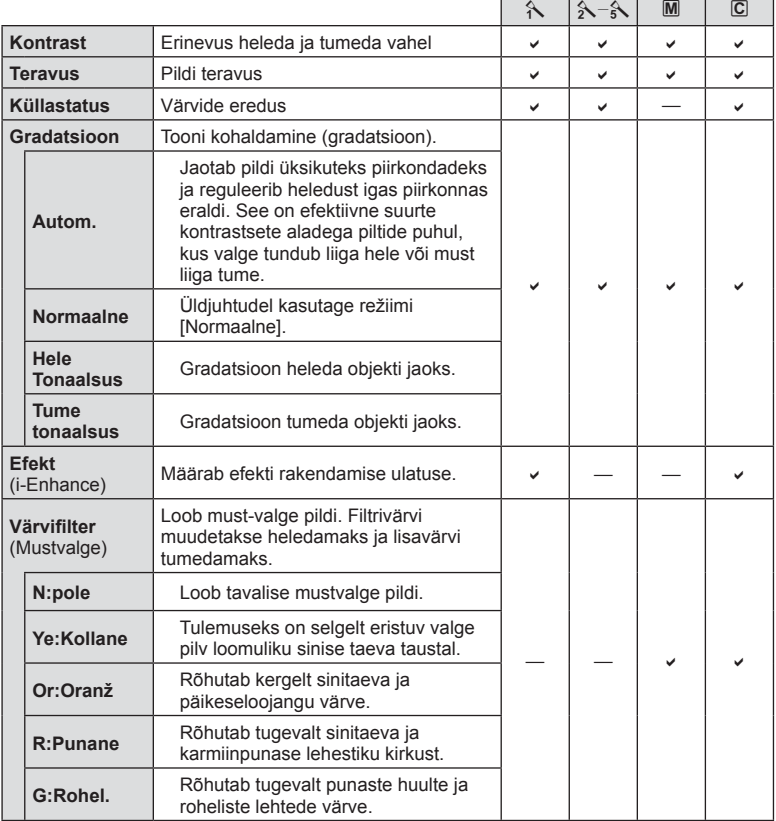

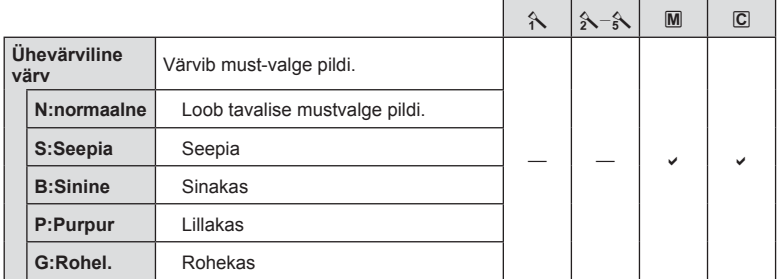

# $\widetilde{\mathcal{P}}$  Näpunäited

- Saate menüüs kuvatavate pildirežiimi valikute arvu vähendada. g .Pildirežiimi seadistused" (lk 90)
- Samuti saate valida kunstifiltri tüüpe ja efekte.
- Kontrastsuse muudatused mõjutavad ainult valiku [Normaalne] seadistusi.

# **Pildi kvaliteet (€:**·)

Valige pildi kvaliteet. Saate valida eraldi pildi kvaliteedi fotodele ja videotele. See on sama mis pideva kontrolli elemendis [ $\Longleftarrow$ :-].  $\mathbb{R}$  "Pildikvaliteedi valimine (liikumatu pildi kvaliteedi režiim)" (lk 56), "Pildikvaliteedi valimine (videopildi kvaliteedi režiim)" (lk 57)

- Saate muuta JPEG-pildi suuruse tihenduse kombinatsiooni ning  $[\blacksquare]$  ja  $[\blacksquare]$  pikslite arvu. [<: määra], [Piksliloend]  $\mathbb{R}$  . Videopildi suuruste ja tihendusastete kombinatsioonid" (lk 107)
- Saate muuta videoklippide salvestamise ajavahemikku.  $\mathbb{R}$  . Pildikvaliteedi valimine (videopildi kvaliteedi režiim)" (lk 57)

# **Digitaalne suurendus (Digi telekonverter)**

Digi telekonverterit kasutatakse olemasolevast suumisuhtest edasisuumimiseks. Kaamera salvestab keskmise kärpe. Suumi suurendatakse umbes 2 korda.

- **1** Valige suvand [Sees] valikule [Digi telekonverter] W Pildistusmenüüs 1.
- **2** Ekraanile kuvatud vaadet suurendatakse kaks korda.
	- Objekt salvestatakse nii, nagu see on ekraanile kuvatud.
- Digitaalset suumimist ei saa kasutada koos mitme säritusega, režiimis is või kui režiimis  $SCN$  on valitud  $[3D], [3], [5], [5]$  või  $[5]$ .
- See funktsioon ei ole saadaval, kui režiimis  $\Omega$  on funktsiooni [Video efekt] valikuks [Sees].
- RAW-pildi kuvamisel tähistatakse ekraanil kuvatud ala raamiga.
- AF-sihik halveneb.

# Menüüfunktsioonid (põhitoimingud) ET **77 Menüüfunktsioonid (põhitoimingud)**

*4*

# **Taimeri määramine (** $\Box$ /()

Saate kohandada taimeri toiminguid.

1 Valige 5 Pildistusmenüü 2 suvand [J|viv].

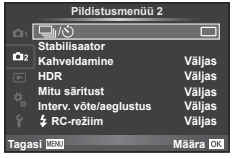

- 2 Valige suvand [OC] (kohandatud) ja vajutage nuppu  $\triangleright$ .
- **3** Kasutage elemendi valimiseks nuppe  $\Delta \nabla$  ja vajutage nuppu  $\triangleright$ .

• Kasutage sätte valimiseks nuppe  $\Delta \nabla$  ja vajutage nuppu OK.

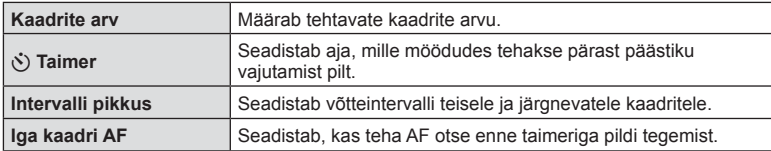

# **Seadistuste vaheldamine fotoseeria ajal (kahveldamine)**

"Kahveldamine" tähistab praeguse väärtuse "kahveldamiseks" rea võtete või piltide vältel seadistuste automaatset muutmist. Saate salvestada kahveldamisega pildistamise sätteid ja kahveldamisega pildistamise välja lülitada.

1 Valige 5 Pildistusmenüü 2 suvand [Kahveldamine]  $j$ a vajutage nuppu **OK**.

kahveldamisega pildistamise tüüp.

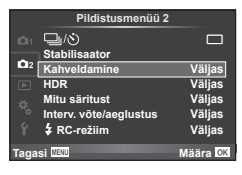

- **2** Kui olete valinud [Sees], vajutage nuppu  $\triangleright$  ja valige **Kahveldam AE BKT** WB BKT  $\overline{c}$ FL BKT **ISO BKT ART RKT Tagasi Määra** Määra <mark>OK</mark>
- **3** Vajutage nuppu  $\triangleright$ , valige parameetritele, nagu võtete arv, sätted ja seejärel vajutage nuppu  $OK$ .
	- Jätkake nupu OK vajutamist, kuni naasete kuvale sammus 1.
	- Kui valite sammus 2 [Väljas], salvestatakse kahveldamisega pildistamise sätted ja saate pildistada tavapäraselt.
	- Kui valite kahveldamisega pildistamise, ilmub ekraanile **BKT.**
- Ei saa kasutada HDR-pildistamisel.
- Ei saa kasutada samaaegselt intervallpildistamisega.
- Kahveldamisega pildistamisel ei saa pildistada, kui kaamera mälukaardil pole valitud arvu kaadrite jaoks piisavalt ruumi.
- Saate kahveldamisega pildistamise sätteks valida [Sees] või [Väljas], kasutades suvandiga [Nupu funktsioon] valitud nuppu (lk 98).

#### **AE BKT (AE kahveldamine)**

Kaamera muudab iga võtte säritust. Muudetavat suurust saab valida 0.3 EV, 0.7 EV või 1.0 EV hulgast. Ühe kaadri kaupa pildistusrežiimis tehakse üks foto iga kord, kui päästik vajutatakse täiesti alla, samas kui seeriavõtte režiimis jätkab kaamera pildistamist järgmises järjestuses seni, kuni päästikut hoitakse täiesti all: muutmata, negatiivne, positiivne. Võtete arv: 2, 3, 5 või 7

- Kahveldamisel muutub näidik **BKT** roheliseks.
- Kaamera muudab säritust, vahetades ava ja säriaega (režiim  $P$ ), säriaega (režiimid  $A$  ja  $M$ ) või ava (režiim  $S$ ).
- Kaamera kahveldab väärtust, mis on praegu särikompensatsiooni puhul valitud.
- Kahveldamise kasvu suurus muutub koos väärtusega, mis on suvandi [EV aste] puhul valitud.  $\mathbb{R}$  . EV aste " (lk 91)

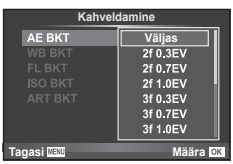

*4*

Menüfunktsioonid (põhitoimingud)

#### **WB BKT (VT kahveldamine)**

Ühest võttest luuakse automaatselt kolm erineva valge tasakaaluga pilti (reguleeritud kindlates värvisuundades), alustades väärtusega, mis on praegu valitud valge tasakaalu jaoks. VT kahveldamine on saadaval režiimides P, A, S ja M.

- Valge tasakaalu saab muuta 2-, 4- või 6-sammulise intervalli kaupa igal A–B (kollane–sinine) ja G–M (roheline–fuksia) teliel.
- Kaamera kahveldab väärtust, mis on hetkel valitud valge tasakaalu kompensatsiooni jaoks.

#### **FL BKT (FL-kahveldamine)**

Kaamera muudab välgu taset kolmel pildil (esimesel pildil muudatusi pole, teisel on negatiivne ja kolmandal on positiivne). Ühe kaadri kaupa pildistamisel tehakse üks pilt iga kord, kui vajutate päästiku täiesti alla ning seeriavõtte ajal tehakse kõik pildid sel ajal, kui hoiate päästikut all.

- Kahveldamisel muutub näidik **BKT** roheliseks.
- Kahveldamise kasvu suurus muutub koos väärtusega, mis on suvandi [EV aste] puhul valitud.  $\mathbb{R}$  "EV aste" (lk 91)

#### **ISO BKT (ISO kahveldamine)**

Kaamera muudab tundlikkust iga kolme võtte järel, hoides säriaega ja ava samasugusena. Muudetavat suurust saab valida 0.3 EV, 0.7 EV või 1.0 EV hulgast. Iga kord, kui päästikut vajutatakse, teeb kaamera kolm kaadrit seadistatud tundlikkusega (kui valitud on automaatne tundlikkus, siis optimaalse tundlikkuse sättega) esimese võttega, negatiivse muudatusega teise võttega ja positiivse muudatusega kolmanda võttega.

- Kahveldamise kasvu suurus ei muutu koos väärtusega, mis on suvandi [ISO aste] puhul valitud.  $\mathbb{I} \mathcal{F}$  "Kohandatud menüüde kasutamine" (lk 88)
- Kahveldamine tehakse funktsiooniga [ISO-auto valik] määratud ülempiirist sõltumata.  $\mathbb{I}\mathbb{F}$  "ISO-auto valik" (lk 92)

#### **ART BKT (kunstifiltri kahveldamine)**

Iga kord, kui vajutatakse päästikule, salvestab kaamera mitu pilti, igaüks neist erineva kunstifiltri seadistusega. Saate iga pildirežiimi puhul kunstifiltri kahveldamise eraldi sisse või välja lülitada.

- Salvestamine võib kesta mõne aja.
- Valikut Kunstifiltri kahveldus ei ole võimalik kasutada koos valikutega VT-kahveldus või ISO-kahveldus.

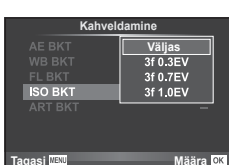

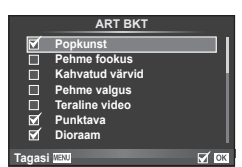

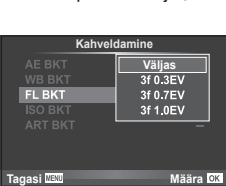

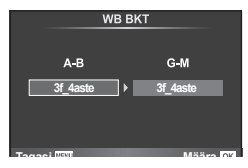

# **HDR-piltide (suure dünaamilise ulatusega) tegemine**

Kaamera jäädvustab järjest mitu pilti ja ühendab need automaatselt üheks HDR-pildiks. Saate pildistada ka mitu pilti ja teha HDR-pildindust arvutis (HDR-i kahveldusfotograafia). Režiimis  $M$  saab säritust HDR fotograafia jaoks soovi kohaselt reguleerida.

**1** Valige **5** Pildistusmenüü 2 suvand [HDR] ja vajutage nuppu  $OK$ .

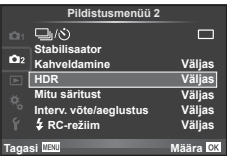

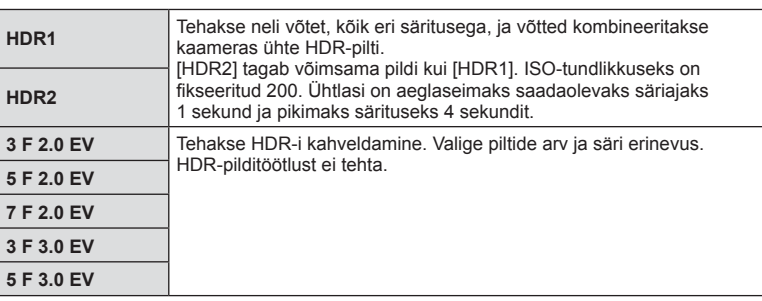

2 Valige HDR-pildistamise tüüp ja vajutage nuppu OK.

- **3** Pildistage.
	- Päästiku vajutamisel teeb kaamera automaatselt määratud arvu pilte.
	- Kui määrate HDRi mõnele nupule funktsiooniga [Nupu funktsioon] (lk 98), saate HDR-pildistamise kuva avamiseks vajutada sellele nupule.
- Väiksema säriajaga pildistades võib olla näha rohkem müra.
- Paigaldage kaamera statiivile või muule stabiliseerivale alusele ja seejärel pildistage.
- Pildistamise ajal ekraanil või pildiotsijas kuvatav pilt erineb HDR-töötlusega pildist.
- Sätete [HDR1] ja [HDR2] puhul salvestatakse HDR-töötlusega pilt JPEG-failina. Kui pildikvaliteedi režiimiks on määratud [RAW], salvestatakse pilt vormingus RAW + JPEG. RAW-pilte salvestatakse säritusega –0.5 EV.
- Kui seadistuseks on [HDR1]/[HDR2], fikseeritakse pildirežiim valikule [Loomulik] ja värvisäte valikule [sRGB]. [Alaline AF] ei tööta.
- HDR-pildistamisega samaaegselt ei saa kasutada välguga pildistamist, kahveldamist, mitut säritust ega intervallpildistamist.

# **Mitme särituse salvestamine ühel pildil (mitu säritust)**

Ühele pildile saab mitut säritus salvestada, kasutades valitud pildi kvaliteedi valikut.

- **1** Valige **5** Pildistusmenüü 2 suvand [Mitu säritust].
- **2** Kohaldage seadistusi.

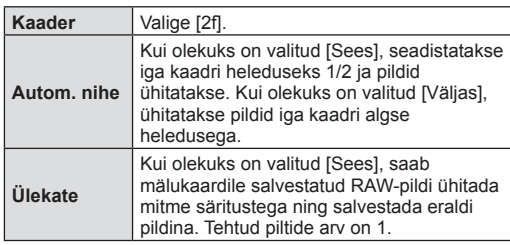

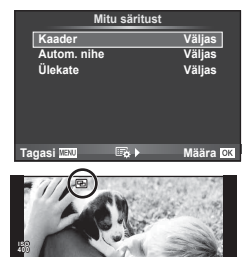

**250 F5.6 0.0 01:02:03 P <sup>38</sup>**

• Ikoon **a** kuvatakse ekraanil, kui mitu säritust on valitud.

#### **3** Pildistage.

- Ikoon **a** kuvatakse rohelisena, kui pildistamine algab.
- Viimase võtte kustutamiseks vajutage nuppu  $\overline{m}$ .
- Eelmine võte on läbi objektiivi kuva ühitatud, et seda saaks kasutada juhikuna järgmise võtte kadreerimisel.

# $\widetilde{\mathcal{P}}$  Näpunäited

- Kolme või enama kaadri ühitamine. Valige valiku [<= ii jaoks RAW ja kasutage valikut [Ülekate], et teha korduvalt mitu säritust.
- Lisateavet RAW-piltide ülekatte kohta leiate siit:  $\mathbb{R}$  "Piltide ülekate" (lk 86)
- Mitme särituse toimimise ajal ei lülitu kaamera ooterežiimi.
- Teiste kaameratega tehtud pilte ei saa kaasata mitmesse säritusse.
- Kui valiku [Ülekate] olekuks on seadistatud [Sees], ilmutatakse RAW-pildi valiku ajal kuvatavaid pilte pildistamise ajal kehtinud seadistustega.
- Pildistusfunktsioonide seadistamiseks tühistage esmalt mitme säritusega pildistamine. Mõnesid funktsioone ei saa seadistada.
- Valik Mitu Säritust tühistatakse automaatselt esimesest pildist alates järgmistes olukordades.

Kaamera on välja lülitatud. / Vajutatakse nuppu  $\blacktriangleright$ . / Vajutatakse nuppu **MENU** / Pildistusrežiimiks on seadistatud mõni muu režiim peale P, A, S, M. / Akutoide saab otsa. / Kaameraga ühendatakse ükskõik milline kaabel.

- Kui RAW-pilt valitakse suvandiga [Ülekate], kuvatakse vormingus RAW + JPEG salvestatud pildi JPEG-pilt.
- Mitme säritusega pildistamise korral, kasutades kahveldamist, on eelis mitme säritusega pildistamisel. Ühitatud pildi salvestamisel lähtestatakse kahveldus tehase vaikesätetele.

# **Automaatne pildistamine fi kseeritud intervalliga (intervallpildistamine)**

Saate seadistada kaamera nii, et see pildistaks määratud intervalliga automaatselt. Pildistatud kaadreid saab salvestada ka ühe videona. See seadistus on saadaval vaid režiimides P/A/S/M.

1 Valige 5 Pildistusmenüüs 2 [Interv. võte/aeglustus].

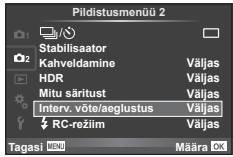

2 Valige [Sees], vajutage nuppu  $\triangleright$  ja tehke järgmised seadistused.

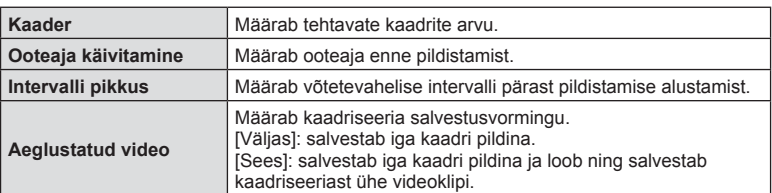

#### **3** Pildistage.

- Kaadreid tehakse ka siis, kui pilt pole pärast AF-i fookuses. Kui soovite fookuse asendi fikseerida, kasutage pildistamisel MF-i.
- Funktsioon [Salv. vaade] töötab 0,5 sekundit.
- Kui pildistamiseelse aja või pildistamisintervalli pikkuseks on seatud 1 minut 31 sekundit või pikem aeg, lülitub ekraan ja kaamera toide 1 minuti pärast välja. 10 sekundit enne pildistamist lülitub toide automaatselt uuesti sisse. Kui ekraan on väljas, vajutage selle uuesti sisselülitamiseks päästikut.
- Kui AF-režiimiks on seatud [C-AF] või [C-AF+TR], muudetakse see automaatselt režiimiks [S-AF].
- Puutetoimingud on intervallpildistamisel keelatud.
- Ei saa kasutada HDR-pildistamisega.
- Intervallpildistamisega ei ole võimalik kombineerida kahveldamist, korduvsäritust, aegvõtet, aegpildistamist ega komposiitpildistamist.
- Välk ei tööta, kui välgu laadimisaeg on pikem kui võtetevaheline intervall.
- Kui kaamera lülitub võtetevahelisel ajal automaatselt välja, lülitub see järgmise võtte tegemise ajaks sisse.
- Kui mõni piltidest on valesti jäädvustatud, ei looda aeglustatud videot.
- Kui kaardil pole piisavalt ruumi, ei jäädvustata aeglustatud videot.
- Intervallpildistamine tühistatakse, kui kasutatakse üht järgmistest: režiimi valimise ketas, nupp MENU, nupp  $\blacktriangleright$ , objektiivi vabastusnupp või kui ühendatakse USB-juhe.
- Kui lülitate kaamera välja, siis intervallpildistamine tühistatakse.
- Kui aku pole piisavalt laetud, võib pildistamine poole pealt katkeda. Enne alustamist veenduge, et aku oleks piisavalt laetud.

# **Pildistamine juhtmevaba kaugjuhtimisega välguga**

Saate teha juhtmevaba välguga pilte, kasutades sisseehitatud välklampi ja erivälku kaugjuhtimisfunktsiooniga.  $\mathbb{I}\overline{\mathfrak{D}}$  "Pildistamine juhtmevaba kaugjuhtimisega välguga" (lk 127)

# **Taasesitusmenüü kasutamine**

#### **Taasesitusmenüü**

 $\mathbb{E}$  (lk 68) **七** (lk 84) Muuda (lk 84) Trükikäsk (lk 121 ) Tühista lukk (lk 86 ) Ühendus nutitelefoniga (lk 111 )

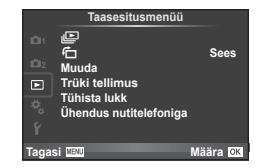

# **Piltide kuvamine pööratuna (f)**

Kui valitud on [Sees], pööratakse ja kuvatakse fotod, mis on tehtud püstiasendisse keeratud kaameraga, automaatselt püstiasendis.

# **Piltide redigeerimine**

Salvestatud pilte on võimalik redigeerida ja salvestada uute piltidena.

- **1** Valige **E** Esitusmenüü suvand [Muuda] ja vajutage nuppu OK.
- **2** Kasutage nuppe  $\Delta \nabla$ , et valida [Vali pilt] ja vajutage nuppu **OK**.
- **3** Valige redigeeritav pilt nuppudega  $\triangleleft$  ja vajutage nuppu **OK**.
	- Kui pilt on RAW-pilt, kuvatakse [RAW-redigeerimine], ning kui pilt on JPEG-pilt, kuvatakse [JPEG-redigeerimine]. Kui pilt on salvestatud vormingus RAW + JPEG, kuvatakse nii [RAW-redigeerimine] kui ka [JPEG-redigeerimine]. Valige redigeeritava pildi menüü.
- **4** Valige suvand [RAW-redigeerimine] või [JPEG-redigeerimine] ja vajutage  $n$ uppu  $OK$ .

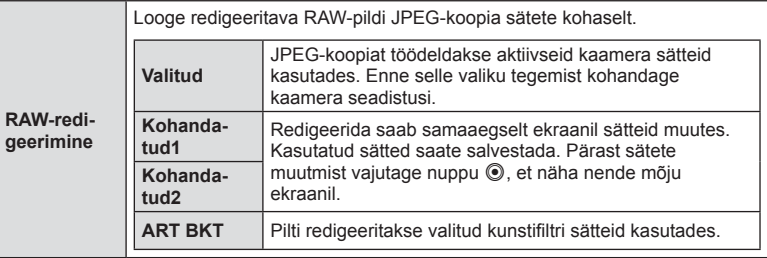

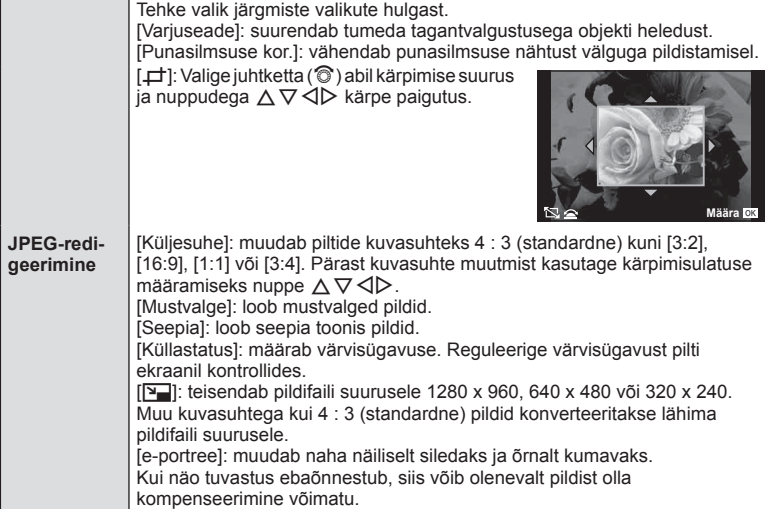

- **5** Kui sätted on tehtud, vajutage nuppu OK.
	- Sätted rakendatakse pildile.
- **6** Valige [Jah] ja vajutage nuppu OK.
	- Redigeeritud pilt salvestatakse mälukaardile.
- 3D-fotosid, videoklippe ja funktsiooniks PHOTO STORY ajutiselt salvestatud fotosid ei saa redigeerida.
- Punasilmsuse korrigeerimine ei pruugi olenevalt pildist õnnestuda.
- JPEG-pildi redigeerimine ei ole võimalik järgmistel juhtudel:

pilti redigeeritakse arvutis, mälukaardil ei ole piisavalt vaba ruumi, pilt on tehtud teise kaameraga.

- Pildi suuruse muutmisel ( $[\sqrt{q}]$ ) saate valida ka suurema pikslite arvu, kui algselt salvestati.
- Režiime [P] ja [Küljesuhe] saab kasutada ainult kuvasuhtega 4:3 (standardne) piltide redigeerimiseks.
- Kui režiimi [Pildirežiim] jaoks on valitud [ART], lukustatakse [Värviruum] valikule [sRGB].

#### **Piltide ülekate**

Ühitada ja eraldi pildina salvestada saab kuni kolm selle kaameraga tehtud RAW-pildi kaadrit. Pilt salvestatakse selleks hetkeks määratud salvestusrežiimi seadetega. (Kui valitud on [RAW], salvestatakse koopia vormingus [IN + RAW].)

- 1 Valige **E** Esitusmenüü suvand [Muuda] ja vajutage nuppu OK.
- **2** Valige nuppudega  $\triangle \nabla$  suvand [Piltide ülekate] ja vajutage nuppu OK.
- **3** Valige ülekatte piltide arv ja vajutage nuppu OK.
- **4** Kasutage ülekattes kasutatavate RAW-piltide valimiseks nuppe  $\triangle \nabla \triangleleft \triangleright$ .
	- Kui olete valinud 3. sammus piltide arvu, kuvatakse ühitatud pilt.

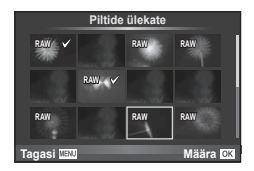

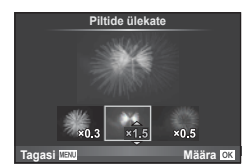

- **5** Kohaldage kasv.
	- Valige nuppude  $\triangleleft$  abil pilt ja kasutage kasvu reguleerimiseks nuppu  $\Delta \nabla$ .
	- Kasvu saate reguleerida vahemikus 0,1–2,0. Vaadake tulemusi ekraanilt.
- **6** Vajutage nuppu **OK**. Kuvatakse kinnitusdialoog; valige [Jah] ja vajutage  $n$ uppu  $OK$ .

# $\widetilde{\mathcal{D}}$  Näpunäited

• 4 või enama kaadri ühitamiseks salvestage ühitatud pilt RAW-failina ning kasutage korduvalt funktsiooni [Piltide ülekate].

#### **Helisalvestus**

Lisage praegu kuvatavale fotole helisalvestis (kuni 30 s pikk). See on sama funktsioon, mis [U] taasesitusel. (lk 70)

# **Kõigi kaitsete tühistamine**

See funktsioon võimaldab korraga tühistada mitme pildi kaitse.

- **1** Valige suvand [Tühista lukk] Esitusmenüüst  $\boxed{\blacktriangleright}$ .
- Valige [Jah] ja vajutage nuppu OK.

# **Seadistusmenüü kasutamine**

Kasutage kaamera põhifunktsioonide seadistamiseks seadistusmenüüd f.

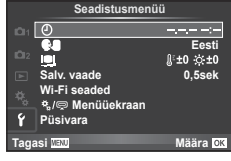

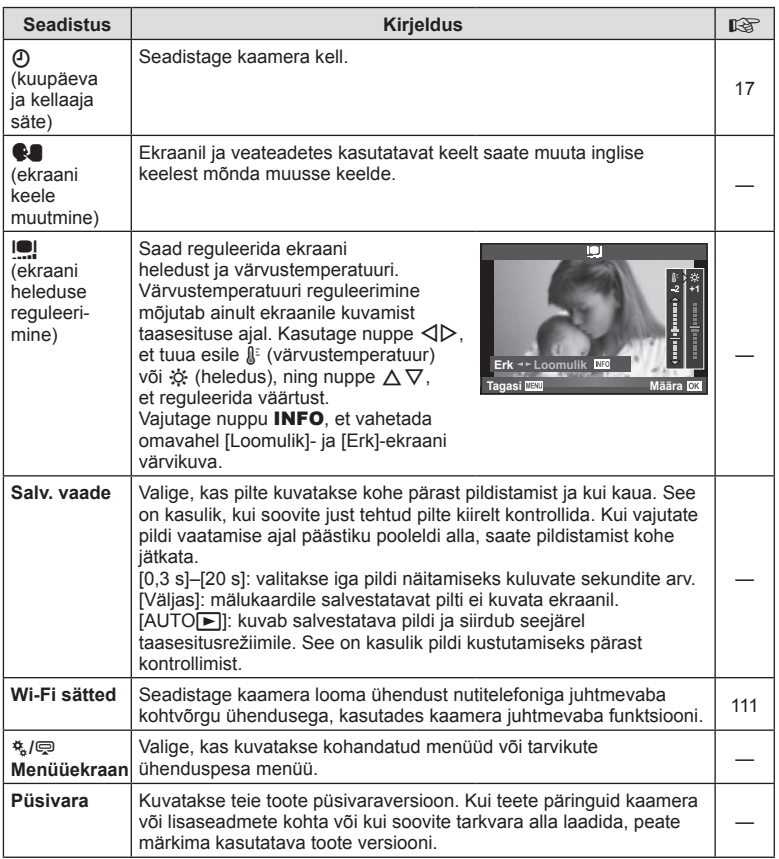

# **Kohandatud menüüde kasutamine**

Kaamera seadistusi saab kohandada, kasutades menüüd  $\frac{a}{b}$  Kohandatud menüü.

#### **Kohandatud menüü**

- 
- **S** Nupp/vali (lk 89)
- To Võtterž/*Ju/pildistabilisaator* (lk 89)
- **Exraan/D)**/PC (lk 90)
- **B** Säri/**E**/ISO (lk 91)
- $\frac{1}{2}$  Kohandatud (lk 92)
- $\ddot{\bullet}$   $\bullet$ :-/Värv/VT (lk 93)
- Salv/Kustuta (lk 94)
- **Z** Video (lk 95)
- $\blacksquare$  Utiliit (lk 96)

#### R **AF/MF**

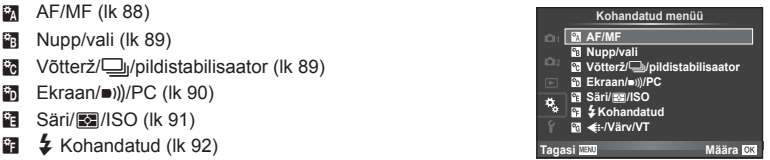

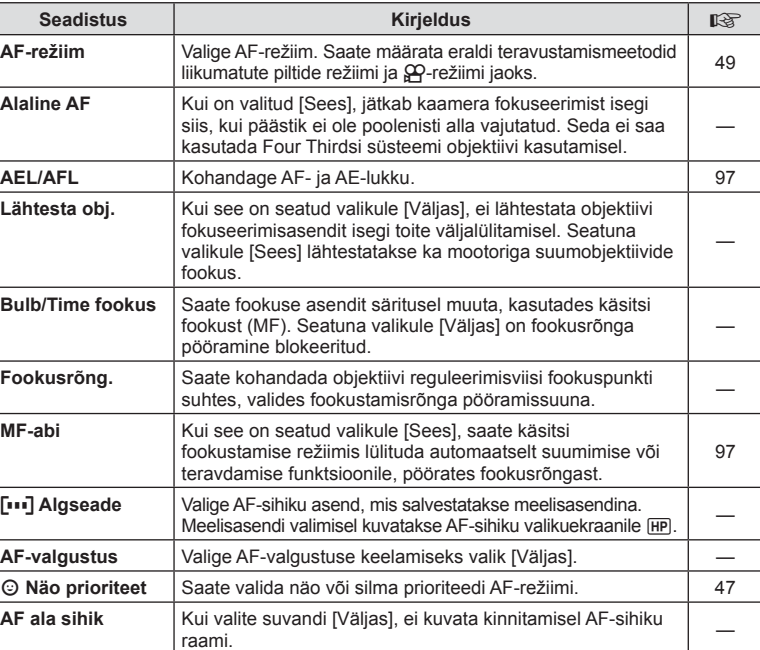

**MENU → R** 

# S **Nupp/vali**

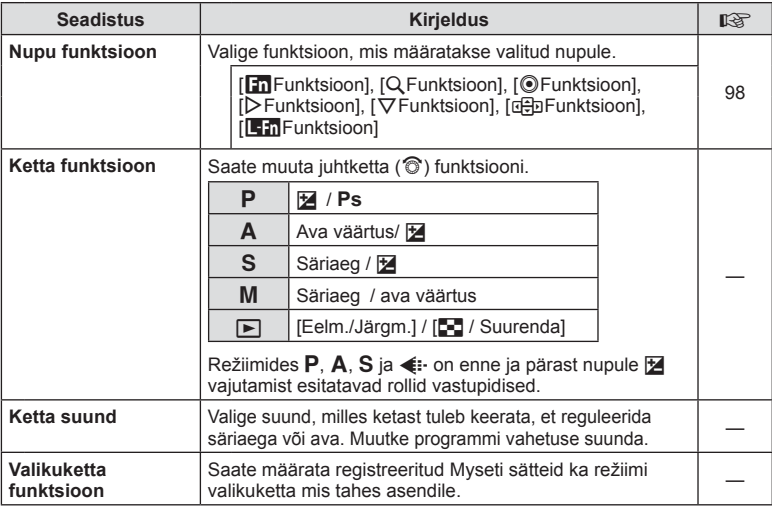

# T **Võtterž/**j**/pildistabilisaator**

#### **MENU → t → m**

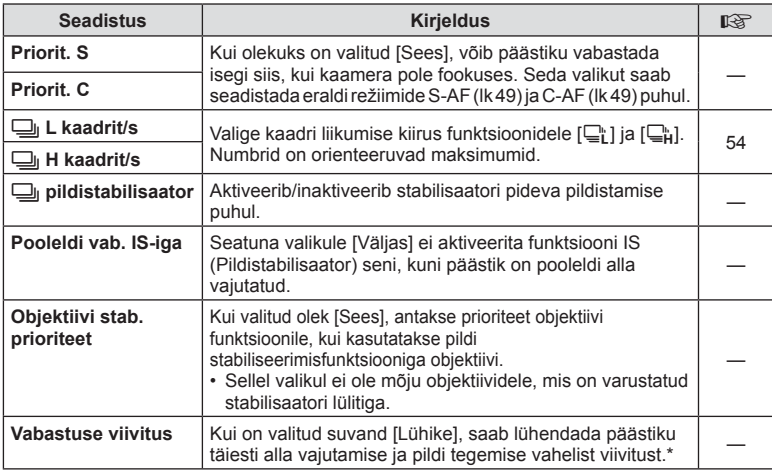

\* See lühendab aku tööiga. Samuti veenduge, et kaamerat kasutamise ajal kuhugi tugevalt ära ei löödaks. Tugeva põrutuse tagajärjel ei pruugita enam ekraanil objekte kuvada. Sellisel juhul lülitage toide välja ja uuesti sisse.

# U **Ekraan/**8**/PC**

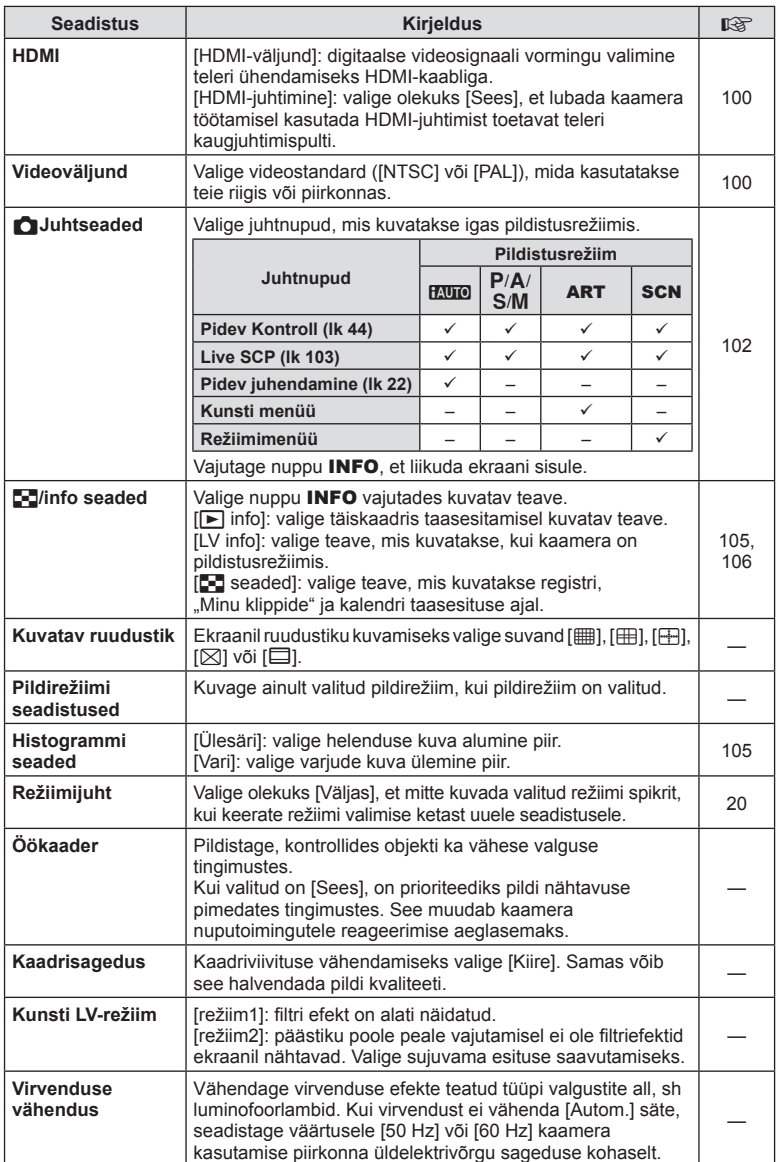

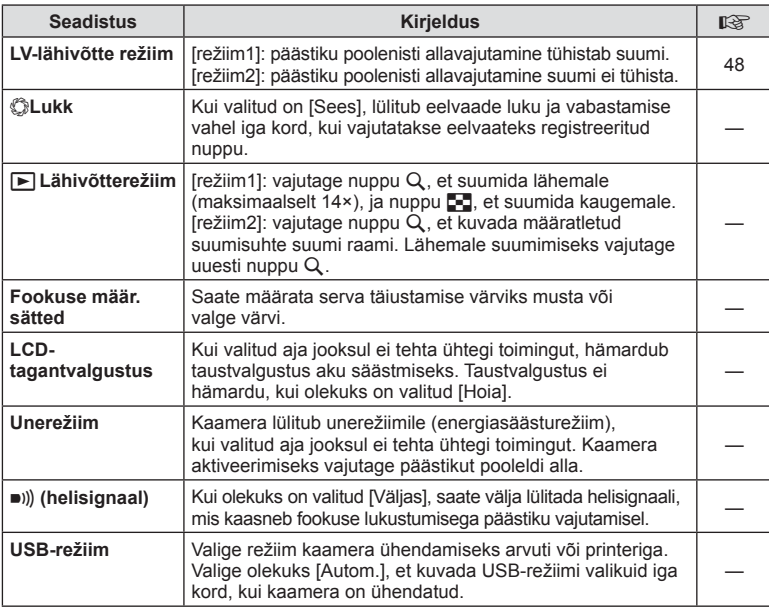

# V **Säri/**p**/ISO**

 $MENU \rightarrow 4$ <sub>6</sub>  $\rightarrow$  **C** 

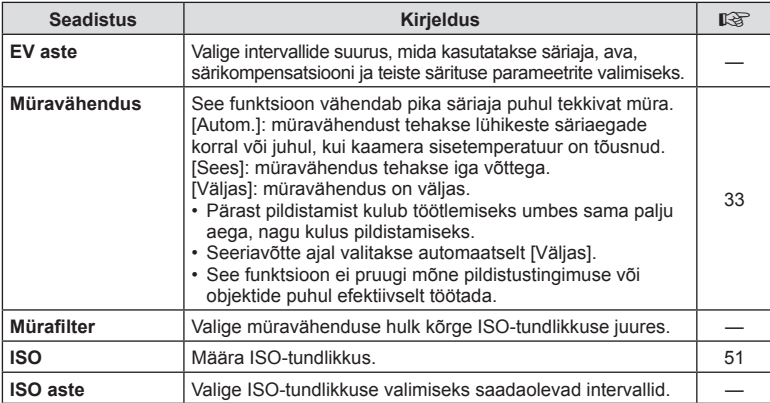

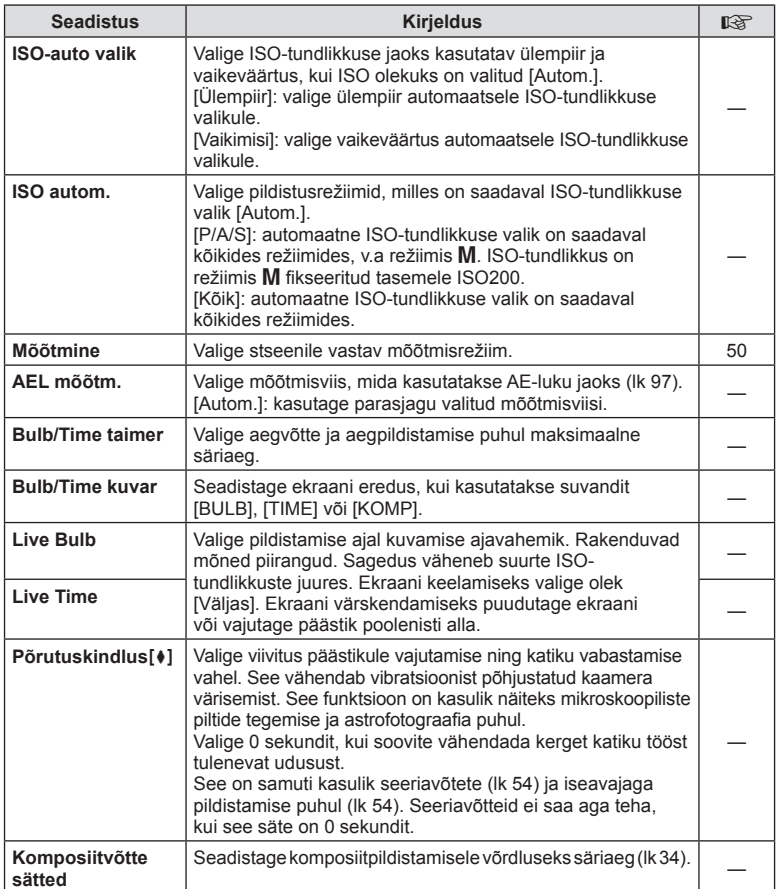

# W # **Kohandatud**

# $MENU \rightarrow \phi_c \rightarrow \phi$

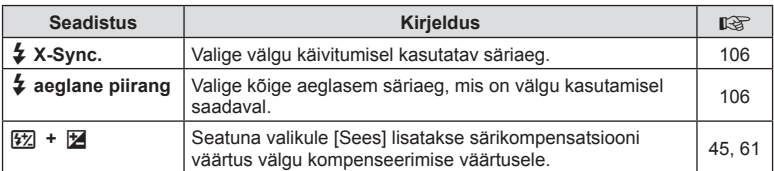

# <sup>®</sup> <del>(</del>i-/Värv/VT

### **MENU → % → %**

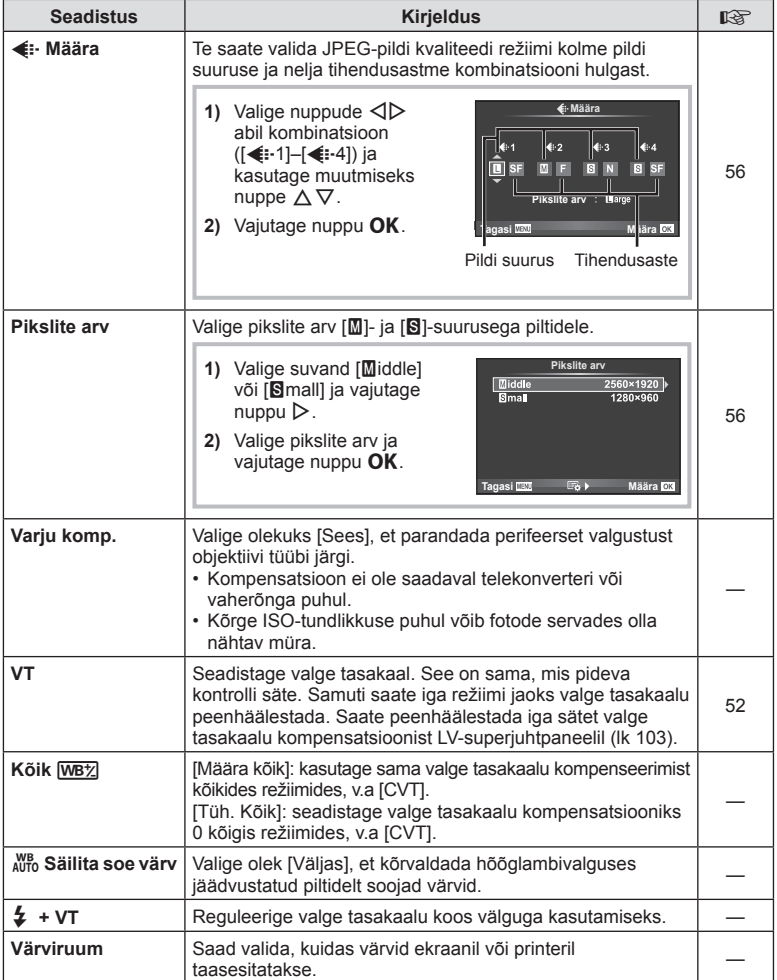

ET **93 Menüüfunktsioonid (kohandatud menüüd) 1** Menüüfunktsioonid (kohandatud menüüd)

# Y **Salv/kustuta**

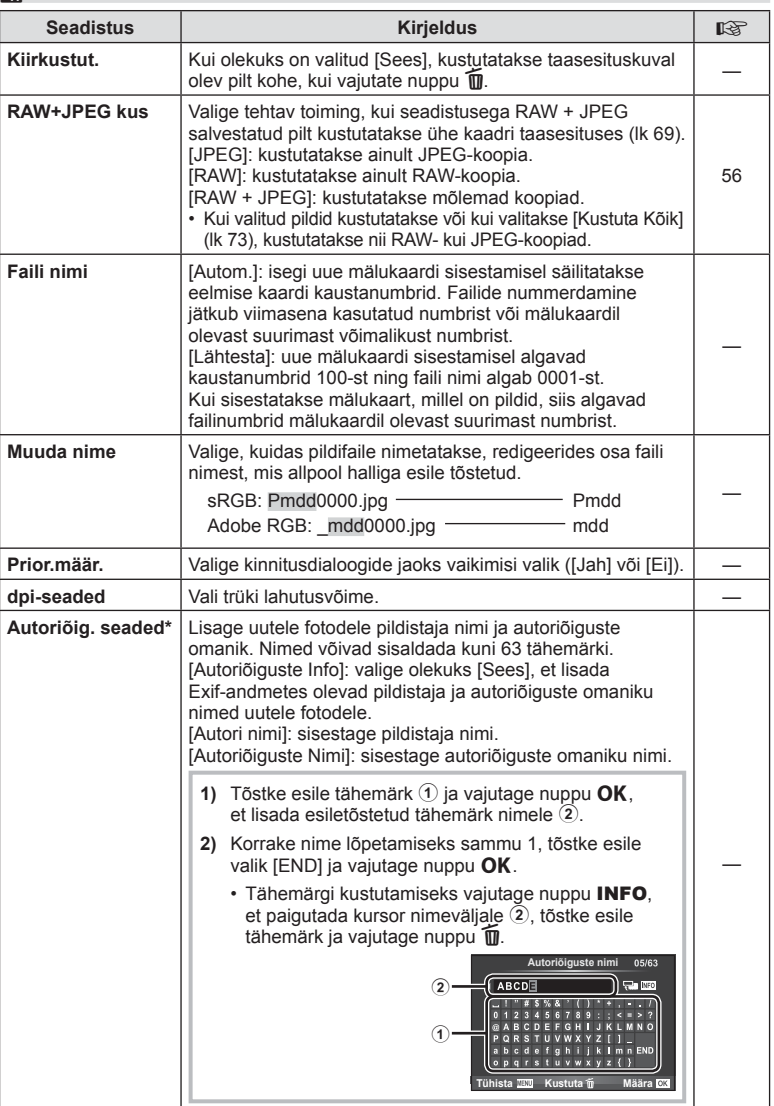

\* OLYMPUS ei võta vastutust kahjustuste eest, mis on seotud valiku [Autoriõig. Seaded] kasutamisel tekkinud vaidlustel. Kasutage omal vastutusel.

Z **Video**

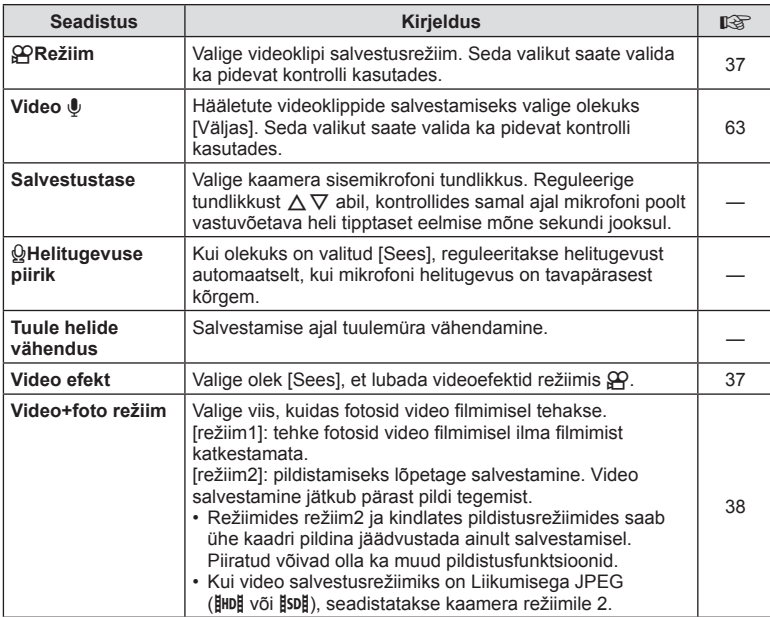

# **b** Utiliit

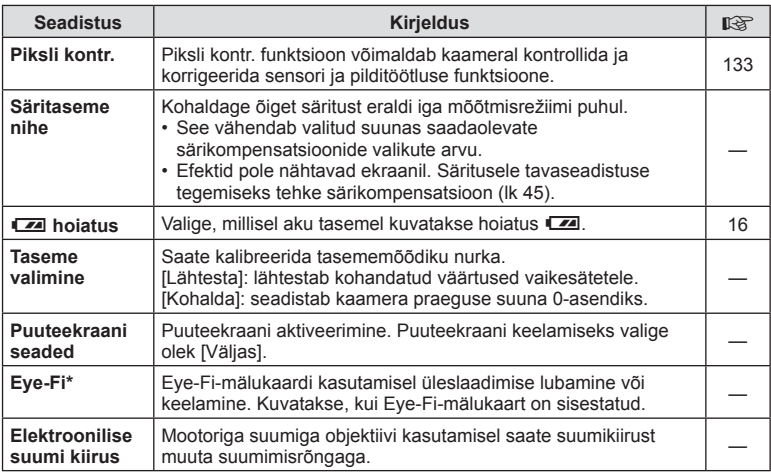

\* Kasutage kooskõlas kohalike normidega. Lennukite pardal ning teistes kohtades, kus raadiovõrguseadmete kasutamine on keelatud, võtke Eye-Fi-mälukaart kaamerast välja või valige [Eye-Fi] seadistuseks [Väljas]. Kaamera ei toeta "lõputut" Eye-Fi-režiimi.

# $MENU \rightarrow \kappa \rightarrow M \rightarrow [AEL/AFL]$

Automaatfokuseerimist ja mõõtmist saab teha, kui vajutada nupule, millele on määratud AEL/AFL. Valige režiim iga fookusrežiimi jaoks.

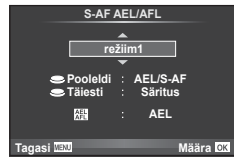

#### **AEL/AFL**

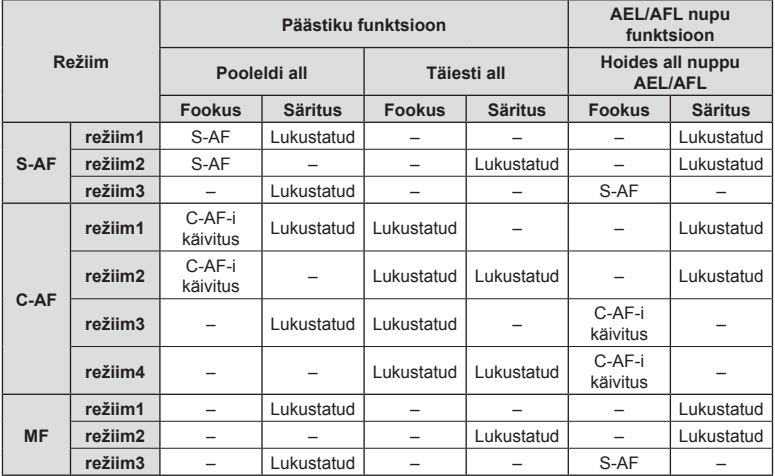

#### **MF- abi**

### $MENU \rightarrow \kappa + M$   $\rightarrow$  [MF-abi]

See on MF-i fookustamisabi. Fookusrõnga pööramisel parandatakse objekti piirjooni või suurendatakse ekraani kuva osa. Kui lõpetate fookusrõnga kasutamise, naaseb ekraan algsele kuvale.

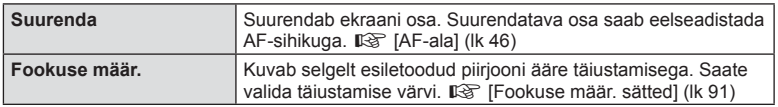

- Valikut [Fookuse määr.] saab kuvada nuputoimingute abil. Kuva vahetatakse iga kord, kui kasutaja nuppu vajutab. Määrake eelnevalt vahetamisfunktsioon mõnele nupule, kasutades valikut [Nupu Funktsioon] (lk 98).
- Fookuse määr. kasutamisel täiustatakse sageli rohkem väikeste objektide piirjooni. See ei taga täpset fookustamist.

## $MENU \rightarrow \phi$   $\rightarrow$   $\mathbb{Z}$   $\rightarrow$  [Nupu funktsioon]

Vaadake allolevast tabelist funktsioone, mida saab määrata. Saadaolevad suvandid varieeruvad olenevalt nupust.

#### **Nupu funktsiooni elemendid**

[नि Funktsioon] / [Q Funktsioon] / [© Funktsioon]\*1 / [▷ Funktsioon] / [∇ Funktsioon] / [d⊕] Funktsioon] ([Otsefunkts.]\*² / [[∎∎]]\*ɜ̀) / [L-En Funktsioon]\*4

- $*$ 1 Pole saadaval režiimis  $29$ .
- \*2 Määrake igale  $\Delta \nabla \langle \rangle$  nupule funktsioon.
- \*3 Valige AF-punkt.

\*4 Valige mõnede objektiivide puhul nupule määratud funktsioon.

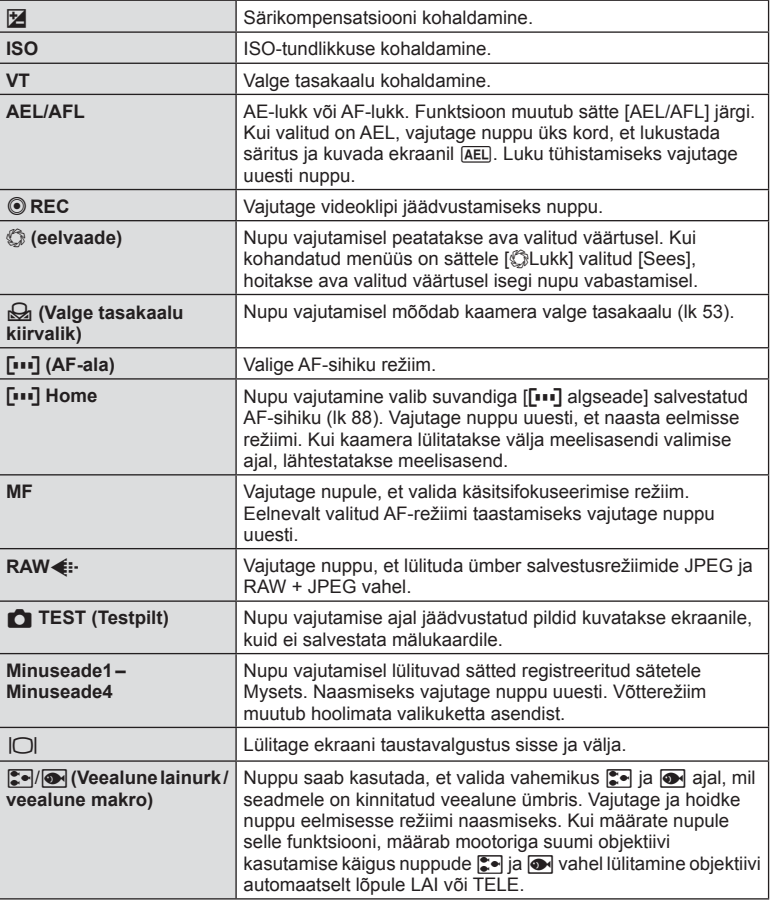

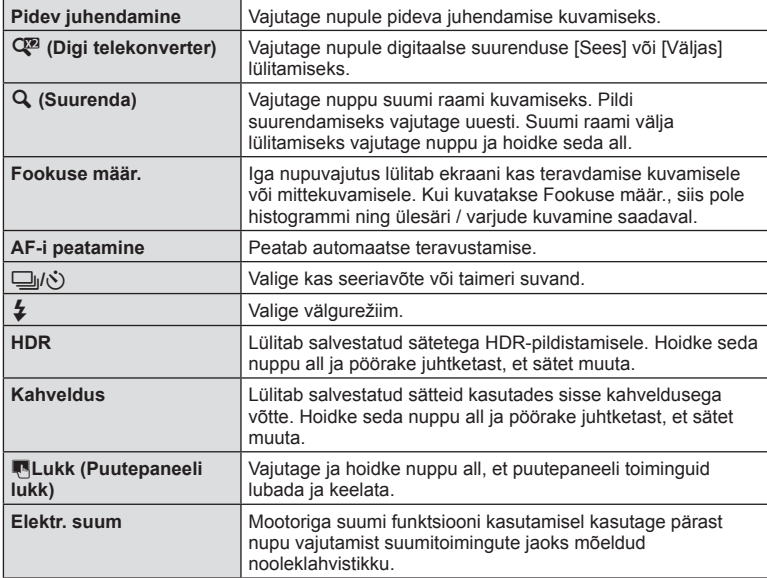

## MENU → % → 圖 → [HDMI], [Videoväljund]

Salvestatud piltide taasesitamiseks teleris kasutage kaameraga eraldi müüdavat juhet. Väga kvaliteetsete piltide vaatamiseks teleriekraanil ühendage kaamera HDMI-kaabli abil kõrglahutusega teleriga. Telerite ühendamisel AV-kaabliga seadistage esmalt kaamera videoväljundi [Videoväljund] sätted (lk 90).

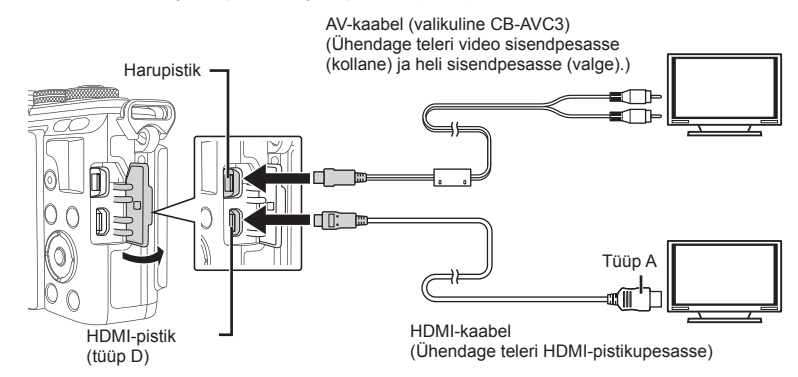

- **1** Ühendage teler ja kaamera ning lülitage teleri sisendallikale.
	- Kaamera ekraan lülitub kaabli ühendamisel välja.
	- AV-kaabliga ühendamisel vajutage nuppu  $\blacktriangleright$ .
- Teleri sisendallika muutmise kohta leiate üksikasju teleri kasutusjuhendist.
- Olenevalt teleri sätetest võivad kuvatud pildid ja teave olla kärbitud.
- Kui kaamera on ühendatud nii AV- kui ka HDMI-kaabliga, antakse eelisõigus HDMI-le.
- Kui kaamera on ühendatud HDMI-kaabliga, saate valida digitaalvideo signaalitüüpi. Valige vorming, mis vastab teleris valitud sisendi vormingule.

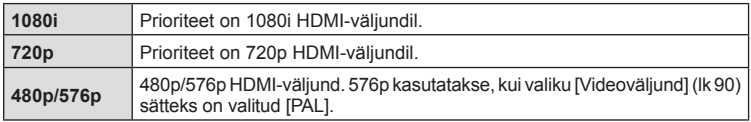

- Kui HDMI-kaabel on ühendatud, ei saa te pildistada ega videoklippe teha.
- Ärge ühendage kaamerat muude HDMI-väljundseadmetega. Nii tehes võite kaamerat kahiustada.
- HDMI-väljundit ei saa läbi viia USB-ühenduses arvuti või printeriga.

#### Teleripuldi kasutamine

Kaamerat on võimalik juhtida teleripuldiga, kui see on ühendatud HDMI-juhtimist toetava teleriga.  $\mathbb{R}$  [HDMI] (lk 90)

- Võite juhtida kaamerat järgides teleriekraanile kuvatud juhiseid.
- Kaadrihaaval taasesituse korral saate teabekuva näidata või peita, vajutades selleks punast nuppu, ning näidata või peita registrikuva, vajutades selleks rohelist nuppu.
- Mõni teler ei pruugi kõiki funktsioone toetada.

# $MENU \rightarrow \mathcal{L} \rightarrow \mathcal{L}$  of Uuhtseaded]

Määrab, kas kuvada juhtpaneele suvandite valimiseks igas võtterežiimis. Vajutage igas pildistamisrežiimis nuppu  $\alpha$ K, et sisestada märge juhtpaneeli, mida soovite kuvada.

#### **Kuidas kuvada juhtpaneele**

• Kui kuvamiseks on valitud  $(\nabla)$  mitu juhtpaneeli, vajutage ühe juhtpaneeli kuvamiseks nuppu OK ja seejärel paneelide vahetamiseks nuppu INFO.

Näide: valitud (☑) on pidev kontroll ja LV-superjuhtpaneel

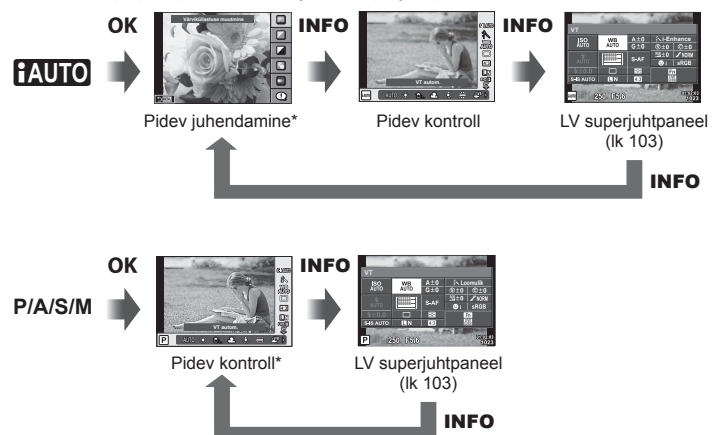

Näide: valitud (M) on kunstifiltri või režiimimenüü ja pidev kontroll/LV-superjuhtpaneel

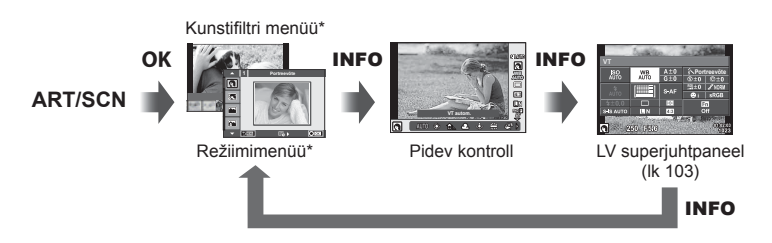

\* Vaikesätetes on kuvamiseks määratud ainult see juhtpaneel. Juhtpaneeli kuva ei saa vahetada, isegi kui vajutate nuppu INFO.

*4*

#### **LV-superjuhtpaneel**

LV superjuhtpaneelil kuvatakse pildistusseadete praegust olekut. Suvandite valimiseks ja seadistuste muutmiseks puudutage ekraani või kasutage noolepatja.

LV-superjuhtpaneeli ei kuvata vaikesätetega. Selle kasutamiseks valige (⊠) [Live SCP] menüüst **M**Juhtseaded (lk 90).

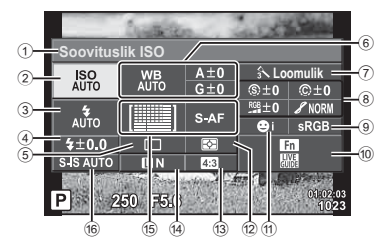

#### **Seadistused, mida on võimalik muuta LV superjuhtpaneeli kasutades**

- 1 Praegu tehtud valik
- 2 ISO-tundlikkus ................................lk 51
- 3 Välgurežiim .....................................lk 58
- 4 Välgu kompenseerimisväärtus........lk 61
- 5 Seeriavõte/taimer............................lk 54
- 6 Valge tasakaal ................................lk 52 Valge tasakaalu kompenseerimine
- 7 Pildirežiim .......................................lk 62
- 8 Teravus N ......................................lk 75 Kontrastsus J ................................lk 75 Küllastatus T ................................lk 75 Gradatsioon z ...............................lk 75 Värvifi lter x ...................................lk 75 Ühevärviline värv y .......................lk 76
- Ei kuvata videoklipi ega PHOTO STORY režiimis.

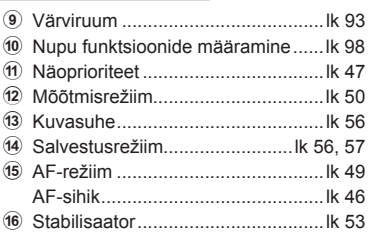

- **1** Valige eelnevalt igale režiimile [Live SCP] menüüst **K**Juhtseaded (lk 90).
- **2** Pideva kontrolli kuvamiseks vajutage nuppu OK ja seejärel vajutage nuppu **INFO**.
	- Kuvatakse LV superjuhtpaneel.
	- Iga kord, kui vajutate nupule **INFO**, vahetub juhtseadete kuva.
	- Kui tahate LV-superjuhtpaneeli kasutada peamise juhtekraanina, lülitage menüüst Juhtseaded välja [Pidev kontroll] (lk 90). Saate nüüd kasutada nuppu OK LV-superjuhtpaneeli kuvamiseks.
- em 《殿口  $\frac{1}{43}$ ı, **VT autom. Soovituslik ISO Loomula** Kursor **Lise**  $\overline{a}$ Ⅲ  $4 + 0.0$ S-IS AUTO | UN 4:3 P 250 F5.6

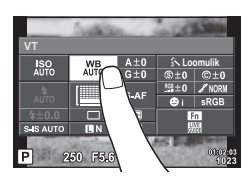

- **3** Puudutage soovitud elementi.
	- Element tõstetakse esile. **VT**
- 4 Vajutage nuppu OK ja valige sätete suvand.

# MENU  $\rightarrow \infty$   $\rightarrow \infty$   $\rightarrow$  [G-]/info seaded]

#### **LV info (võtteteabe kuvad)**

Kasutage valikut [LV info], et lisada järgmisi võtteteabe kuvasid. Lisatud kuvad kuvatakse, kui pildistamisel vajutada korduvalt nuppu INFO. Samuti saate valida vaikesättena ilmuvate kuvade mittenäitamist.

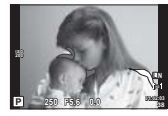

Ülesäri ja varju kontroll

#### **Ülesäri ja varju kontroll**

Heleduse ülempiirangut ületavad piirkonnad kuvatakse punasena ja alampiirist allapoole jäävad piirkonnad sinisena.  $\mathbb{R}$  [Histogrammi seaded] (lk 90)

#### **▶ Teave (taasesituse teabe kuvad)**

Kasutage valikut [ $\blacktriangleright$  info], et lisada järgmisi taasesituse teabe kuvasid. Lisatud kuvad kuvatakse, kui taasesitusel vajutada korduvalt nuppu INFO. Samuti saate valida vaikesättena ilmuvate kuvade mittenäitamist.

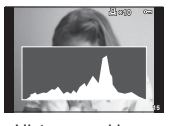

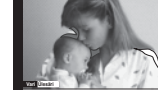

Histogrammi kuva Ülesäri ja varju kontroll Valguskasti kuvamine

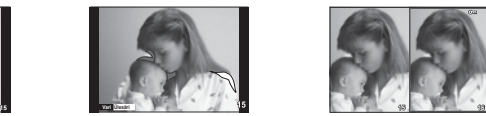

#### **Valguskasti kuvamine**

[q Suurendatud] peab olema selle kuva näitamiseks seatud kohandatud menüüs valikule [režiim2]. Saate võrrelda kahte pilti kõrvuti. Saate viia valitud pildi paremal viitepildile vasakul, kui vajutate nuppu OK.

- Põhipilt kuvatakse paremal. Valige juhtketast ( $\circledcirc$ ) või nuppe  $\triangleleft\triangleright$  kasutades pilt ja nupu **OK** vajutamine liigutab selle vasakule ekraanile. Vasakul oleva pildiga võrreldavat pilti saab valida paremalt. Teise põhipildi valimiseks tõstke esile parem kaader ja vajutage nuppu  $\mathsf{OK}.$
- $\cdot$  Suumimiseks valige pilt, mida suumida soovite, kasutades nuppu  $Q$ , vajutage nuppu **INFO** ia seejärel kasutage suumisuhte muutmiseks nuppé  $\wedge \nabla$  või juhtketast ( $\circled{?}$ ).
- Kasutage nuppe  $\Delta \nabla \langle \mathcal{D} \rangle$ , et vaadata pildi teisi piirkondi. Suumitav pilt muutub iga kord, kui vajutate nuppu Q.

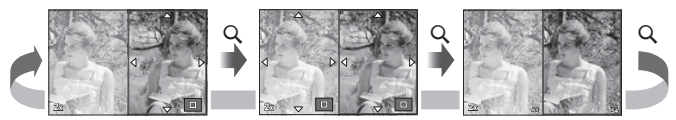

#### G **Seaded (registri-/kalendrikuva)**

Saate suvandiga [E=] seaded] lisada erineva arvu kaadritega registri- ja kalendrikuva. Lisakuvad kuvatakse, kui taasesituse ajal vajutatakse nuppu

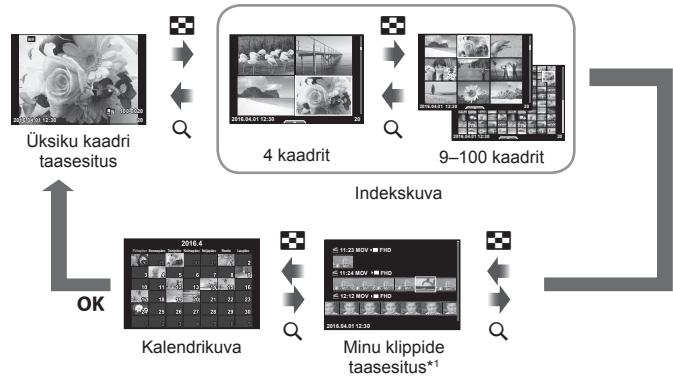

\*1 Kui loodud on üks minu klipp või rohkem, kuvatakse see siin (lk 39).

# **Säriajad, kui välk töötab automaatselt**

# MENU →  $\frac{1}{2}$  →  $\frac{1}{2}$  +  $\frac{1}{2}$  X-Sync.] [ $\frac{1}{2}$  aeglane piirang]

Saate välgu käivitumise ajaks seadistada säriaja tingimused.

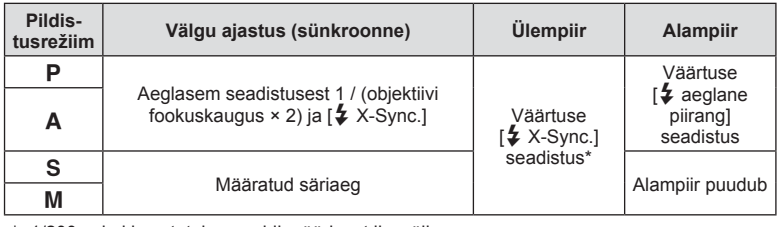

\* 1/200 s, kui kasutatakse eraldi müüdavat lisavälku.

# $MENU \rightarrow \mathcal{X} \rightarrow \mathbb{R} \rightarrow [\mathcal{A}:\mathcal{A}]$  Määra]

Saate seadistada JPEG-pildi kvaliteedi, kombineerides pildi suuruse ja tihendusastme.

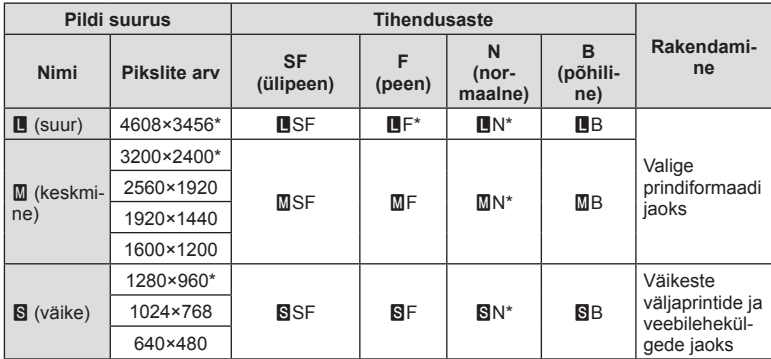

\* Vaikimisi

# **Tarvikute ühenduspesa menüü**

# **OLYMPUS PENPAL-i kasutamine**

Valikulist OLYMPUS PENPAL-i saate kasutada piltide üleslaadimiseks ja vastuvõtmiseks Bluetooth-seadmetest ja teistest OLYMPUS PENPAL-iga ühendatud kaameratest. Külastage OLYMPUSe veebilehte, et saada lisainfot Bluetoothi teenuste kohta. Kuvage esimesena  $\mathbb Q$  tarvikute ühenduspesa menüü (lk 87).

#### **Piltide saatmine**

Muutke JPEG-piltide suurust ja laadige need üles teise seadmesse. Enne piltide saatmist veenduge, et vastuvõttev seade on andmete vastuvõtmise režiimis.

- **1** Kuvage täiskaadris pilt, mida soovite saata, ja vajutage nuppu  $OK$ .
- **2** Valige suvand [Saada pilt] ja vajutage nuppu OK.
	- $\cdot$  Järgmises dialoogis valige [Otsi] ja vajutage nuppu  $\mathsf{OK}.$ Kaamera otsib ja kuvab tööulatuses olevad Bluetoothseadmed.
- **3** Valige sihtkoht ja vajutage nuppu OK.
	- Pilt laaditakse üles vastuvõtvasse seadmesse.
	- Kui palutakse sisestada PIN-kood, sisestage 0000 ja vajutage nuppu  $OK$ .

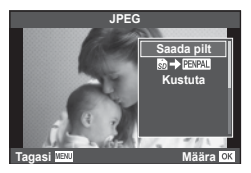

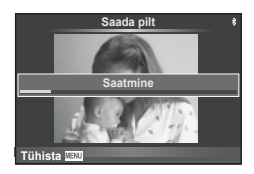

#### Piltide vastuvõtmine / hosti lisamine

Looge ühendus edastava seadmega ja laadige JPEG-pildid alla.

- 1 Valige suvand [80LYMPUS PENPAL-i jagamine] tarvikute ühenduspesa menüüst  $\mathbb{Q}$  (lk 107).
- **2** Valige [Palun oota] ja vajutage nuppu OK.
	- Tehke saatvas seadmes pildi saatmise toimingud.
	- Alustatakse edastamist ja kuvatakse dialoog [Pildi päringu vastuvõtt].
- 3 Valige [Nõustu] ja vajutage nuppu OK.
	- Pilt laaditakse kaamerasse alla.
	- Kui palutakse sisestada PIN-kood, sisestage 0000 **Kul palutakse sisestada PIN-KOOD, Sisestage 0000**<br>ja vajutage nuppu **OK**.

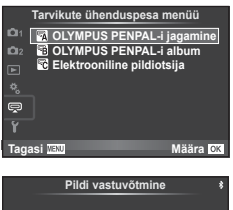

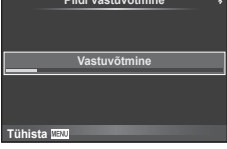

**Määra CK** 

#### **Aadresside muutmine**

OLYMPUS PENPAL saab salvestada hosti andmed. Saate määrata hostide nimed või kustutada hosti andmed.

- 1 Valige suvand [20LYMPUS PENPAL-i jagamine] tarvikute ühenduspesa menüüst  $\mathfrak{D}$  (lk 107).
- 2 Valige [Aadressid] ja vajutage nuppu OK.
- **3** Valige [Aadresside nimekiri] ja vajutage nuppu OK.
	- Kuvatakse loend olemasolevate hostide nimedega.
- 4 Valige muudetav host ja vajutage nuppu OK.

#### **Hostide kustutamine**

Valige [Jah] ja vajutage nuppu OK.

#### **Hosti info muutmine**

Hosti info kuvamiseks vajutage nuppu OK. Hosti nime muutmiseks vajutage uuesti nuppu  $\overline{OK}$  ja muutke nime muutmise dialoogis valitud nime.

#### **Albumite loomine**

Saate muuta oma lemmik-JPEG-piltide suurust ja kopeerida need OLYMPUS PENPAL-i.

- **1** Kuvage kopeeritav täiskaadris pilt ja vajutage nuppu OK.
- 2 Valige [**励→ ENPAL**] ja vajutage nuppu OK.
	- OLYMPUS PENPAL-ilt piltide mälukaardile kopeerimiseks valige  $[$ **ENPAL**  $\rightarrow$  50] ja vajutage nuppu OK.

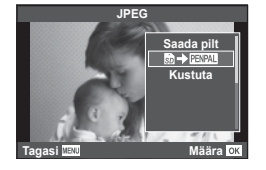

• OLYMPUS PENPAL-i saab kasutada ainult piirkonnas, kust see osteti. Olenevalt piirkonnast võib kasutamine rikkuda laineregulatsioone ja kaasa tuua karistusi.

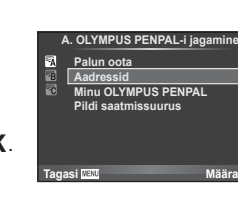
# A **OLYMPUS PENPAL-i jagamine**

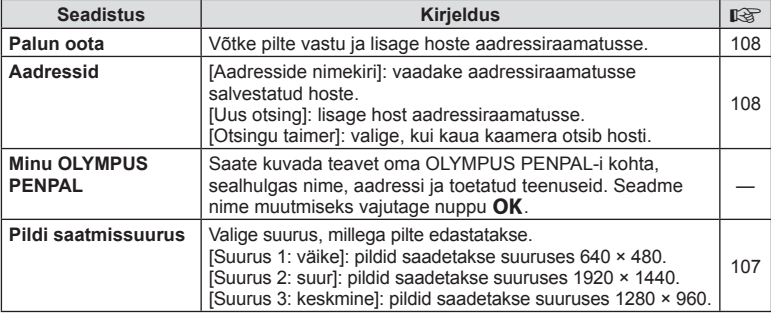

## **<b>B** OLYMPUS PENPAL-i album

**MENU → Q → B** 

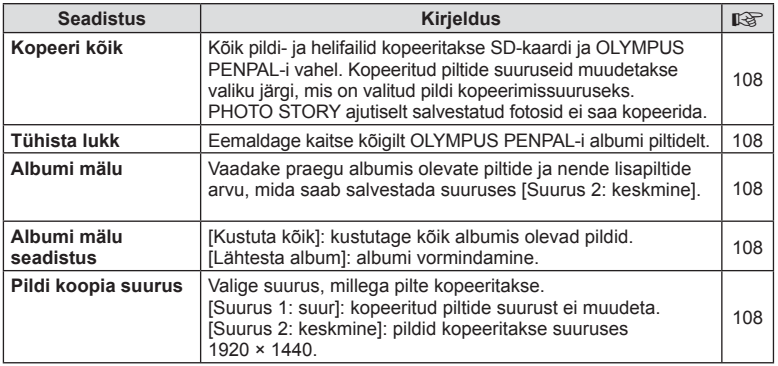

# C **Elektrooniline pildiotsija**

**MENU → Q → R** 

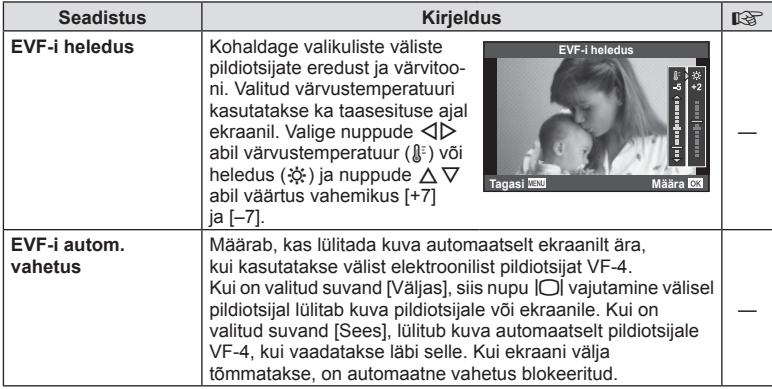

Kui ühendate nutitelefoni kaamera juhtmevaba kohtvõrgu funktsiooni kaudu ja kasutate vastavat rakendust, saate pildistamise ajal ning pärast seda nautida veelgi rohkem funktsioone.

### **Mida võimaldab rakendus OLYMPUS Image Share (OI.Share)**

- Kaamera piltide teisaldamine nutitelefoni Saate laadida kaameras olevaid pilte nutitelefoni.
- Kaugpildistamine nutitelefonist Saate kaamerat nutitelefoniga kaugjuhtida ja pildistada.
- Kaunis pilditöötlus Nutitelefoni laaditud piltidele saab lisada kunstifiltreid ja kirjeid.
- Kaamera piltidele GPS-märgendite lisamine Saate piltidele lisada GPS-märgendeid, teisaldades nutitelefoni salvestatud GPS-logi kaamerasse.

Lisateabe saamiseks külastage allolevat aadressi: http://oishare.olympus-imaging.com/.

- Enne juhtmevaba kohtvõrgu funktsiooni kasutamist lugege jaotist "Juhtmevaba kohtvõrgu funktsiooni kasutamine" (lk 151).
- Kui kasutate juhtmevaba kohtvõrgu funktsiooni riigis, mis jääb väljapoole seda piirkonda, kus kaamera osteti, siis on võimalik, et kaamera ei vasta selle riigi juhtmevaba side määrustele. Olympus ei vastuta selle eest, kui kaamera ei vasta sellistele määrustele.
- Nagu iga juhtmevaba side puhul, on ka selle süsteemi puhul oht, et kolmas osapool saab seda jälgida.
- Kaamera juhtmevaba kohtvõrgu funktsiooni ei saa kasutada kodu- või avaliku pääsupunktiga ühenduse loomiseks.
- Juhtmevaba kohtvõrgu antenn asub kaamera käepidemes. Hoidke antenn võimalusel eemal metallobjektidest.
- Juhtmevaba kohtvõrgu kasutamisel saab aku kiiremini tühjaks. Kui aku on tühjenemas, siis võib ühendus ülekande ajal katkeda.
- Magnetvälja, staatilist elektrit või raadiolaineid tekitava seadme (nt mikrolaineahi, juhtmeta telefon) lähedal võib ühendus olla häiritud või aeglane.

# **Nutitelefoniga ühendamine**

Looge ühendus nutitelefoniga. Käivitage nutitelefoni installitud rakendus OI.Share.

- **1** Valige menüüst  $\blacktriangleright$  Esitusmenüü suvand [Ühendus nutitelefoniga] ja vajutage nuppu  $\mathsf{OK}$ .
	- Saate luua ka ühenduse, puudutades ekraanil valikut W.F.
- **2** Järgides ekraanil kuvatavat juhendit, jätkake Wi-Fi-seadetega.
	- SSID, salasõna ja QR-kood kuvatakse ekraanil.

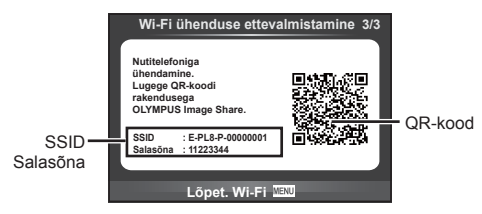

- **3** Käivitage nutitelefonis rakendus OI.Share ja lugege kaamera ekraanil kuvatavat QR-koodi.
	- Ühendus luuakse automaatselt.
	- Kui loote ühenduse nutitelefoniga, seatakse kaamera kuupäev ja kellaaeg samaks nutitelefoni ajaga.
	- Kui QR-koodi pole võimalik lugeda, sisestage ühendumiseks nutitelefoni Wi-Fiseadetes SSID ja salasõna. Teabe saamiseks nutitelefoni Wi-Fi-seadete juurde pääsemise kohta vaadake nutitelefoni kasutusjuhendit.
- **4** Ühenduse katkestamiseks vajutage kaamera nuppu MENU või puudutage ekraanil valikut [Lõpet. Wi-Fi].
	- Ühenduse saate katkestada ka rakenduses OI.Share või lülitades kaamera välja.
	- Ühendus katkeb.

## **Piltide üle kandmine nutitelefoni**

Valige kaamerast pildid ja laadige need nutitelefoni. Võite ka kaameraga jagatavad pildid ette ära valida.  $\mathbb{R}$  .Piltide ülekandmise järjekorra määramine (Jagamise järjekord)" (lk 70)

- **1** Ühendage kaamera nutitelefoniga (lk 110).
	- Saate luua ka ühenduse, puudutades ekraanil valikut  $\overline{\text{W}}$ .

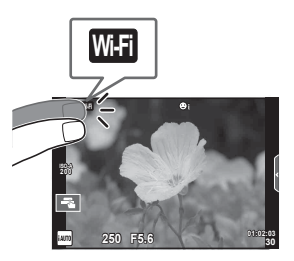

- **2** Käivitage OI.Share ja puudutage piltide teisaldamise nuppu.
	- Kaameras olevad pildid kuvatakse loendis.
- **3** Valige pildid, mida soovite teisaldada, ja puudutage nuppu Salvesta.
	- Kui salvestamine on lõppenud, saate kaamera nutitelefonist välja lülitada.

# **Kaugpildistamine nutitelefoniga**

Saate kaugpildistada, juhtides kaamerat nutitelefoniga. See on saadaval ainult funktsioonis [Privaatne].

- **1** Käivitage kaameras funktsioon [Ühendus nutitelefoniga].
	- Saate luua ka ühenduse, puudutades ekraanil valikut w.
- **2** Käivitage OI.Share ja puudutage nuppu Kaugjuhtimine.
- **3** Pildistamiseks puudutage päästikut.
	- Tehtud pilt salvestatakse kaamera mälukaardile.
- Võimalikud pildistamissuvandid on osaliselt piiratud.

*5*

Kaamera ühendamine nutitelefoniga

Saate lisada GPS-märgendeid piltidele, mis tehti GPS-logi salvestamise ajal, teisaldades nutitelefoni salvestatud GPS-logi kaamerasse. See on saadaval ainult funktsioonis [Privaatne].

- **1** Enne pildistamise alustamist käivitage OI.Share ja lülitage sisse nupu Lisa asukoht nupp, et alustada GPS-logi salvestamist.
	- Enne GPS-logi salvestamist peab kaamera korra ühendama OI.Share'iga, et aega sünkroonida.
	- GPS-logi salvestamise ajal saate kasutada telefoni ja muid rakendusi. Ärge katkestage OI.Share'i ühendust.
- **2** Kui pildistamine on lõpetatud, lülitage nupu Lisa asukoht lüliti välja. GPS-logi on salvestatud.
- **3** Käivitage kaameras funktsioon [Ühendus nutitelefoniga].
	- Saate luua ka ühenduse, puudutades ekraanil valikut **w.E.**
- **4** Kandke salvestatud GPS-logi kaamerasse üle funktsiooniga OI.Share.
	- GPS-märgendid lisatakse mälukaardi piltidele teisaldatud GPS-logi järgi.
	- Piltidel, millele on lisatud asukohateave, kuvatakse $\mathcal X$ .
- Asukohateabe lisamist saab kasutada ainult nutitelefonidega, millel on GPS-funktsioon.
- Asukohateavet ei saa lisada videotele.

# **Ühendusmeetodi muutmine**

Nutitelefoniga ühenduse loomiseks on kaks moodust. Valikuga [Privaatne] kasutatakse iga kord ühendamisel samu sätteid. Valikuga [Ühekordne] kasutatakse iga kord eri sätteid. Võite avastada, et enda nutitelefoniga ühendamisel on mugav kasutada valikut [Privaatne] ja sõbra nutitelefoni jms pilte üle kandes valikut [Ühekordne]. Vaikeseade on [Privaatne].

- **1** Valige  $\gamma$  Seadistusmenüü suvand [Wi-Fi-sätted] ja vajutage nuppu **OK**.
- **2** Valige suvand [Wi-Fi ühend. sätted] ja vajutage nuppu  $\triangleright$ .
- 3 Valige raadiokohtvõrgu ühendamise meetod ja vajutage nuppu OK.
	- [Privaatne]: looge ühendus nutitelefoniga (pärast esimest ühendamist luuakse ühendus automaatselt).
	- [Ühekordne]: ühendage mitu nutitelefoni (ühendus luuakse iga kord erisuguste ühenduse sätetega). Saadaval on ainult piltide teisaldamise funktsioon. Kaameraga saab vaadata ainult neid pilte, mis on määratud jagamise järjekorda.
	- [Vali]: valige, millist meetodit iga kord kasutada.
	- [Väljas]: Wi-Fi funktsioon on välja lülitatud.

## **Salasõna muutmine**

Valiku [Privaatne] puhul kasutatava parooli muutmine.

- **1** Valige  $\gamma$  Seadistusmenüü suvand [Wi-Fi-sätted] ja vajutage nuppu **OK**.
- **2** Valige suvand [Privaatne salasõna] ja vajutage nuppu  $\triangleright$ .
- **3** Järgige kasutusjuhendit ja vajutage nuppu R.
	- Määratakse uus parool.

# **Jagamise järjekorra tühistamine**

Tühistage piltidele määratud jagamise järjekordi.

- 1 Valige f Seadistusmenüü suvand [Wi-Fi-sätted] ja vajutage nuppu OK.
- 2 Valige suvand [Lähtesta jagamise järjekord] ja vajutage nuppu  $\triangleright$ .
- **3** Valige [Jah] ja vajutage nuppu OK.

## **Juhtmevaba kohtvõrgu sätete lähtestamine**

Lähtestab seade [Wi-Fi seaded] sisu.

- 1 Valige  $\gamma$  Seadistusmenüü suvand [Wi-Fi-sätted] ja vajutage nuppu OK.
- 2 Valige [Lähtesta Wi-Fi sätted] ja vajutage nuppu  $\triangleright$ .
- **3** Valige [Jah] ja vajutage nuppu OK.

# *6* **Kaamera ühendamine arvuti ja printeriga**

# **Kaamera ühendamine arvutiga**

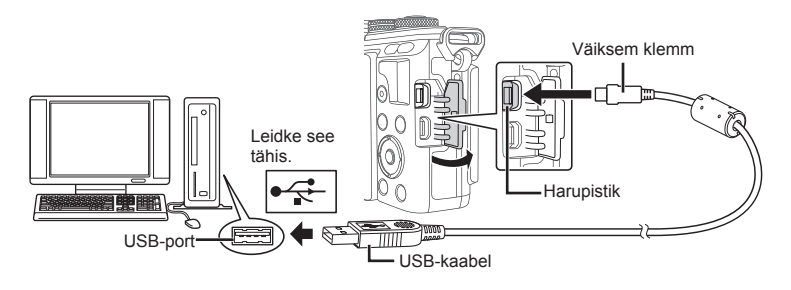

- Kui kaamera ekraanile ei kuvata mitte midagi isegi pärast kaamera arvutiga ühendamist, võib aku tühi olla. Kasutage täislaetud akut.
- Kui kaamera on sisse lülitatud, kuvatakse ekraanile dialoog, milles palutakse teil valida host. Kui ei ole, valige kaamera kohandatud menüüdes režiimi [USB-režiim] (lk 91) sätteks [Autom.].

# **Piltide kopeerimine arvutisse**

USB-ühendusega ühilduvad järgmised operatsioonisüsteemid:

**Windows: Windows Vista SP2 / Windows 7 SP1 / Windows 8 / Windows 8.1 / Windows 10 Macintosh: Mac OS X v10.8–v10.11**

- **1** Lülitage kaamera välja ja ühendage see arvutiga.
	- USB-pordi asukoht on arvutitel erinev. Täpsemat teavet vt arvuti kasutusjuhendist.
- **2** Lülitage kaamera sisse.
	- Avaneb USB-ühenduse valikukuva.
- **3** Vajutage nuppe  $\Delta \nabla$ , et valida [Salvestus]. Vajutage nuppu OK.

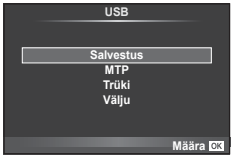

**4** Arvuti tuvastab kaamera uue seadmena.

*6*

- Valige sammus 3 [MTP], et kasutada Windowsi fotogaleriid.
- Andmevahetus ei ole tagatud järgmistes töökeskkondades, isegi kui arvutil on USB-port. Arvutites, mille USB-ühendus on lisatud näiteks vahekaardiga jms. Arvutid, millel pole tehases installitud operatsioonisüsteemi. Iseehitatud arvutid.
- Ajal, mil kaamera on ühendatud arvutiga, ei ole kaamera juhtnuppe võimalik kasutada.
- Kui kaamera ühendamisel arvutiga ei kuvata 2. sammus olevat dialoogi, valige kaamera kohandatud menüüdes režiimi [USB-režiim] olekuks [Autom.]. (lk 91 ).

## **Arvutitarkvara paigaldamine**

OLYMPUS Viewer 3 on tarkvara, millega saab importida teie arvutisse ja seejärel vaadata, redigeerida ja hallata fotosid ja videoid, mida olete oma kaameraga jäädvustanud.

• Saate OLYMPUS Viewer 3 alla laadida ka veebilehelt http://support.olympus-imaging. com/ov3download/. OLYMPUS Viewer 3 allalaadimiseks peate sisestama toote seerianumbri.

#### ■ Windows

- **1** Sisestage kaasasolev CD-plaat CD-draivi.
	- Kuvatakse dialoog Automaatkäivitus. Dialoogi "Seadistus" kuvamiseks klõpsake "OLYMPUSe Seadistus".

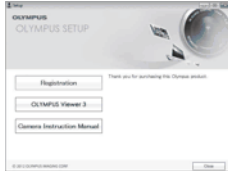

- Kui dialoogi Seadistus ei kuvata, avage CD-ROM (OLYMPUSE seadistus) Windows Exploreris ja topeltklõpsake suvandit LAUNCHER.EXE.
- Kui kuvatakse dialoogiaken Kasutaja konto juhtimine, klõpsake suvandit Jah või Jätka.
- **2** Ühendage kaamera arvutiga.
	- Kui kaamera on USB-kaabli kaudu ühendatud teise seadmega, kuvatakse teade, milles palutakse teil valida ühendustüüp. Valige [Salvestus].
- **3** Registreerige oma Olympuse toode.
	- Klõpsake nuppu "Registreerimine" ning järgige arvutiekraanil esitatud suuniseid.

### **4** Installige OLYMPUS Viewer 3.

• Kontrollige enne installimist üle süsteeminõuded.

#### **Töökeskkond**

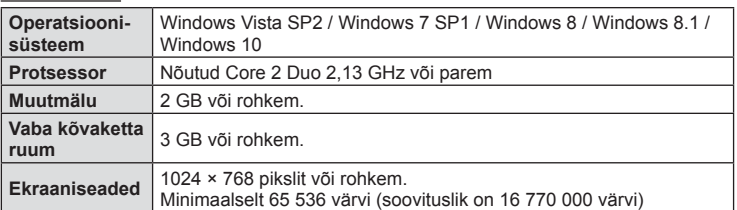

- Klõpsake nuppu "OLYMPUSe Vaatur 3" ning tegutsege ekraanile kuvatud suuniste järgi.
- Tarkvara kasutamise kohta lisateabe saamiseks vaadake tarkvara spikrifunktsiooni.
- Eelnevad on minimaalsed süsteeminõuded. Mõned seadistused võivad vajada paremaid tehnilisi omadusi. Üksikasju vaadake SELETUSFAILIST.

### ■ Macintosh

- **1** Sisestage kaasasolev CD-plaat CD-draivi.
	- Plaadi sisu kuvatakse automaatselt näidikule. Kui ei kuvata, tehke töölaual topeltklõps CD-ikoonil.
	- Dialoogiboksi "Seadistus" kuvamiseks tehke topeltklõps ikoonil "Seadistus".

### **2** Installige OLYMPUS Viewer 3.

- Kontrollige enne installimist üle süsteeminõuded.
- Klõpsake nuppu "OLYMPUSe Vaatur 3" ning tegutsege ekraanile kuvatud suuniste järgi.

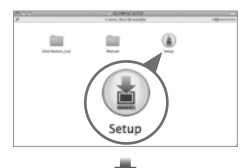

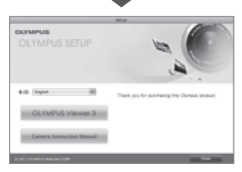

### **Töökeskkond**

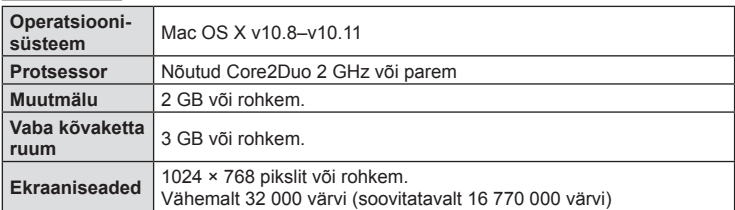

• Keele muutmiseks valige keelte liitboksist keel, mida soovite kasutada. Tarkvara kasutamise kohta lisateabe saamiseks vaadake tarkvara spikrifunktsiooni.

• Eelnevad on minimaalsed süsteeminõuded. Mõned seadistused võivad vajada paremaid tehnilisi omadusi. Üksikasju vaadake SELETUSFAILIST.

# **Otsetrükkimine (PictBridge)**

Kui ühendate kaamera USB-kaabli kaudu PictBridge'iga ühilduva printeriga, saate salvestatud pilte otse välja trükkida.

**1** Ühendage kaamera USB-kaabli abil printeriga ja lülitage kaamera sisse.

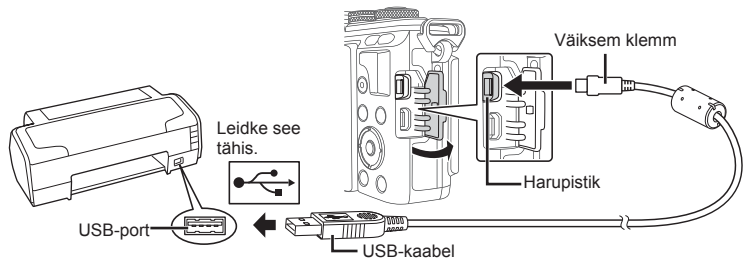

- Kasutage trükkimiseks täielikult laetud akut.
- Kui kaamera on sisse lülitatud, kuvatakse ekraanile dialoog, milles palutakse teil valida host. Kui ei ole, valige kaamera kohandatud menüüdes režiimi [USB-režiim] (lk 91) sätteks [Autom.].
- 2 Valige nuppude  $\Delta \nabla$  abil suvand [Trüki].
	- Kuvatakse teade [Üks Hetk] ja seejärel prindirežiimi valimise dialoog.
	- Kui kuva mõne minuti jooksul ei avane, eraldage USB-kaabel ja alustage uuesti 1. sammust.

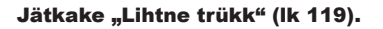

• 3D-fotosid, RAW-pilte ja videoklippe ei saa printida.

### **Lihtne trükk**

Kasutage kaamerat, et kuvada enne USB-kaabli abil printeri ühendamist pilt, mida soovite printida.

- **1** Kuvage nuppude  $\triangleleft$  abil pildid, mida soovite kaamerast printida.
- 2 Vajutage nuppu  $\triangleright$ .
	- Pärast printimise lõppu avaneb pildivaliku kuva. Teise pildi printimiseks valige nuppudega  $\triangleleft\triangleright$  pilt ja vajutage nuppu  $OK$ .
	- Väljumiseks lahuta pärast pildivalikukuva avanemist USB-kaabel kaamerast.

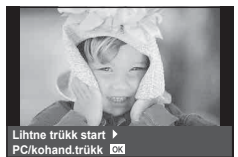

*6*

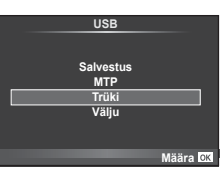

## **Kohandatud trükkimine**

- **1** Ühendage kaamera USB-kaabli abil printeriga ja lülitage kaamera sisse.
	- Kui kaamera on sisse lülitatud, kuvatakse ekraanile dialoog, milles palutakse teil valida host. Kui ei ole, valige kaamera kohandatud menüüdes režiimi [USB-režiim] (lk 91) sätteks [Autom.].
- **2** Trükisuvandi määramiseks järgige juhendit.

### **Trükirežiimi valik**

Vali trükkimise tüüp (trükirežiim). Allpool on näha võimalikud trükirežiimid.

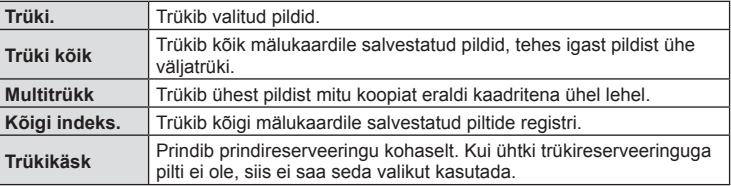

### **Trükipaberi omaduste seadistamine**

See säte varieerub olenevalt printeri tüübist. Kui saadaval on üksnes printeriseadistus STANDARD, siis ei saa seadistust muuta.

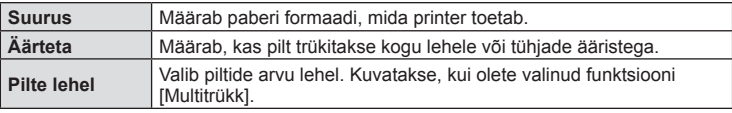

### **Trükitavate piltide valimine**

Valige pildid, mida soovite trükkida. Valitud pilte on võimalik trükkida hiljem (kaaderhaaval reserveerimine) või trükkida ekraanil kuvatud pildi kohe.

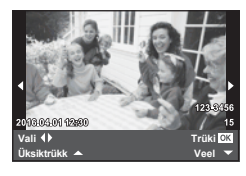

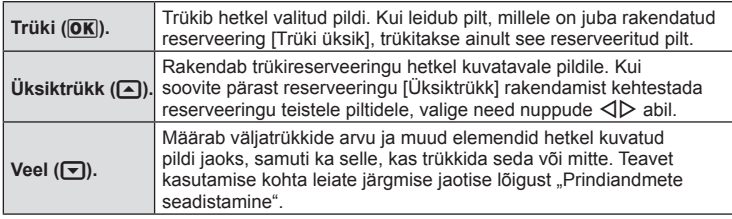

Valige, kas soovite trükkida pildile trükiandmeid (nt kuupäev ja kellaaeg või faili nimi). Kui prindirežiimiks on seadistatud [Trüki Kõik] ning valitud on [Trükiseaded], kuvatakse järgmised valikud.

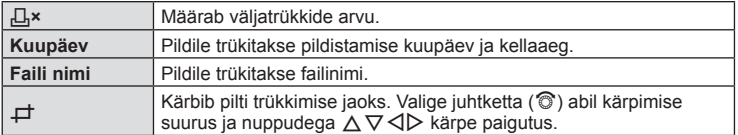

- **3** Kui olete seadistanud prinditavad pildid ja prindiandmed, valige suvand [Trüki] ja vajutage seejärel nuppu  $\mathsf{OK}$ .
	- $\cdot$  Printimise peatamiseks ja tühistamiseks vajutage nuppu  $\alpha$ K. Printimise jätkamiseks valige [Jätka].

### Printimise tühistamine

Printimise tühistamiseks tõstke esile valik [Tühista] ja vajutage nuppu  $\alpha$ K. Pange tähele, et kõik muudatused prindijärjekorras kaovad. Printimise tühistamiseks ja eelmisesse sammu naasmiseks, kus saate olemasolevat prindijärjekorda muuta, vajutage nuppu MENU.

# **Trükireserveering (DPOF)**

Saate salvestada mälukaardile digitaalsed prindijärjekordi, kus on välja toodud nii prinditavad pildid kui ka iga väljaprindi koopiate arv. Seejärel saate te lasta pildid välja printida DPOF-i toetavas fotopoes või printida need välja ise, ühendades kaamera otse DPOF-printeriga. Prindijärjekorra loomiseks on vajalik mälukaart.

## **Trükikäsu loomine**

- **1** Vajutage taasesituse ajal nuppu **OK** ja valige  $[\Box]$ .
- **2** Valige [凸] või [凸] ja vajutage nuppu OK.

## **Üksik pilt**

Valige nuppude  $\triangleleft$  abil kaader, mille soovite printimiseks reserveerida ning vajutage väljaprintide arvu määramiseks nuppe  $\Delta \nabla$ .

• Mitmele pildile prindireserveeringu määramiseks korrake seda toimingut. Kui kõik soovitud pildid on valitud, vajutage nuppu  $OK$ .

### **Kõik pildid**

Valige [신식] ja vajutage nuppu OK.

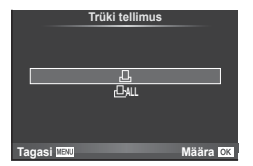

*6*

**3** Valige kuupäeva ja kellaaja vorming ja vajutage  $nu$ OK.

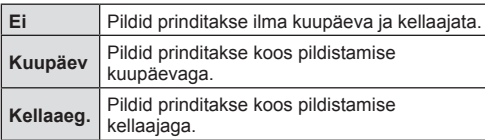

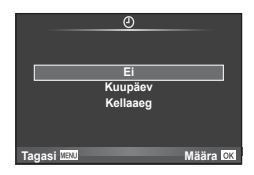

- Piltide trükkimisel ei saa sätet piltide vahel muuta.
- 4 Valige [Määra] ja vajutage nuppu OK.
- Kaamerat ei saa kasutada teiste seadmetega loodud prindijärjekordade muutmiseks. Uue prindijärjekorra loomisel kustutatakse kõik olemasolevad teiste seadmetega loodud prindijärjekorrad.
- Prindijärjekordi ei saa kasutada 3D-fotode, RAW-piltide või videoklippide puhul.

## **Kõikide või valitud piltide eemaldamine prindijärjekorrast**

Saad lähtestada kõik prindireserveeringu andmed või ainult valitud piltide andmed.

- **1** Vajutage taasesituse ajal nuppu **OK** ja valige  $[\Box]$ .
- 2 Valige [L, ] ja vajutage nuppu OK.
	- Prindijärjekorrast kõikide piltide eemaldamiseks valige [Lähtesta] ja vajutage nuppu OK. Väljumiseks ilma pilte eemaldamata valige [Säilita] ja vajutage nuppu OK.
- 3 Valige nuppude  $\triangleleft$  abil pildid, mida soovite prindijärjekorrast eemaldada.
	- Kasutage nuppu  $\nabla$ , et seada väljaprintide arvuks 0. Vajutage nuppu  $\mathsf{OK}$ , kui olete kõik soovitud pildid prindijärjekorrast eemaldanud.
- **4** Valige kuupäeva ja kellaaja vorming ja vajutage nuppu OK.
	- See säte rakendub kõigile prindireserveeringu andmetega kaadritele.
- **5** Valige [Määra] ja vajutage nuppu OK.

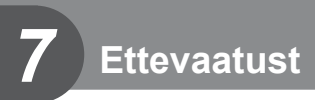

# **Aku ja laadija**

- Kaamera kasutab ühte Olympuse liitium-ioonakut. Ärge kasutage kunagi teisi akusid peale OLYMPUSE originaalakude.
- Kaamera energiakulu erineb suures ulatuses olenevalt kasutamisviisist ja muudest tingimustest.
- Kuna järgnevad toimingud kulutavad palju energiat ka ilma pildistamiseta, tühjeneb aku ruttu.
	- Korduv automaatne teravustamine pildistusrežiimis päästikunupu poolenisti allavajutamisega.
	- Piltide kuvamine ekraanil pikema aja jooksul.
	- Kui suvand [Vabastuse viivitus] (lk 89) on seatud valikule [Lühike].
	- Ühendamine printeri või arvutiga.
- Kurnatud aku kasutamisel võib kaamera välja lülituda ilma aku tühjenemishoiatust kuvamata.
- Ostmise ajal ei ole aku täielikult laetud. Laadige akut enne kasutuselevõttu kaasasoleva laadijaga.
- Tavaline laadimisaeg kaasasoleva laadija puhul on ligikaudu 3 tundi ja 30 minutit (hinnanguliselt).
- Ärge kasutage laadijaid, mis pole mõeldud kaasasoleva akuga kasutamiseks, ning akusid, mis pole mõeldud kaasasoleva laadijaga kasutamiseks.
- Aku asendamine vale akutüübiga tekitab plahvatusohu.
- Kõrvaldage kasutatud aku vastavalt juhistele " $\Lambda$ ETTEVAATUST" (lk 150).

# **Laadija kasutamine välisriikides**

- Laadijat võib kasutada kogu maailmas enamike koduste elektriallikatega vahelduvvooluvahemikus 100 V kuni 240 V (50/60 Hz). Siiski võib vahelduvvoolu võrgupesa riigiti või piirkonniti teistsuguse kujuga olla, mistõttu eeldab laadija kasutamine pesale vastava pistikadaptri olemasolu. Üksikasju saad küsida kohalikust elektripoest või reisikorraldajalt.
- Ärge kasutage kauplustes müügil olevaid adaptreid, kuna laadijal võib tekkida talitlushäire.

## **Kasutatavad mälukaardid**

Selles kasutusjuhendis viidatakse kõikidele salvestusseadmetele kui "mälukaartidele". Selle kaameraga saab kasutada järgmist tüüpi SD-mälukaarte (saadaval kauplustes): SD, SDHC, SDXC ja Eye-Fi. Kõige ajakohasem teave on Olympuse veebilehel.

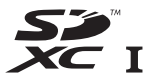

**LOCK**

### **SD-mälukaardi kirjutusvastase kaitse lüliti**

SD-mälukaardi korpusel on kirjutusvastase kaitse lüliti. Kui seate lüliti "LOCK" küljele, ei ole teil võimalik kaardile andmeid kirjutada, neid kustutada ega vormindada. Kirjutamise võimaldamiseks liigutage lüliti tagasi avatud asendisse.

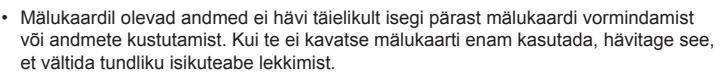

- Kasutage Eye-Fi-kaarti kooskõlas kaamera kasutamise riigis kehtivate seaduste ja eeskirjadega. Eemaldage Eye-Fi kaardid kaamerast või keelake nende funktsioonid lennukites ja muudes kohtades, kus nende kasutamine on keelatud.  $\mathbb{I}\mathbb{E}$  [Eye-Fi] (lk 96)
- Eye-Fi-kaart võib kasutamise käigus muutuda kuumaks.
- Eye-Fi-mälukaardi kasutamisel võib aku kiiremini tühjeneda.
- Eye-Fi-mälukaardi kasutamisel võib kaamera toimida aeglasemalt.
- Minu klippide jäädvustamisel võib ilmneda tõrge. Sellisel juhul lülitage kaardifunktsioon välja.
- SD-kaardi kirjutusvastase kaitse lüliti seadistamine asendisse LUKUS piirab mõne funktsiooni, nagu klippide jäädvustamise ja taasesituse kasutamist.

# **Salvestusrežiim ning faili suurus ja salvestatavate staatiliste piltide arv**

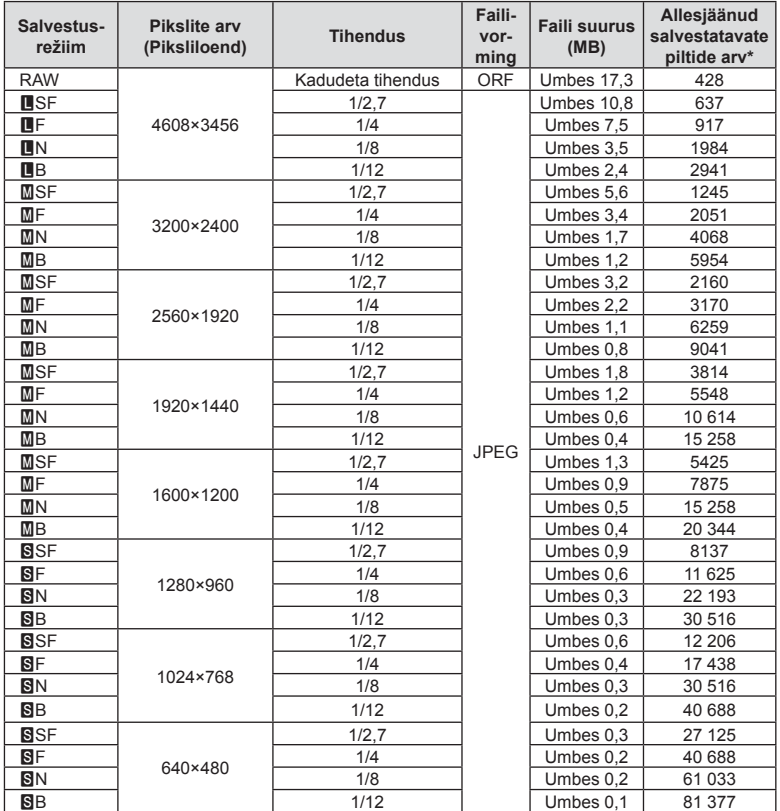

Tabelis olev faili suurus on ligikaudne 4 : 3 kuvasuhtega failide korral.

\*Eeldab 8 GB suurust SD-kaarti.

- Salvestatavate staatiliste piltide arv võib erineda olenevalt pildistatavast objektist, sellest, kas prindireserveeringuid on tehtud või mitte, ja muudest teguritest. Teatud juhul ei muutu ekraanil kuvatav salvestatavate staatiliste piltide arv isegi pildistamisel ega salvestatud fotode kustutamisel.
- Tegelik failisuurus oleneb pildistatavast objektist.
- Salvestatavate piltide ekraanile kuvatav maksimaalne arv on 9999.
- Saadaolevat videoklippide salvestusaega näete Olympuse veebisaidil.

## **Vahetatavad objektiivid**

Valige objektiiv stseeni ja oma loomingulise soovi järgi. Kasutage objektiive, mis on kujundatud spetsiaalselt Micro Four Thirdsi süsteemi jaoks ja millel on paremal näidatud sümbol või silt M.ZUIKO DIGITAL. Koos adaptriga saate kasutada ka Four Thirdsi süsteemi ja OM-süsteemi objektiive.

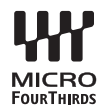

- Kerekorgi ja objektiivi kinnitamisel või mahavõtmisel hoidke objektiivi kinnitusseadist kaameral allapoole suunatuna. See takistab tolmu ja kõrvalise materjali sattumist kaamera sisemusse.
- Ärge eemaldage ega kinnitage kerekorki või objektiivi tolmuses kohas.
- Ärge suunake kaamera külge kinnitatud objektiivi päikese poole. See võib põhjustada kaamera tõrkeid või isegi süttimist päikesekiirte toimel, mida objektiiv suurendab.
- Olge hoolikas, et mitte kaotada kerekorki ja tagakatet.
- Kui objektiiv ei ole kaamera küljes, kinnitage kindlasti kerekork, et vältida tolmu sattumist kaamerasse.

### ■ Objektiivi ja kaamera kombinatsioonid

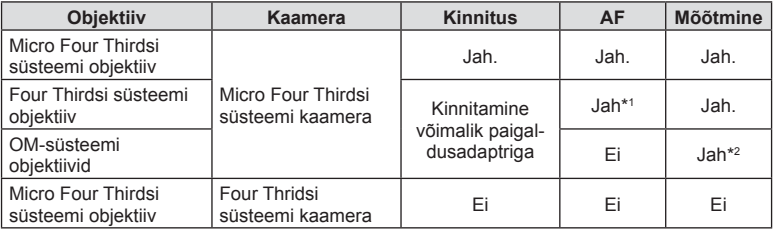

\*1 AF ei funktsioneeri videote salvestamisel.

\*2 Täpne mõõtmine pole võimalik.

## **Selle kaameraga kasutamiseks mõeldud lisavälgud**

Selle kaameraga saate kasutada üht eraldi müüdavatest lisavälkudest, et saavutada oma vajadustele vastavat välku. Lisavälgud lävivad kaameraga, võimaldades kontrollida kaamera välgurežiime läbi erinevate olemasolevate välgu juhtimisrežiimide nagu TTL-AUTO ja Super FP-välk. Selle kaamera jaoks ettenähtud lisavälguseadme saab paigaldada lisavälgu kinnituskohale. Samuti saate välklambi kinnitada kaamera välgukahvlile, kasutades kahvlikaablit (lisavarustus). Lisateavet vaadake lisavälguga kaasasolevatest dokumentidest.

Välgu kasutamisel on säriaja ülempiiriks 1/200 sek.

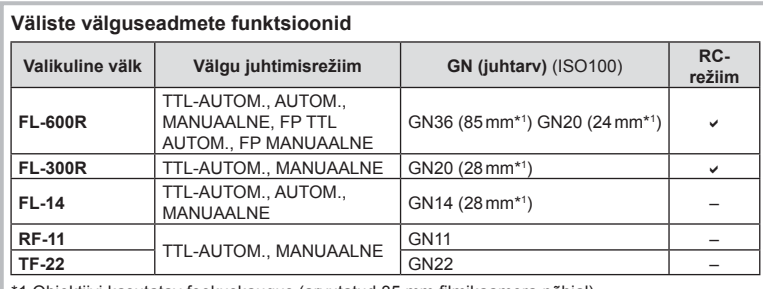

1 Objektiivi kasutatav fookuskaugus (arvutatud 35 mm filmikaamera põhjal).

## **Pildistamine juhtmevaba kaugjuhtimisega välguga**

Lisavälke, mis on mõeldud kasutamiseks selle kaameraga ja millel on kaugjuhtimisrežiim, saate kasutada juhtmevaba välguga pildistamiseks. Kaamera saab juhtida kuni kolmes eraldi rühmas olevat kaugjuhtimisega välku ja sisemist välku. Lisateavet vaadake lisavälguga kaasasolevatest kasutusjuhenditest.

- **1** Seadistage kaugjuhitavad välgud RC-režiimile ja paigutage need soovitud kohtadesse.
	- Lülitage välised välklambid sisse, vajutage nuppu REŽIIM ja valige RC-režiim.
	- Valige iga välise välgu jaoks kanal ja rühm.
- **2** Valige olek [Sees] režiimile [ $\frac{1}{4}$  RC-režiim] menüüs  $\frac{1}{4}$  Pildistusmenüü 2 (lk 73).
	- LV superjuhtpaneel lülitub RC-režiimile.
	- Saate valida LV superjuhtpaneeli kuva, kui vajutate mitu korda nuppu INFO.
	- Valige välgurežiim (pange tähele, et punasilmsuse vähendamine ei ole RC-režiimis saadaval).

### **3** Kohaldage iga rühma seadistusi LV superjuhtpaneelil.

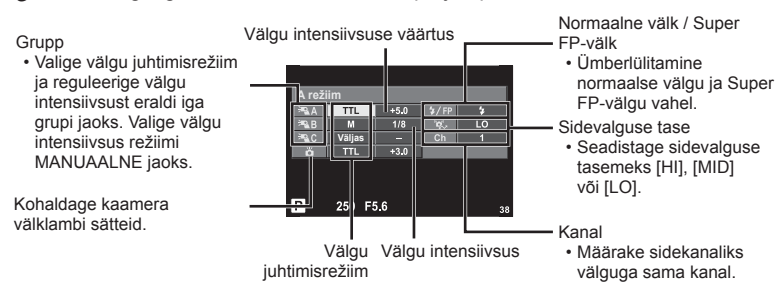

**4** Kinnitage kaasasolev välklamp ja tõstke välgupea.

• Kui sisseehitatud välk ja kaugvälk on laetud, tehke proovivõte.

#### ■ Juhtmevaba välgu juhtimisulatus

Paigutage juhtmevabad välgud nii, et nende kaugsensorid on suunatud kaamera poole. Järgneval joonisel on näidatud ligikaudsed ulatused, kuhu välke võib paigutada. Tegelik juhtimisulatus võib erineda kohalikest tingimustest olenevalt.

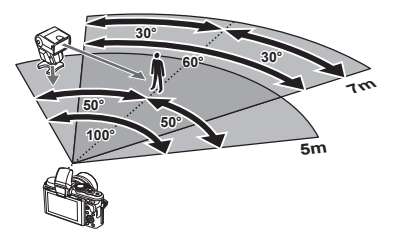

- Soovitame kasutada kuni kolmest kaugvälgust koosnevat rühma.
- Kaugvälke ei saa kasutada teise kardina aeglase sünkroonimise jaoks või värina vähendamise särituse jaoks, mis on pikem kui 4 sekundit.
- Kui objekt on kaamerale liiga lähedal, võib kaamera välgu eraldatav kontrollvälk mõjutada säritust (seda efekti saate vähendada, kui vähendate kaamera välgu võimsust, nt difuusoriga).
- Kui kasutate välku RC-režiimis, on ülemiseks välgu sünkroniseerimise ajastuse limiidiks 1/160 sek.

# **Teised lisavälgud**

Kaamera lisavälgu kinnituskohale paigaldatud kolmandate poolte välklampide kasutamisel pidage meeles järgmist.

- Kahjustate kaamerat, kui paigaldate X-kontaktile aegunud välklambi, mis kasutab töötamiseks suuremat pinget kui umbes 24 V.
- Kahjustate kaamerat, kui ühendate välgu, mille signaalikontaktid ei vasta Olympuse tehnilistele andmetele.
- Määrake pildistamisrežiimiks M, säriaeg väärtusele, mis pole suurem välgu sünkroonimise kiirusest, ja ISO-tundlikkus muule sättele kui [AUTOM.].
- Välku saate juhtida ainult nii, et seadistate välgul kaameraga valitud ISO-tundlikkuse ja ava väärtused. Välgu heledust saate reguleerida, kui muudate kas ISO-tundlikkust või ava.
- Kasutage välku koos objektiivile sobiva valgustusnurgaga. Valgustusnurka väljendatakse tavaliselt kasutades 35 mm formaadile vastavaid fookuskaugusi.

# **Elektrooniline pildiotsija (VF-4)**

Elektrooniline pildiotsija VF-4 lülitub automaatselt sisse, kui vaatate läbi selle. Kui pildiotsija on sees, on kaamera ekraan väljas. Saate menüü seadistustega valida, kas vahetada kuva automaatselt pildiotsija ja ekraani vahel. Pange tähele, et menüüde ja muude seadistuste teavet kuvatakse kaamera ekraanil ka siis, kui pildiotsija on sisse lülitatud. Lisateavet vaadake elektroonilise pildiotsijaga kaasas olevatest dokumentidest.

- Kui ekraani välja tõmmatakse, on automaatne vahetus blokeeritud.
- Järgmistes olukordades ei pruugi pildiotsija automaatselt välja lülituda. Unerežiimis / pildistamisel video-, 3D-, mitme särituse, live bulb, live time jne funktsiooni kasutamisel / kui päästik on pooleldi alla vajutatud
- Samuti ei pruugi pildiotsija automaatselt sisse lülituda, kui läbi selle vaadatakse teatud olukordades, näiteks kandes päikeseprille või tugeva päikesevalguse käes. Lülitage manuaalselt.

# **Peamised tarvikud**

## **Kaugjuhtimiskaabel (RM–UC1)**

Kasutage, kui väikseimgi kaamera liikumine võib põhjustada häguseid pilte, näiteks makro- või aegvõtetel. Kaugjuhtimiskaabel kinnitub kaamera harupistikusse. (lk 10)

## **Konverterid**

Konverterid kinnituvad kaamera objektiivile kiireks ja hõlpsaks kalasilma- või makrovõtete tegemiseks. Vt OLYMPUSE veebilehelt täiendavat teavet kasutatavate objektiivide kohta.

• Kasutage sobivat objektiivi lisaseadet režiimis **SCN** ( $\boxed{\mathbb{G}}$ ,  $\boxed{\mathbb{G}}$  või  $\boxed{\mathbb{G}}$ ).

## **Makro harulamp (MAL–1)**

Kasutage makrovõtete puhul objektide valgustamiseks, isegi sellisel vahemaal, millel välguga esineks vinjettimist.

## **Mikrofoni komplekt (SEMA–1)**

Mikrofoni saate paigutada kaamerast kaugemale, et vältida ümbritsevate helide või tuulemüra salvestamist. Olenevalt eesmärgist on võimalik kasutada ka kolmanda osapoole müügilolevaid mikrofone. Soovitame kasutada kaasasolevat pikendusjuhet. (toide läbi ø3,5 mm stereo minipistiku)

## **Süsteemi skeem**

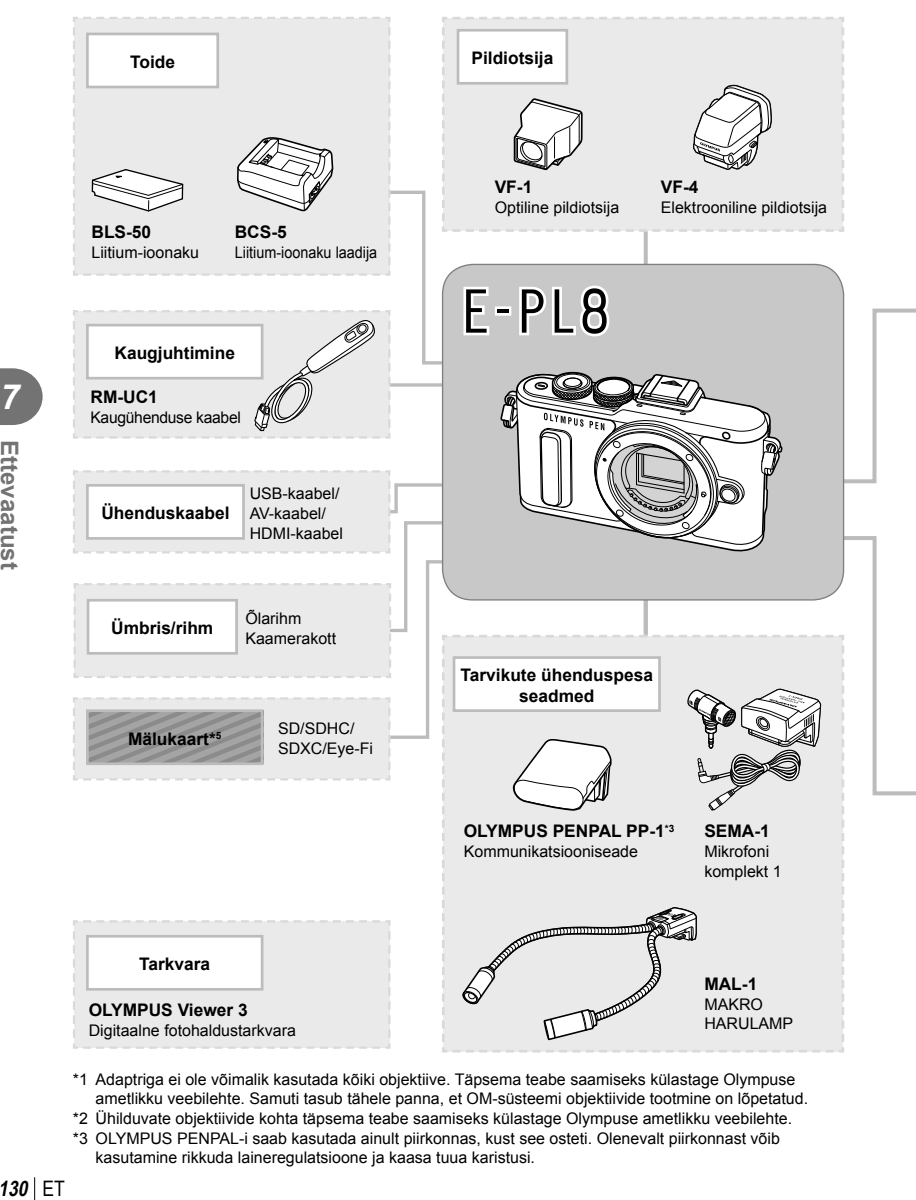

- \*1 Adaptriga ei ole võimalik kasutada kõiki objektiive. Täpsema teabe saamiseks külastage Olympuse ametlikku veebilehte. Samuti tasub tähele panna, et OM-süsteemi objektiivide tootmine on lõpetatud.
- \*2 Ühilduvate objektiivide kohta täpsema teabe saamiseks külastage Olympuse ametlikku veebilehte.
- \*3 OLYMPUS PENPAL-i saab kasutada ainult piirkonnas, kust see osteti. Olenevalt piirkonnast võib kasutamine rikkuda laineregulatsioone ja kaasa tuua karistusi.

E-PL8 ühilduvad tooted

**R**: kauplustes saadaolevad tooted

Kõige ajakohasem teave on Olympuse veebilehel.

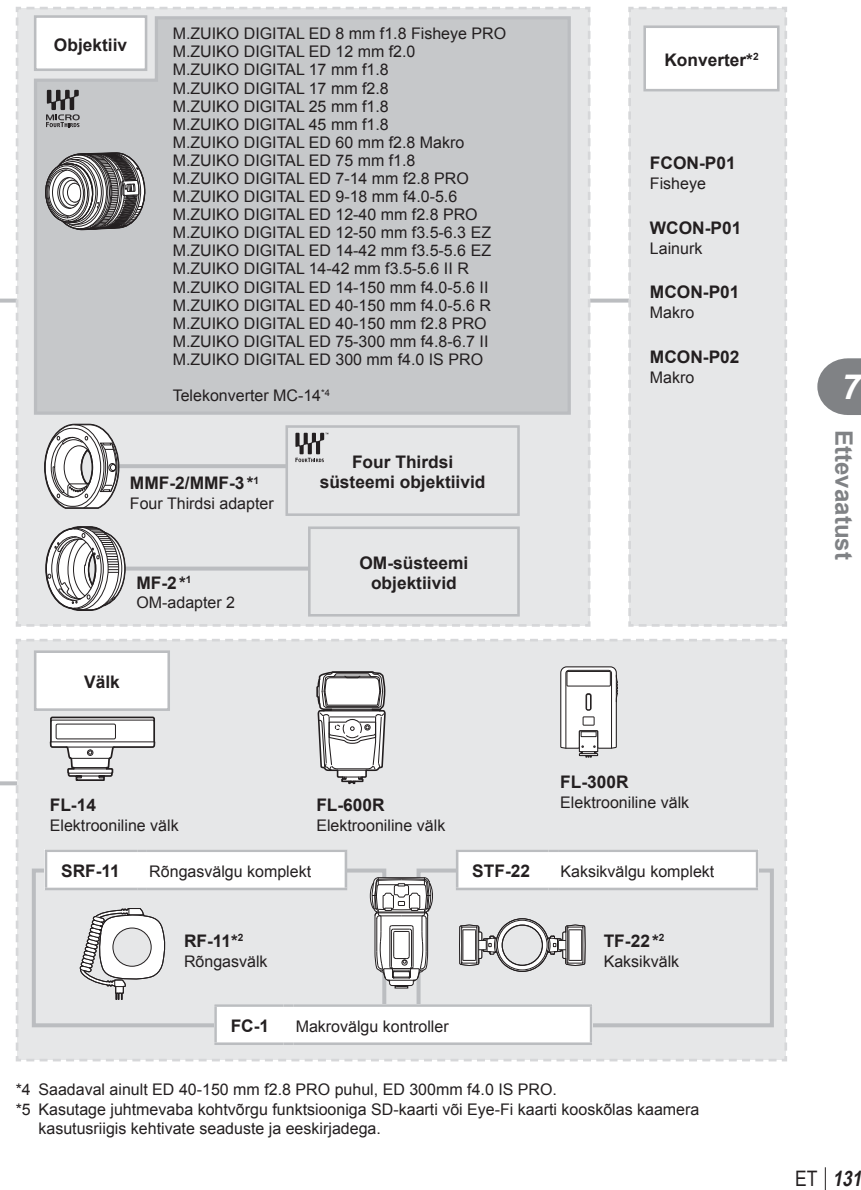

\*4 Saadaval ainult ED 40-150 mm f2.8 PRO puhul, ED 300mm f4.0 IS PRO.

\*5 Kasutage juhtmevaba kohtvõrgu funktsiooniga SD-kaarti või Eye-Fi kaarti kooskõlas kaamera kasutusriigis kehtivate seaduste ja eeskirjadega.

*7* Ettevaatus

## **Kaamera puhastamine ja hoiulepanek**

### **Kaamera puhastamine**

Lülitage kaamera välja ja eemaldage sellest enne puhastamist aku.

#### **Väliselt**

• Pühkige õrnalt pehme lapiga. Kui kaamera on väga määrdunud, leotage lappi kerges seebivees ja väänake hästi välja. Pühkige kaamerat niiske lapiga ja kuivatage seejärel kuiva lapiga. Pärast kaamera kasutamist rannas kasutage puhtas vees niisutatud ja hästi väljaväänatud lappi.

#### **Ekraan**

• Pühkige õrnalt pehme lapiga.

### **Objektiiv**

• Eemaldage tolm objektiivilt poodides saadaoleva puhuriga. Pühkige objektiivi õrnalt puhastuspaberiga.

### **Salvestus**

- Kui kavatsete kaamera pikemaks ajaks hoiule panna, võtke aku ja mälukaart välja. Paigutage kaamera jahedasse, kuiva ja õhutatud kohta.
- Paigaldage aeg-ajalt aku ja kontrollige kaamera talitlust.
- Eemaldage tolm ja muud võõrkehad korpuselt ja tagakattelt enne nende eemaldamist.
- Kui objektiiv ei ole kaamera küljes, kinnitage kindlasti kerekork, et vältida tolmu sattumist kaamerasse. Enne objektiivi hoiustamist pange objektiivi esi- ja tagakate kindlasti tagasi.
- Pärast kasutamist puhastage kaamerat.
- Ärge hoiustage koos putukatõrjevahenditega.

## **Sensori puhastamine ja kontrollimine**

Kaameral on tolmueemaldusfunktsioon, mis aitab ultrahelivibratsiooni abil vältida tolmu sattumist sensorisse ning eemaldada sensori pinnalt tolmu ja saasta. Tolmueemaldusfunktsioon hakkab kaamera sisselülitamisel automaatselt tööle. Tolmueemaldusfunktsioon töötab samal ajal piksli kontr. funktsiooniga, mis kontrollib pildisensori ja pilditöötluslülituse seisundit. Kuna tolmueemaldusfunktsioon aktiveeritakse toite igal sisselülitamisel, siis peaks tolmu tõhusaks eemaldamiseks hoidma kaamerat püstasendis.

- Ärge kasutage tugevaid lahusteid, nagu benseen või alkohol, ega keemiliselt töödeldud riiet.
- Hoiduge kaamera paigutamisest kohtadesse, kus kasutatakse kemikaale, nii kaitsete kaamerat korrosiooni eest.
- Kui objektiivi ei puhastata, võib objektiivi pinnale tekkida hallitus.
- Kui kaamerat ei ole pikka aega kasutatud, kontrollige enne pildistamist kaamera iga osa hoolikalt. Enne oluliste piltide tegemist tehke kindlasti proovivõte, et kontrollida, kas kaamera töötab õigesti.

## **Piksli kontr.– pilditöötlusfunktsioonide kontrollimine**

Piksli kontr. funktsioon võimaldab kaameral kontrollida ja korrigeerida sensori ja pilditöötluse funktsioone. Pärast ekraani kasutamist või järjest pildistamist oodake enne pikslite kontr. funktsiooni kasutamist vähemalt üks minut, et tagada selle õige töö.

- **1** Valige suvand [Piksli kontr.]  $\frac{a}{b}$  kohandatud menüü (lk 96) vahekaardil **b.**
- **2** Vajutage nuppu  $\triangleright$  ja seejärel nuppu OK.
	- Piksli kontr. kestuse ajal kuvatakse riba [Töötan]. Kui sensori korrastus on lõpetatud, taastatakse menüü.
- Kui peaksite kaamera piksli kontr. ajal kogemata välja lülitama, alustage uuesti punktist 1.

# **Pildistusnõuanded ja -teave**

## **Kaamera ei lülitu sisse, kuigi aku on paigaldatud**

### **Aku ei ole täielikult laetud**

• Lae akulaadijaga akut.

#### **Aku on külma tõttu ajutiselt töövõimetu**

• Akujõudlus langeb madalatel temperatuuridel. Võtke aku välja ja soojendage seda mõnda aega oma taskus.

### **Kaamera ei pildista päästiku vajutamisel**

#### **Kaamera on automaatselt välja lülitunud**

• Kaamera lülitub aku säästmiseks automaatselt unerežiimi, kui määratud aja jooksul ei tehta ühtegi toimingut.  $\mathbb{R}$  [Unerežiim] (lk 91) Kui pärast unerežiimi lülitumist ei tehta määratud aja jooksul (ligikaudu 5 minutit) ühtegi toimingut, lülitub kaamera automaatselt välja.

#### **Välk laeb parajasti**

• Kui laadimine on pooleli, vilgub ekraanil märk  $\clubsuit$ . Oodake, kuni vilkumine lõpeb ja seejärel vajutage päästikule.

#### **Fookuse leidmine ei õnnestu**

• Kaamera ei suuda fokuseerida objekte, mis on liiga lähedal või mis ei sobi automaatfookuse jaoks (ekraanil vilgub AF-kinnitustähis). Suurendage vahemaad objektiga või fokuseerige kõrge kontrastsusega objektile, mis on kaamerast sama kaugel kui peamine objekt, muutke kompositsiooni ja pildistage.

#### **Raskesti fokuseeritavad objektid**

Autofookusega võib teravustamine olla raskendatud järgmistes tingimustes.

AF-kinnitustähis vilgub. Need objektid ei ole fookuses.

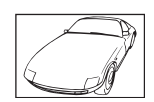

Madala kontrastsusega objekt

AF-kinnitustähis süttib, kuid objekt ei ole fookuses.

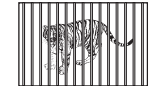

Erinevatel kaugustel paiknevad objektid

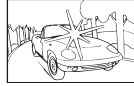

Kaadri keskel on liiga erk valgus

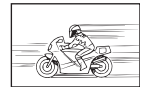

Kiiresti liikuvad objektid

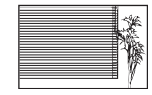

Vertikaalsete joonteta objekt

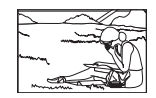

Objekt on väljaspool AF-ala

#### **Müra vähendamine on aktiveeritud.**

• Öövõtete puhul on säriaeg pikem ja piltidele võib tekkida müra. Kaamera aktiveerib pärast pika säriajaga pildistamist müra vähendamise protsessi. Selle ajal ei ole võimalik pildistada. Võite funktsiooni [Müravähendus] lülitada valikule [Väljas]. **IG [Müravähendus]** (lk 91)

### **AF-punktide arvu on vähendatud**

AF-sihikute arv ja suurus muutub grupi sihiku seadistuste ja funktsiooni [Digi telekonverter] ja [Pildi küljesuhe] puhul valitud suvandiga.

### **Kuupäev ja kellaaeg on määramata**

#### **Kaamerat kasutatakse ostu ajal kehtinud sätetega**

• Ostu ajal ei ole kuupäeva ega kellaaega määratud. Enne kaamera kasutamist määrake kuupäev ja kellaaeg.  $\mathbb{R}$ , Kuupäeva ja kellaaja määramine" (lk 17)

#### **Aku on kaamerast välja võetud**

• Kui jätate kaamera ilma akuta umbes üheks päevaks, lähtestatakse kuupäeva ja kellaaja sätted tehase vaikeväärtustele. Kui aku oli kaameras enne eemaldamist vaid lühikest aega, tühistatakse sätted kiiremini. Enne oluliste piltide tegemist veenduge, et kuupäeva ja kellaaja sätted oleks õiged.

### **Seadistatud funktsioonid taastatakse tehase vaikesätetele**

Kui pöörate režiimi valimise ketast või lülitate toite välja muus võtterežiimis kui P, A, S või M, taastatakse muudetud sätetega funktsioonide tehase vaikesätted.

## **Tehtud pilt paistab valkjas**

See võib juhtuda, kui pildistate vastu valgust või pooleldi vastu valgust tingimustes. Põhjuseks on nähtus nimega helk ehk läbipaiste. Võimaluse korral kaaluge kompositsiooni, kus tugev valgusallikas ei jää pildile. Helk võib ilmneda isegi siis, kui valgusallikas ei jää pildile. Kasutage objektiivi valgusallika eest varjamiseks varjukit. Kui objektiivivarjuk ei aita, kasutage valguse varjamiseks oma kätt.

 $\mathbb{R}$  .Vahetatavad objektiivid" (lk 126)

## **Tehtud pildil ilmuvad objektile tundmatud heledad laigud**

Seda võivad põhjustada sensori põlevad pikslid. Tehke funktsioon [Piksli kontr.]. Kui probleemi ei õnnestu kõrvaldada, teostage piksli kontr. mitu korda.  $\mathbb{R}$  Piksli kontr.– pilditöötlusfunktsioonide kontrollimine" (lk 133)

## **Funktsioonid, mida ei saa menüüdest valida**

Mõni üksus ei pruugi olla menüüst noolepadjaga valitav.

- Üksused, mida ei saa praeguses pildistusrežiimis valida.
- Üksused, mida ei saa seadistada, kuna need on juba seadistatud: funktsioonide [ $\Box \uparrow$ ] ja [Müravähendus] kombinatsioon jne.

# **Veateated**

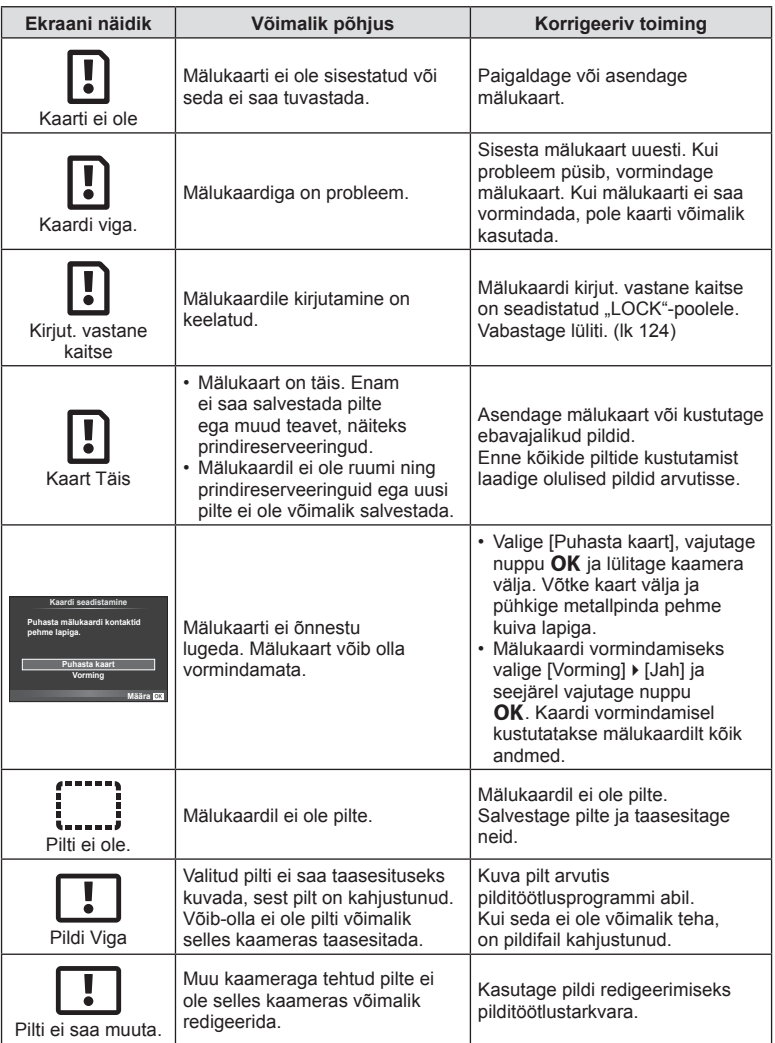

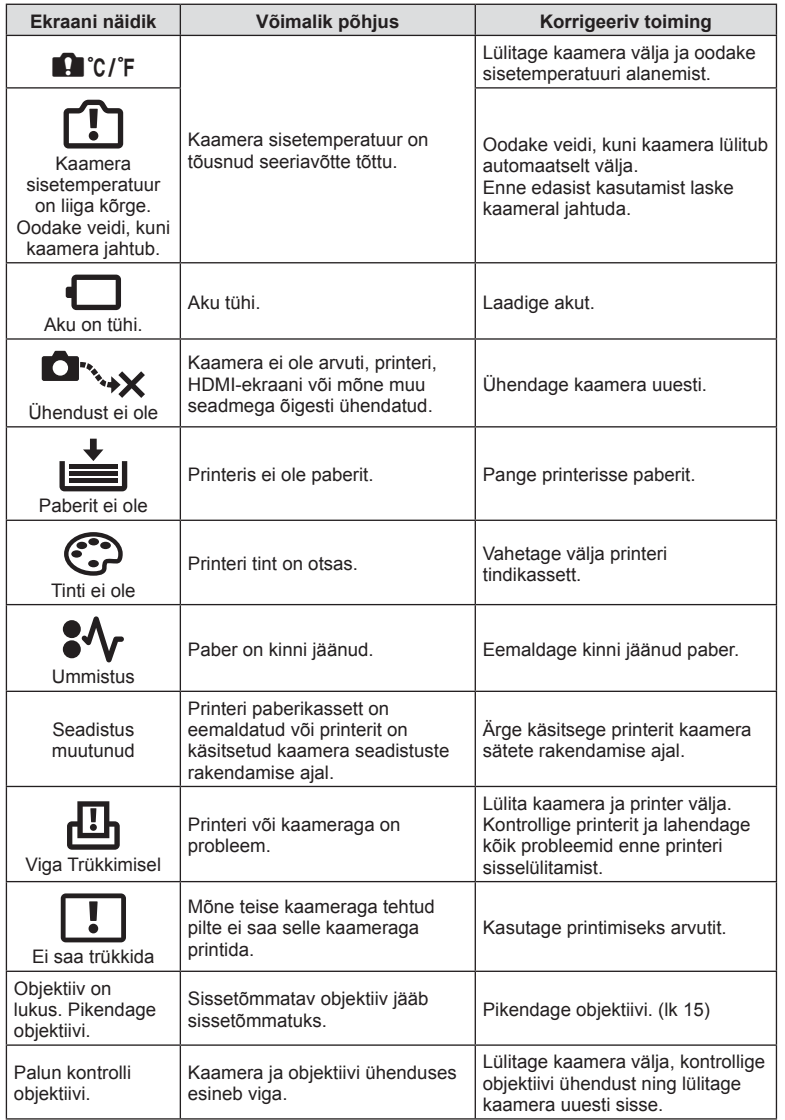

# **Menüü kataloog**

\*1: Võib lisada [Minuseade]-ile.

\*2: vaikeseade taastamiseks valige [Lähtesta] seadeks [Täielik].

\*3: vaikeseade taastamiseks valige [Lähtesta] seadeks [Põhiline].

## **C** Pildistusmenüü

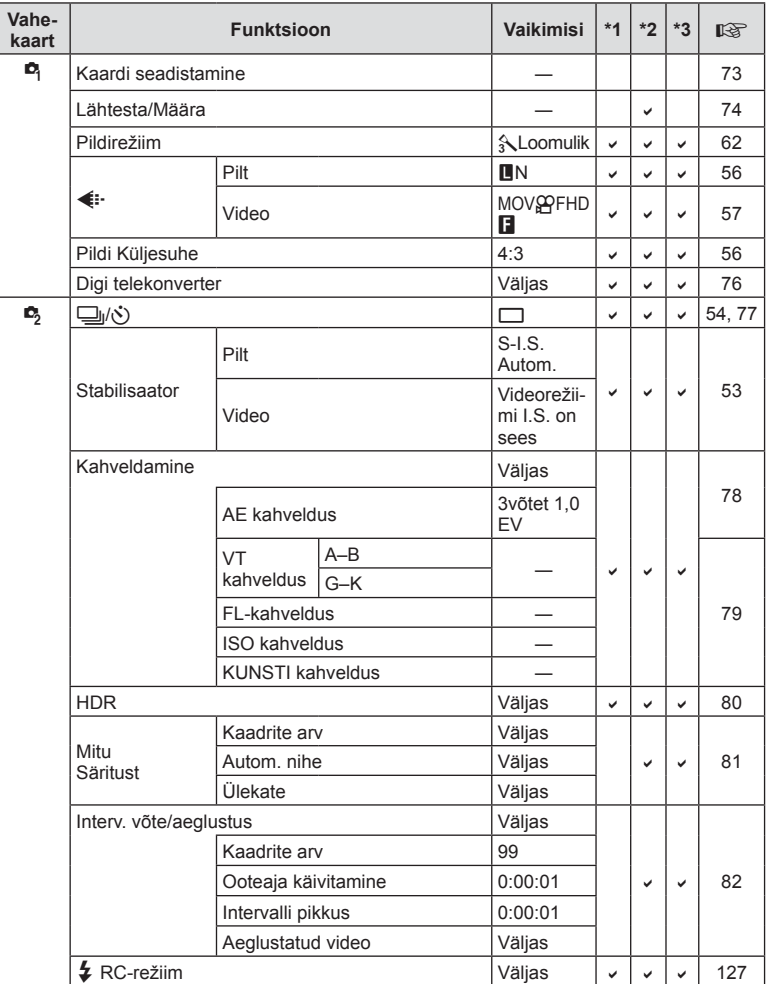

## q **Taasesitusmenüü**

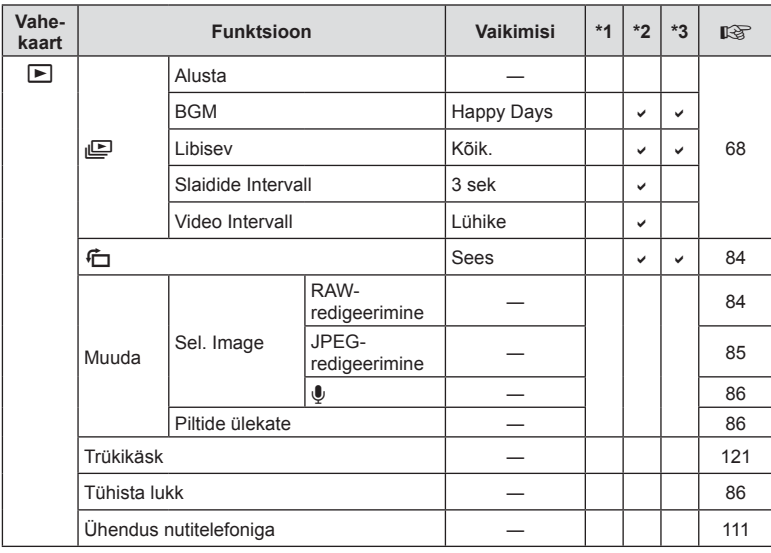

## d **Seadistusmenüü**

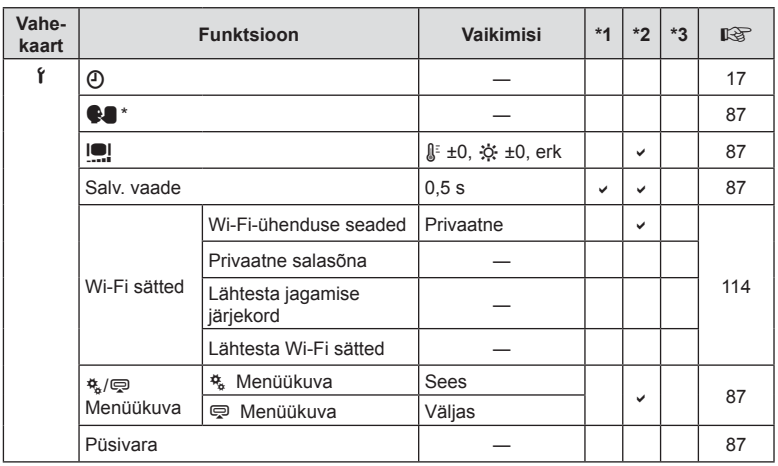

\* Sätted erinevad olenevalt ostupiirkonnast.

ET **139 Teave** *8*

ET | 139

# c **Kohandatud menüü**

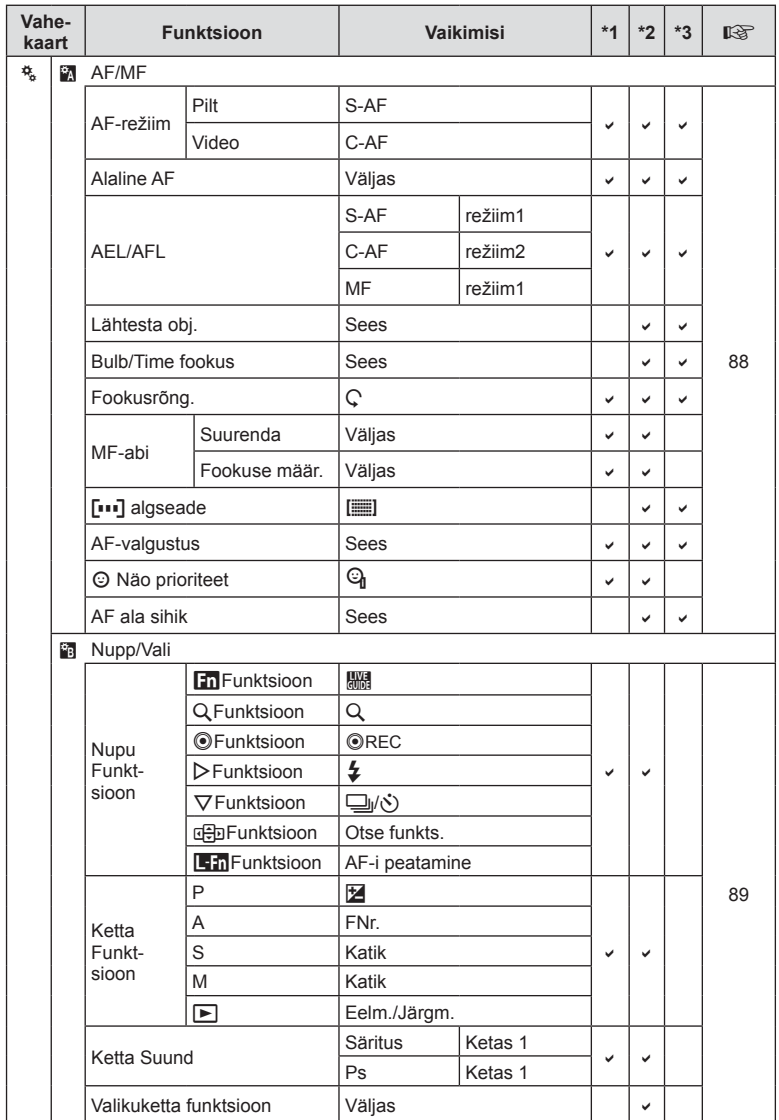

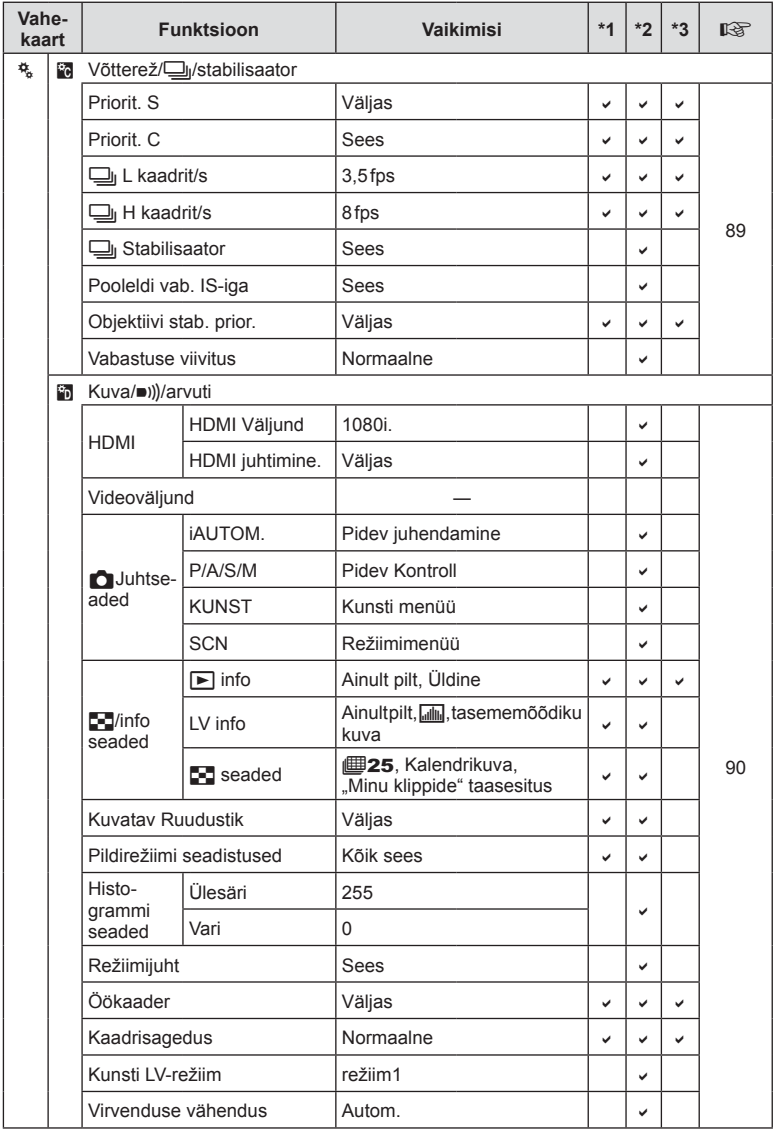

**co** Teave

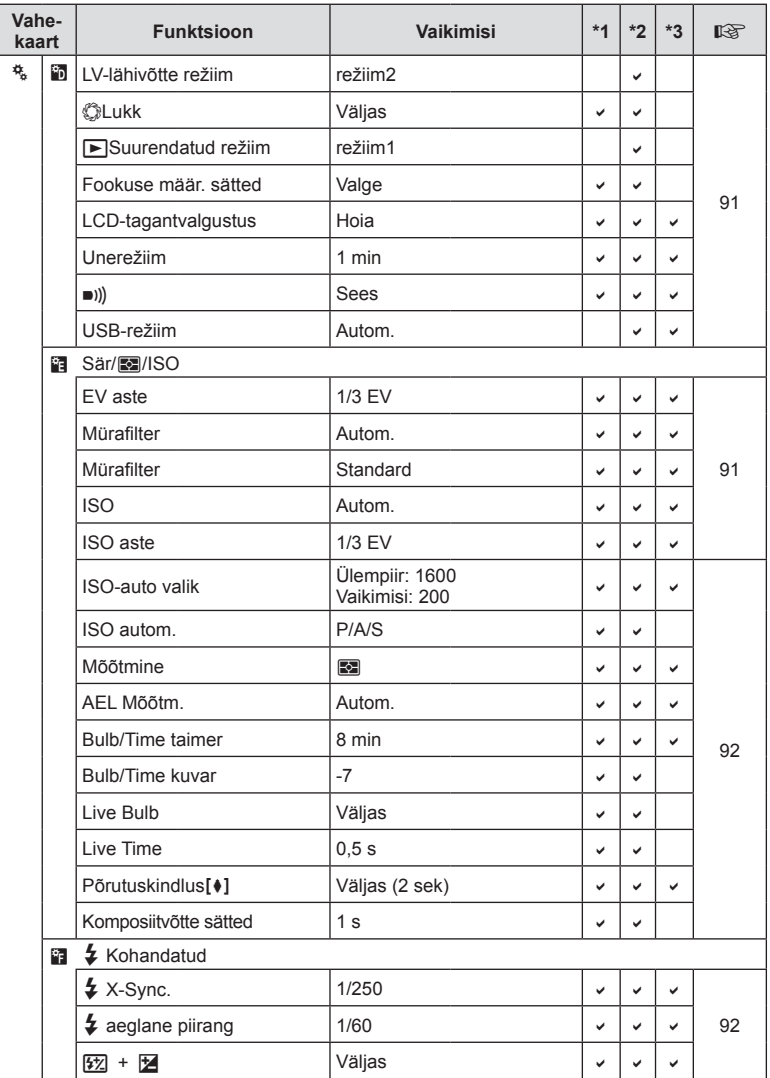

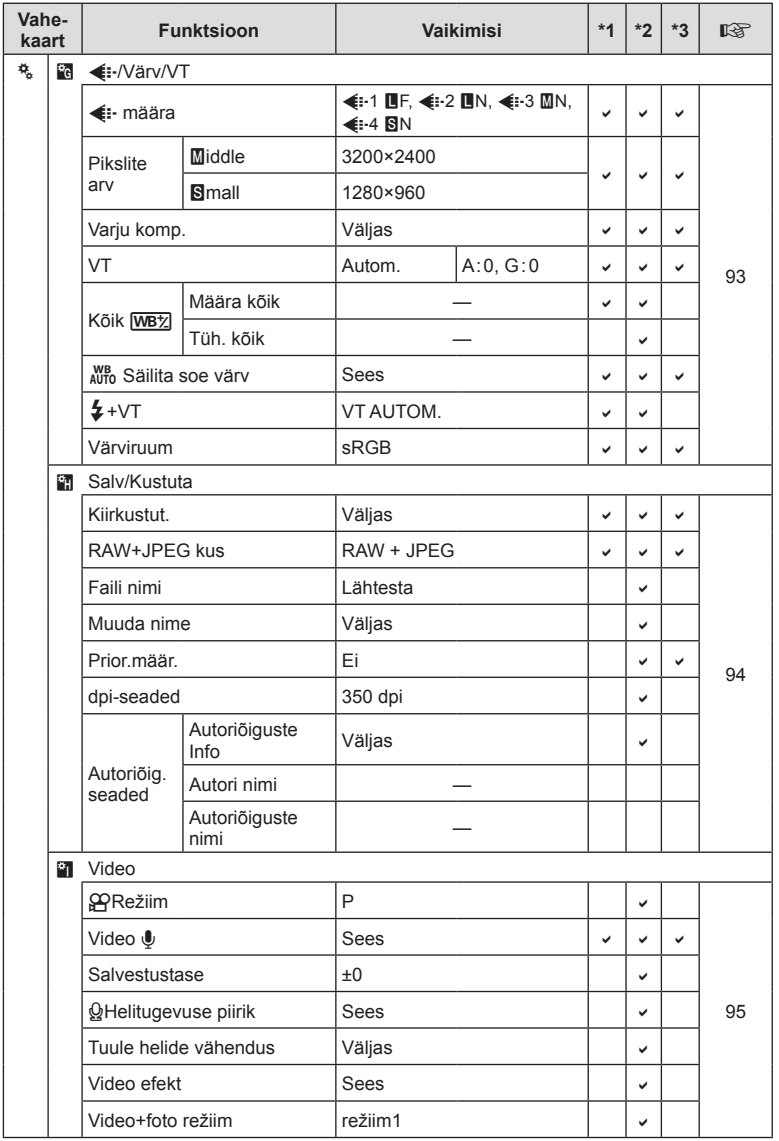

**co** Teave

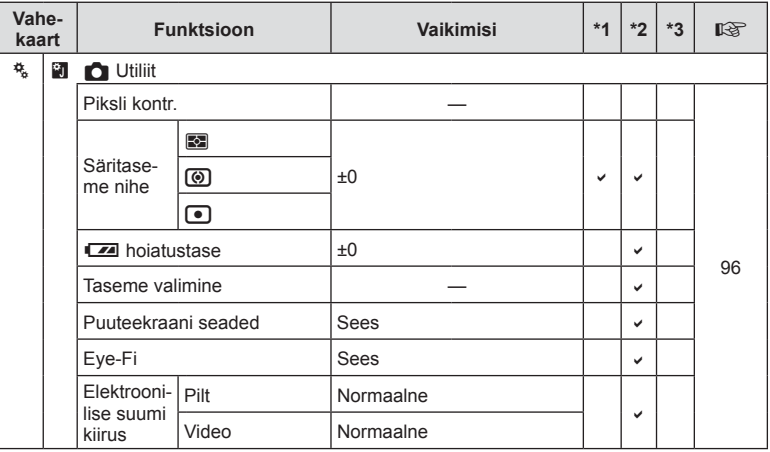

# #**Tarvikute ühenduspesa menüü**

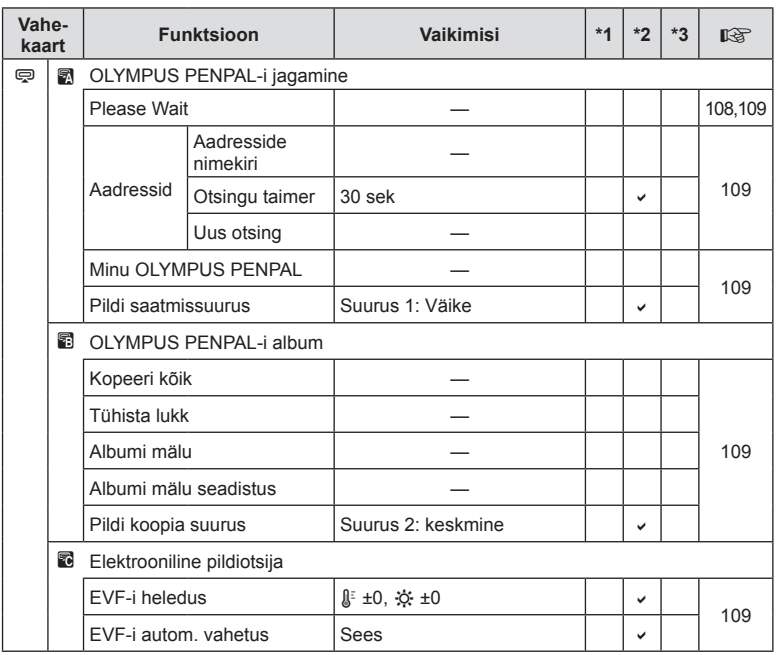
# **Tehnilised andmed**

#### ■ Kaamera

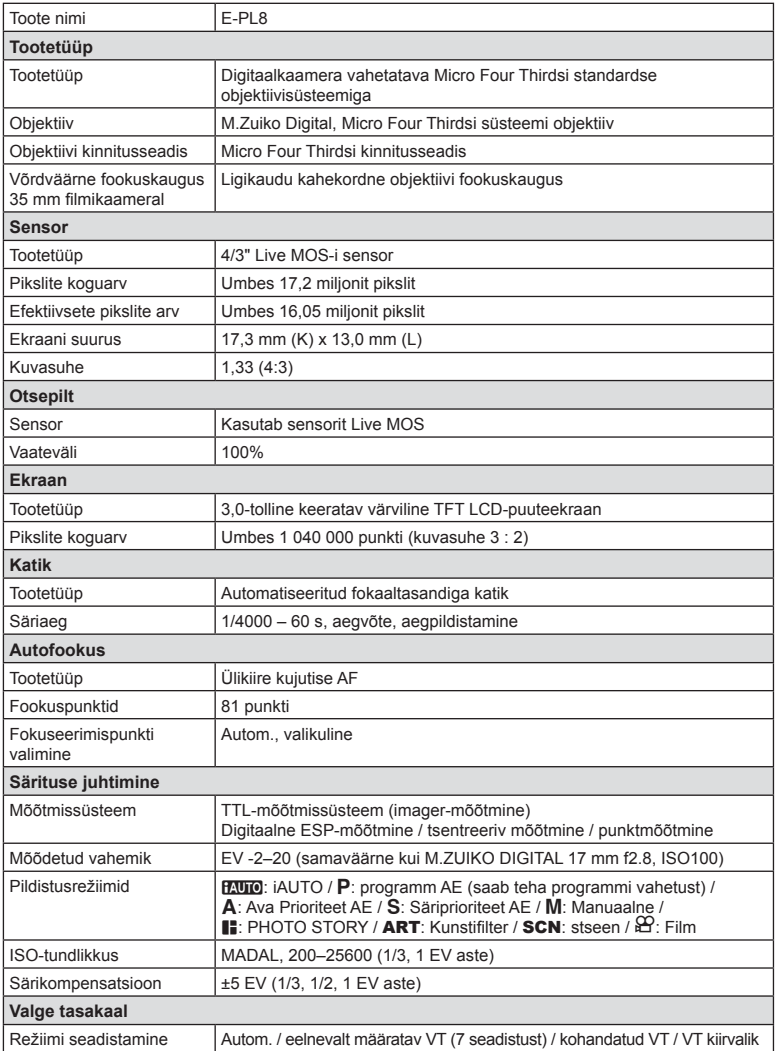

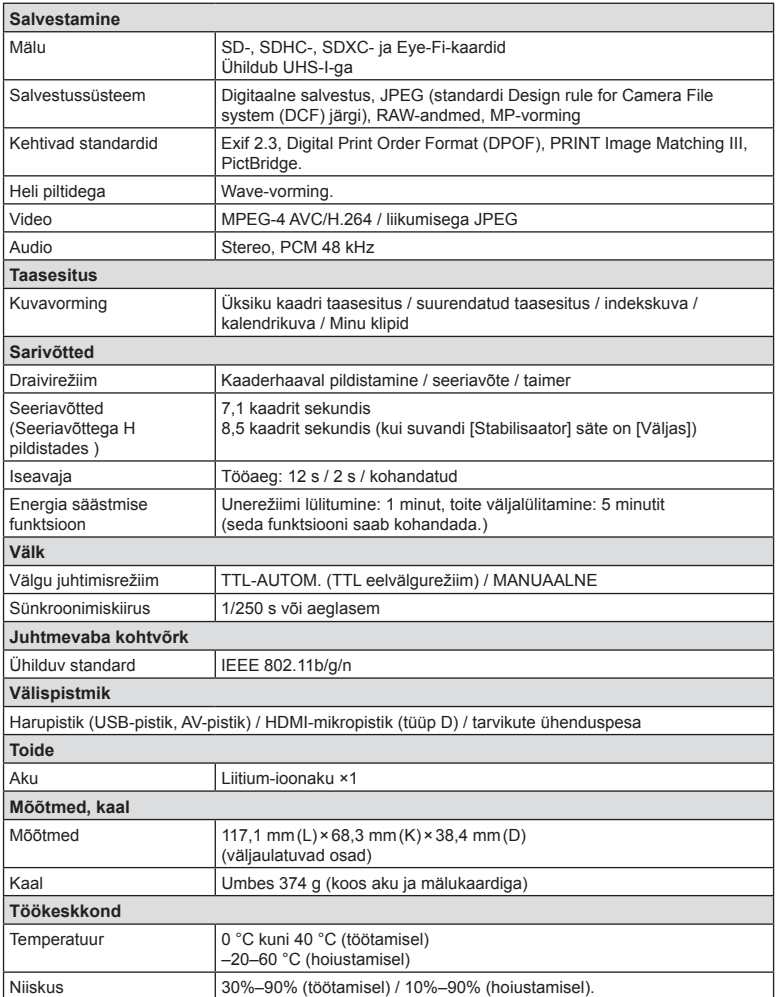

HDMI, HDMI logo ja High-Definition Multimedia Interface on ettevõtte HDMI Licensing LLC kaubamärgid või registreeritud kaubamärgid.

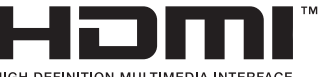

#### **■ FL-LM1 välk**

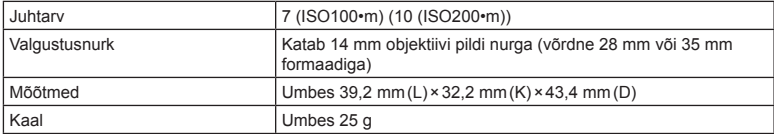

#### Liitium-ioonaku

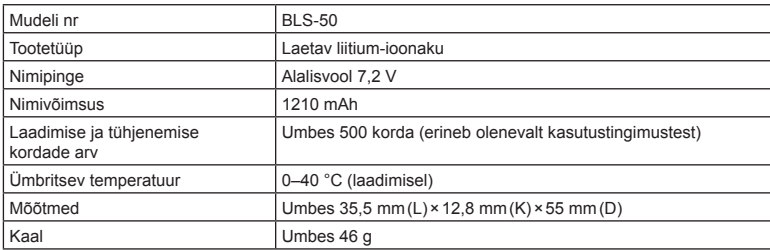

#### Liitium-ioonaku laadija

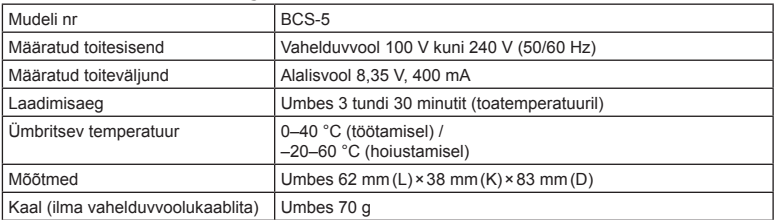

• Selle seadmega kaasasolev AC-kaabel on mõeldud kasutamiseks ainult selle seadmega ja seda ei tohi kasutada teiste seadmetega. Ärge kasutage selle seadmega teiste seadmete kaableid.

- TEHNILISI ANDMEID VÕIB MUUTA EELNEVALT ETTETEATAMATA NING TOOTJA KOHUSTUSTETA.
- Kõige uuemad tehnilised andmed leiate meie veebisaidilt.

# *9* **ETTEVAATUSABINÕUD**

# **ETTEVAATUSABINÕUD**

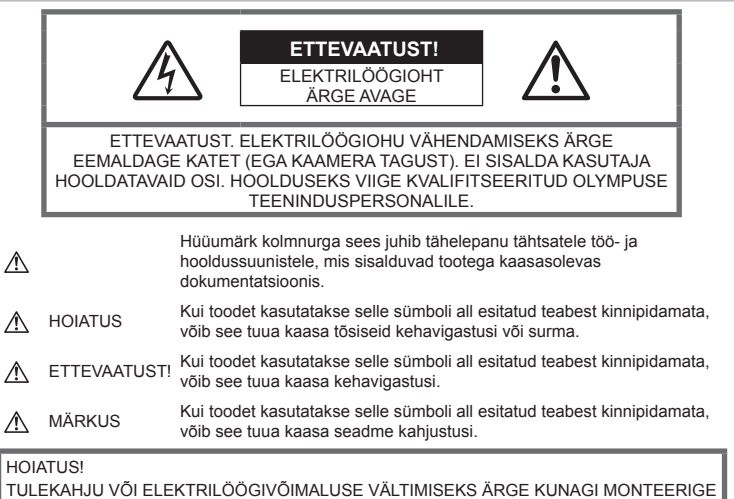

TULEKAHJU VÕI ELEKTRILÖÖGIVÕIMALUSE VÄLTIMISEKS ÄRGE KUNAGI MONTEERIGE TOODET LAHTI, SAMUTI VÄLTIGE KAAMERA KOKKUPUUDET VEEGA JA PILDISTAMIST KÕRGE ÕHUNIISKUSEGA KESKKONNAS.

# **Üldised ettevaatusabinõud**

Lugege kõiki suuniseid – enne toote kasutamist lugege läbi kõik kasutusjuhendid. Jätke kõik kasutusjuhendid ja toote dokumentatsioon alles juhuks, kui soovite neid ka edaspidi vaadata.

Vooluallikas – ühendage toode ainult toote sildil kirjeldatud tingimustele vastava vooluallikaga.

Võõrkehad – kehavigastuste vältimiseks ärge kunagi asetage toote sisse metallesemeid.

Puhastamine – ühendage siinne toode enne puhastamist alati seinapistikust lahti. Puhastamiseks kasutage ainult niisket lappi. Ärge kunagi kasutage toote puhastamiseks mingeid vedelik- või aerosoolpuhastusaineid ega orgaanilisi lahusteid.

Kuumus - ärge kunagi kasutage ega hoidke kaamerat soojusallikate, näiteks radiaatori, soojapuhuri, pliidi või mõne muu soojusenergiat genereeriva seadme, sealhulgas stereovõimendi lähedal.

Lisatarvikud - enda ohutuse tagamiseks ja toote kaitseks kasutage ainult Olympuse soovitatavaid lisatarvikuid.

Asukoht – toote kahjustuste vältimiseks kinnitage toode kindlalt stabiilsele statiivile, alusele või toele.

#### **HOIATUS**

- **Ärge kasutage kaamerat tule- või plahvatusohtlike gaaside läheduses.**
- **Ärge kasutage inimeste (imikud, väikelapsed jt) lähedalt pildistamiseks välku ega LEDi (sh AF-lamp).**
	- Välku kasutades peab pildistaja olema vähemalt 1 m kaugusel fotografeeritavate nägudest. Välgu kasutamine pildistatava silmade lähedal võib põhjustada ajutist nägemiskaotust.
- **Ärge vaadake kaamera kaudu päikese ega tugevate valgusallikate poole.**
- **Hoidke väikesed lapsed ja imikud kaamerast eemal.**
	- Järgnevate raskeid vigastusi põhjustavate olukordade vältimiseks kasutage ja hoidke kaamerat alati väikelastele ja imikutele kättesaamatus kohas.
		- Kaamerarihma takerdumine, mis võib põhjustada poomise.
- Aku, kaartide või teiste väikeste osade juhuslik allaneelamine.
- Iseenda või teise lapse juhuslik pimestamine välguga.
- Iseenda kogemata vigastamine kaamera liikuvate osadega.
- **Kui märkate, et laadijast tuleb suitsu, kuumust või tavatut müra või lõhna, lõpetage kohe seadme kasutamine, eraldage laadija elektrivoolu pistikupesast ning pöörduge abi saamiseks volitatud edasimüüja või teeninduskeskuse poole.**
- **Lõpetage kohe kaamera kasutamine, kui märkate selle ümber ebaharilikke lõhnu, helisid või suitsu.**
	- Ärge kunagi eemaldage akut paljaste kätega, sest see võib käsi kõrvetada või põletada.
- Ärge hoidke ega kasutage kaamerat märgade kätega. See võib põhjustada ülekuumenemist, lõhkemist, süttimist, elektrilööke või talitlushäireid.
- **Ärge jätke kaamerat väga kõrge temperatuuriga kohtadesse.**
	- Seda tehes võivad mõned kaamera osad kannatada saada ja teatud tingimustel võib kaamera ka süttida. Ärge kasutage laadijat, kui see on millegagi (näiteks tekiga) kaetud. See võib põhjustada ülekuumenemise, mis võib lõppeda tulekahjuga.
- **Kaamera käsitsemisel olge ettevaatlik, et vältida madaltemperatuuri põletushaavade saamist.**
	- Kui kaamera sisaldab metallosi, võib ülekuumenemine tuua kaasa põletuse. Pöörake tähelepanu järgmisele.
		- Pikaajalisel järjestikusel kasutamisel läheb kaamera kuumaks. Kuumenenud kaamera käes hoidmisel võite saada põletushaavu.
		- Ülimadalate temperatuuridega piirkondades võib kaamera korpuse temperatuur olla madalam kui keskkonna temperatuur. Võimaluse korral kasutage pakase käes pildistamisel kindaid.
- Tootes sisalduva täppistehnoloogia kaitseks ärge mingil juhul jätke kaamerat allpool loetletud kohtadesse ei kasutamise ega hoidmise ajal.
	- Kohad, kus temperatuur ja/või õhuniiskus on kõrge või võib suures ulatuses kõikuda. Otsene päikesevalgus, rannad, suletud autod või mõnede muude kuumusallikate (ahi, radiaator jms) või õhuniisutajate lähedus.
- Liivastes või tolmustes keskkondades.
- Kergesti süttivate või plahvatusohtlike ainete lähedal.
- Märgades kohtades, nagu näiteks pesuruumides või vihma käes.
- Kohad, kus võib aset leida tugev vibratsioon.
- Kaamera kasutab Olympuse ettenähtud liitium-ioonakut. Laadige akut ettenähtud laadijaga. Ärge kasutage teisi laadijaid.
- Ärge kunagi tuhastage või kuumutage akusid mikrolaineahjudes, keeduplaatidel ega surveanumates vms.
- Ärge jätke kaamerat kunagi elektromagnetiliste seadmete peale ega lähedusse. See võib põhjustada ülekuumenemise, põlengu või plahvatuse.
- Ärge ühendage klemme metallesemetega.
- Ärge kandke ega hoidke akusid kohtades, kus need võivad kokku puutuda metallist objektidega, nagu ehted, nõelad, klambrid, võtmed vms.

Lühis võib põhjustada ülekuumenemise, plahvatuse või põlengu, mis võib teid põletada või vigastada.

- Akuvedeliku lekke ja klemmikahjustuste vältimiseks järgige täpselt kõiki akude kasutamise kohta käivaid eeskirju. Ärge püüdke akusid avada, neid muuta mingil moel, joota jms.
- Akus sisalduva vedeliku sattumisel silma loputage silma kohe puhta jooksva külma veega ja pöörduge viivitamata arsti poole.
- Kui teil ei õnnestu akut kaamerast eemaldada, pöörduge volitatud edasimüüja või teeninduskeskuse poole. Ärge proovige akut jõuga välja võtta. Aku välispinna kahjustused (kriimustused jne) võivad tekitada kuumust või plahvatust.
- Hoidke akusid alati lastele ja lemmikloomadele kättesaamatus kohas. Kui nad neelavad aku kogemata alla, pöörduge viivitamatult arsti poole.
- Akuvedeliku lekkimise, ülekuumenemise, tulekahju või plahvatuse vältimiseks kasutage ainult antud tootele soovitatud akusid.
- Kui akut ei õnnestu ettenähtud aja jooksul täielikult laadida, lõpetage selle laadimine ja ärge akut edaspidi enam kasutage.
- Ärge kasutage akusid, mille ümbris on kriimustatud või kahjustatud; ärge kriimustage akut.
- Hoidke akusid tugevate löökide ja pideva vibratsiooni eest, mis võib tekkida kukkumise või löömisega.

See võib põhjustada plahvatuse, ülekuumenemise või põlengu.

- Lõpetage kaamera kasutamine kohe, kui aku hakkab pildistamise käigus lekkima, tekitab ebatavalist lõhna, muudab värvi, deformeerub või kaotab muul viisil oma tavapärase seisundi ja hoidke seda leekidest eemal.
- Kui akust lekib riietele või nahale vedelikku, eemaldage riided ja loputage määrdunud kohta viivitamatult puhta külma kraaniveega. Kui vedelik põletab nahka, pöörduge kohe arsti poole.
- Olympuse liitium-ioonaku on mõeldud ainult Olympuse digikaameraga kasutamiseks. Ärge kasutage akut teiste seadmetega.
- **Ärge laske lastel või loomadel/ lemmikloomadel akusid käsitseda või transportida (hoidke ära ohtlikku käitumist, nt lakkumist, aku suhu panemist või närimist).**

#### **Kasutage ainult ettenähtud laetavat akut ja laadijat**

Soovitame tungivalt, et kasutaksite selle kaameraga ainult Olympuse korduvlaetavat asjakohast originaalakut ja akulaadijat. Muude laetavate akude ja/või akulaadijate kasutamine võib aku lekkimise, kuumenemise, süttimise või kahjustumise tõttu põhjustada tulekahju või kehavigastusi. Olympus ei vastuta õnnetuste või kahju eest, mille põhjuseks võib olla aku ja/või akulaadija kasutamine, mis ei kuulu Olympuse originaaltarvikute hulka.

#### **ETTEVAATUST!**

- **Ärge katke välku selle sähvatamise ajal käega.**
- Ärge mingil juhul hoidke akut otsese päikesevalguse all, samuti kuumas sõidukis, soojusallika lähedal jne.
- Hoidke akud alati kuivana.
- Pikaajalise kasutamise käigus võib aku kuumeneda. Väikeste põletuste välimiseks ärge eemaldage akut vahetult pärast kaamera kasutamist.
- See kaamera kasutab Olympuse liitiumioonakut. Kasutage ettenähtud originaalakut. Aku asendamine vale akutüübiga tekitab plahvatusohu.
- Palun andke akud planeedi ressursside säästmiseks taastöötlusse. Kasutute akude äraviskamisel veenduge, et olete akuklemmid kinni katnud ning pidage alati kinni kohalikest seadustest ja eeskirjadest.

# **MÄRKUS**

- **Ärge kasutage ega hoidke kaamerat tolmuses või niiskes kohas.**
- **Kasutage ainult SD-/SDHC-/SDXCmälukaarte või Eye-Fi mälukaarte. Ärge kasutage kunagi teist tüüpi kaarte.**

Kui te sisestate juhuslikult mõnda teist tüüpi kaardi, võtke ühendust volitatud edasimüüja või teeninduskeskusega. Ärge proovige kaarti jõuga välja võtta.

- Olge rihmaga ettevaatlik ka kaamera kandmisel. See võib kergesti jääda väljaulatuvate objektide külge kinni ja põhjustada tõsiseid kahjustusi.
- Enne kaamera transportimist eemaldage statiiv ning kõik mitte-OLYMPUSe tarvikud.
- Ärge mingil juhul laske kaameral maha kukkuda ning hoidke kaamerat tugevate löökide ja vibratsiooni eest.
- Kaamera kinnitamisel statiivile või sealt eemaldamisel pöörake statiivi kruvi, mitte kaamerat.
- Ärge puudutage kaamera elektrikontakte.
- Ärge jätke kaamerat otse päikese kätte. Selle tõttu võivad objektiiv või katikukardin kahjustuda, värv tuhmuda, tekkida varikujutised sensoril või võib tagajärjeks olla süttimine.
- Ärge vajutage ega tõmmake tugevalt objektiivi.
- Eemaldage aku enne kaamera pikemaks ajaks hoiulepanemist. Valige hoidmiseks jahe ja kuiv koht, et vältida kaamera sees kondensaadi või hallituse tekkimist. Hoiundamise järel kontrollige kaamera korralikult töötamist, lülitades seda sisse ja vajutades päästikule.
- Kaamera töös võib esineda tõrkeid, kui seda kasutatakse kohtades, kus kaamerale võivad mõjuda magnet-/elektromagnetväli, raadiolained või kõrgepinge, näiteks telerite, mikrolainete, videomängude, kõlarite, suurte ekraanide, tele-/raadiomastide või ülekandetornide läheduses. Sellistel juhtudel lülitage kaamera välja ja siis uuesti sisse enne edasist töötamist.
- Järgige alati kaamera kasutusjuhendis töökeskkonna osas antud piiranguid.
- Paigaldage aku kaamerasse ettevaatlikult, järgides kasutusjuhendis toodud suuniseid.
- Enne laadimist kontrolli alati hoolikalt, kas aku lekib, esineb värvimuutusi, deformatsioone või muid ebanormaalseid nähtusi.
- Kui kavatsete kaamera pikemaks ajaks hoiule panna, võtke kindlasti aku kaamerast välja.
- Kui panete aku pikemaks ajaks hoiule, valige hoiustamiseks jahe koht.
- Kaamera energiatarve võib olenevalt kasutatavatest funktsioonidest olla erinev.
- Allpool kirjeldatud tingimustes kasutatakse pidevalt energiat ja aku tühjeneb kiiresti.
	- Suurendust kasutatakse korduvalt.
- Päästik vajutatakse pildistusrežiimis korduvalt pooleldi alla, aktiveerides automaatfookuse.
- Ekraanil kuvatakse pikemat aega pilti.
- Kaamera on ühendatud printeriga.
- Tühja aku kasutamine võib põhjustada kaamera väljalülitamise ilma eelneva akutaseme hoiatuseta.
- Kui akuklemmid saavad märjaks või määrduvad, võib tulemuseks olla kaamera ühenduse häire. Pühi akut enne kasutamist korralikult kuiva lapiga.
- Laadige alati aku, kui kasutate seda esimest korda või pole seda kaua aega kasutatud.
- Akutoitel kaamera kasutamisel madalate temperatuuride juures ürita hoida nii kaamerat kui ka varuakut nii soojas kui võimalik. Madala temperatuuri tõttu tühjaks saanud akut saab toatemperatuuril soojendades taastada.
- Enne pikale reisile minemist, eriti enne välismaale reisimist, ostke tagavaraks lisaakusid. Reisi ajal võib soovitatud akude muretsemine osutuda keeruliseks.

#### **Juhtmevaba kohtvõrgu funktsiooni kasutamine**

• **Lülitage kaamera välja haiglates ja muudes kohtades, kus on meditsiiniseadmed.** Kaamera raadiolained võivad mõjutada meditsiiniseadmeid, põhjustades õnnetusega

lõppevaid rikkeid. • **Lülitage kaamera välja lennuki pardal.**

Juhtmevaba seadme kasutamine lennukis võib kahjustada lennuki ohutust.

#### **Ekraan**

- Ärge vajutage ekraanile liiga jõuliselt, sest ekraani kuva võib muutuda uduseks ja häirida kaamera taasesitusrežiimi; võite ka ekraani kahjustada.
- Ekraani üla/alaserva võib ilmuda valgusriba, kuid see ei ole rike.
- Objekti vaatamisel kaameraga diagonaalselt võivad selle servad ekraanil sakilisena paista. See ei ole rike, taasesitusrežiimis ei torka see eriti silma.
- Madala temperatuuriga keskkonnas võib ekraani sisselülitumiseks kuluda tavapärasest rohkem aega ning ekraani värv võib ajutiselt muutuda.

Kaamera kasutamisel eriti külmas kohas on soovitatav hoida kaamerat vahepeal soojas kohas. Külmas keskkonnas halvasti töötav ekraan taastub normaalse temperatuuri juures.

• Selle toote ekraan on valmistatud väga kvaliteetse täpsusega, kuid sellele vaatamata võib ekraanil olla mõni mittetoimiv piksel.

Sellised pikslid ei avalda mingit mõju salvestatavale pildile. Tehniliste andmete tõttu võib vaatenurgast olenevalt panna tähele värvi või heleduse ebaühtlust, kuid selle põhjuseks on ekraani struktuur. Tegemist ei ole rikkega.

#### **Juriidilised ja teised märkused**

- Olympus ei anna mingeid tagatisi ega garantiisid selle kohta, mis puudutab ükskõik millist toote eesmärgipärasest kasutamisest oodatud kahju või kasu ega vastuta ühegi kolmanda isiku nõudmise eest, mille on põhjustanud selle toote ebasobiv kasutus.
- Olympus ei anna mingeid tagatisi ega garantiisid selle kohta, mis puudutab ükskõik millist toote eesmärgipärasest kasutamisest oodatavat kahju või kasu, mis on tekkinud seoses pildiandmestiku kustutamisega.

#### **Vastutusest loobumine**

- Olympus ei anna mingeid tagatisi ega garantiisid, ei otsesõnu ega vihjamisi, siinsete kirjalike materjalide või tarkvara sisu kohta ning ei ole ühelgi juhul vastutav võimalike kaubanduslike garantiide või kaubandusliku sobivuse või siinse kirjaliku materiali või tarkvara või seadme kasutamisest või oskamatust kasutamisest tingitud põhjuslike, juhuslike või kaudsete kahjude (sealhulgas, ärikasumi kadu, äritegevuse katkemine ja ärilise teabe kadu) eest. Mõnedes riikides ei ole lubatud välistada ega piirata vastutust tegevusest tulenevate või juhuslike kahjude eest või võimalike garantiide puhul, mistõttu eelmainitud piirangud ei pruugi teie kohta kehtida.
- Olympus reserveerib kõik siinse juhendiga seotud õigused.

#### **Hoiatus**

Volitamata pildistamine või autoriõigustega kaitstud materjalide kasutamine võib rikkuda vastavaid autoriõiguste kaitse seaduseid. Olympus ei võta endale mingit vastutust volitamata pildistamise, kasutuse või muude tegude eest, millega rikutakse autoriõiguste omanike õigusi.

#### **Autoriõiguse märkus**

Kõik õigused on kaitstud. Ühtegi siinset kirjalikku materjali ega tarkvara osa ei tohi Olympuse eelneva kirjaliku loata reprodutseerida ega kasutada ühelgi kujul ega viisil, ei elektrooniliste ega mehaaniliste vahendite abil, sealhulgas ei tohi kasutada paljundamist, salvestamist ega muud tüüpi informatsiooni talletamise ja hankimise süsteeme. Ettevõte ei võta endale vastutust selles kirjalikus materjalis või tarkvaras sisalduva informatsiooni kasutuse ega kahjude eest, mida põhjustab siin toodud informatsiooni kasutamine. Olympus jätab endale õiguse muuta selle väljaande või tarkvara omadusi ja sisu ilma täiendavate kohustuste või eelneva etteteatamise vajaduseta.

#### **Euroopa klientidele**

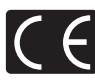

CE-märk näitab, et toode vastab Euroopa ohutus-, tervise-, keskkonna- ja kliendikaitsenõuetele. CE-märgiga kaamerad on mõeldud müügiks Euroopas.

#### **Lihtne vastavusdeklaratsioon**

Käesolevaga kinnitab OLYMPUS CORPORATION, et raadioseadme tüüp IM001 on vastavuses direktiiviga 2014/53/EL. ELi vastavusdeklaratsiooni täielik tekst on saadaval aadressil: http://www.olympus-europa.com/

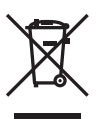

See sümbol [ristiga ratastel prügikast, WEEE IV lisa] tähistab elektriliste ja elektrooniliste seadmete eraldi kogumist EL-i riikides.

Ärge visake seda seadet olmeprahi hulka.

Selle toote kõrvaldamiseks kasutage oma riigis olemasolevaid tagastus- ja kogumissüsteeme. See sümbol [ristiga ratastel prügikast direktiivi 2006/66/ EÜ lisa II] näitab tühjade akude eraldi kogumist EL-i riikides.

Ärge visake akusid olmeprahi hulka.

Kasutatud akudest vabanemiseks kasutage oma riigis kehtivaid tagastus- ja jäätmekogumissüsteeme.

#### **Müügigarantii tingimused**

Kui ilmneb ebatõenäoline juhtum ja toode osutub defektseks riiklikult kehtestatud garantiiperioodi jooksul, kuigi seda on õigesti kasutatud (kaasasoleva kirjaliku kasutusjuhendi järgi), ja see on ostetud Olympuse volitatud edasimüüjalt Olympus Europa SE & Co. KG müügipiirkonnast (esitatud veebilehel http://www.olympus-europa.com), siis Olympus parandab või vahetab selle tasuta välja. Selleks, et Olympus saaks teile pakkuda täielikku ja võimalikult kiiret garantiiteenust, järgige alltoodud teavet ja juhiseid.

- 1. Nõude esitamiseks selle garantii raames järgige registreerimiseks ja toote jälgimiseks (see teenus ei ole kõigis riikides saadaval) veebisaidil http://consumer-service. olympus-europa.com toodud juhiseid või viige toode enne kehtiva riikliku garantiiperioodi lõppu koos originaalarve või ostutšekiga ja täidetud garantiiserdiga edasimüüja juurde, kellelt toote ostsite, või teise Olympuse teeninduskeskusesse, mis asub OLYMPUS EUROPA SE & Co. KG müügipiirkonnas (toodud veebisaidil http://www.olympus-europa.com).
- 2. Veenduge, et Olympus või volitatud edasimüüja või teeninduskeskus täidab teie garantiiserdi õigesti. Sellepärast veendu, et sinu nimi, edasimüüja nimi, seerianumber ja ostukuupäev, -kuu ja -aasta oleksid märgitud garantiserdile või et sellega oleks kaasas originaalarve või ostutšekk (millele on märgitud edasimüüja nimi, ostukuupäev ja toote liik).
- 3. Seda garantiiserti ei anta korduvalt välja, seetõttu hoidke seda kindlas kohas.
- 4. Pange tähele, et Olympus ei vastuta ohtude eest ega kanna kulusid, mis tekivad toote transportimisel edasimüüjale või Olympuse volitatud teeninduskeskusesse.
- 5. Müügigarantii ei kehti järgmiselt loetletud juhtudel ning ostjal tuleb ise remondi eest tasuda, ka nende puuduste eest, mis ilmnevad eelpool mainitud müügigarantii perioodi kestel.
	- a. Valest kasutamisest tulenevad defektid (näiteks kui tehakse midagi, mida ei ole kasutusjuhendis vms).
	- b. Igasugune defekt, mille on tekitanud toote parandamisel, muutmisel, puhastamisel jne keegi muu kui Olympuse volitatud teenindustöötaja.
	- c. Defektid või toote kahjustused transportimise, kukkumise, põrutamise vms tagajärjel pärast toote ostmist.
- d. Tulekahju, maavärina, üleujutuse, pikselöögi, mõne muu loodusõnnetuse, keskkonnasaaste ja mittetavapäraste vooluallikate kasutamise tagajärjel tekkinud defektid või kahjustused.
- e. Hooletu või ebaõige hoidmise (nt toote hoidmine kuumas ja niiskes kohas, putukatõrjevahendite, nagu naftaliin, ja muude kahjulike ainete ims läheduses). ebaõige hoolduse jms tagajärjel tekkinud defektid.
- f. Tühjadest akudest jms põhjustatud defektid.
- g. Defektid, mis on tekkinud liiva, pori, vee vms sattumisel toote sisemusse.
- 6. Olympuse vastutus garantii osas piirdub toote parandamise või asendamisega. Olympus ei vastuta ühegi kliendile tekitatud kaudse või põhjusliku kahju või kaotuse eest, mis tuleneb toote defektsusest, eriti objektiivile või filmidele, muule osale või tarvikule tekitatud kahju või kaotuse eest, ka ei vastuta ta remondi viibimisest või andmete kadumisest tekkinud kahju eest. See ei puuduta ülimuslikke õigusakte.

#### **Kaubamärgid**

- Microsoft ja Windows on ettevõtte Microsoft Corporation registreeritud kaubamärgid.
- Macintosh on ettevõtte Apple Inc. kaubamärk.
- SDXC logo on SD-3C, LLC kaubamärk.
- Eye-Fi on ettevõtte Eye-Fi, Inc. kaubamärk.
- Funktsioon Shadow Adjustment Technology (Varjude kompenseerimise tehnoloogia) sisaldab ettevõtte Apical Limited patenteeritud tehnoloogiat.
- Süsteemid Micro Four Thirds, Four Thirds ning Micro Four Thirdsi ja Four Thirdsi logod on ettevõtte OLYMPUS CORPORATION kaubamärgid või registreeritud kaubamärgid Jaapanis, Ameerika Ühendriikides, Euroopa Liidu liikmesriikides ja muudes riikides.
- Wi-Fi on Wi-Fi Alliance'i registreeritud kaubamärk.
- Logo Wi-Fi CERTIFIED on Wi-Fi Alliance'i sertifitseerimismärk.

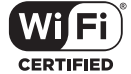

• Selles juhendis viidatud

kaamerate failisüsteemide standardid on Kaamera failisüsteemi / DCF-i disainieeskirja (Design Rule for Camera File System/DCF) standardid, mille seab tingimuseks Jaapani elektroonika- ja infotehnoloogiatööstuste assotsiatsioon (JEITA).

• Kõik teised ettevõtete ja toodete nimed on registreeritud kaubamärgid ja/või nende omanike kaubamärgid.

THIS PRODUCT IS LICENSED UNDER THE AVC PATENT PORTFOLIO LICENSE FOR THE PERSONAL AND NONCOMMERCIAL USE OF A CONSUMER TO (i) ENCODE VIDEO IN COMPLIANCE WITH THE AVC STANDARD ("AVC VIDEO") AND/OR (ii) DECODE AVC VIDEO THAT WAS ENCODED BY A CONSUMER ENGAGED IN A PERSONAL AND NON-COMMERCIAL ACTIVITY AND/OR WAS OBTAINED FROM A VIDEO PROVIDER LICENSED TO PROVIDE AVC VIDEO. NO LICENSE IS GRANTED OR SHALL BE IMPLIED FOR ANY OTHER USE. ADDITIONAL INFORMATION MAY BE OBTAINED FROM MPEG LA, L.L.C. SEE HTTP://WWW.MPEGLA.COM

Selles kaameras sisalduv tarkvara võib sisaldada kolmanda poole tarkvara. Kõigi kolmanda poole tarkvara puhul rakenduvad selle tarkvara omanike või litsentsiandjate kehtestatud tingimused, mille järgi teile tarkvara ka pakutakse.

Need tingimused ja kolmanda osapoole tarkvarateated, kui need on olemas, leiate tarkvarateadete PDF-failist, mis on kaasasoleval CD-ROM-il või aadressil

http://www.olympus.co.jp/en/support/imsg/ digicamera/download/notice/notice.cfm.

# **Märgis**

# Sümbolid

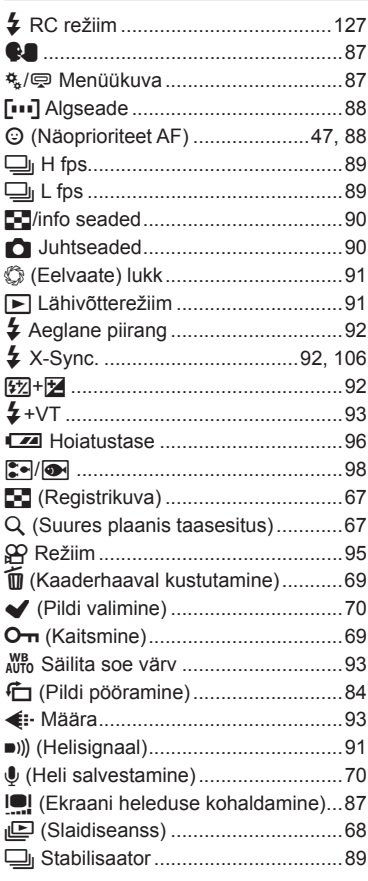

#### $\blacktriangle$

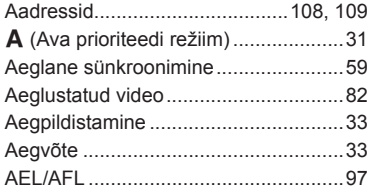

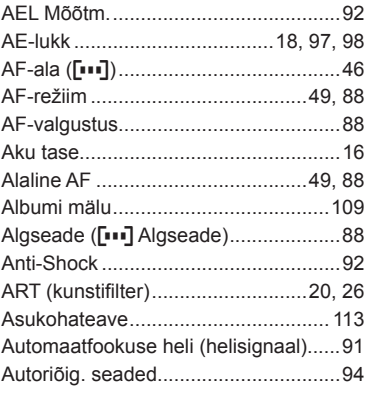

#### $\overline{\mathbf{B}}$

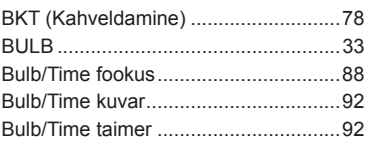

# $\mathbf c$

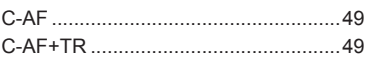

# D

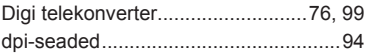

#### E

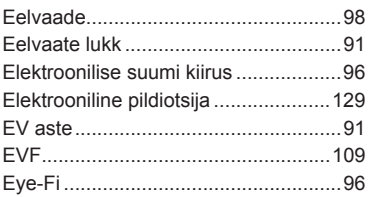

# F

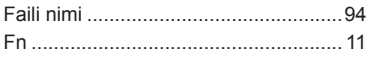

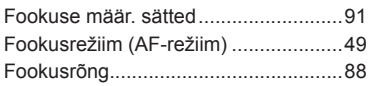

#### Н,

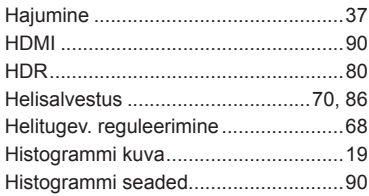

#### $\mathbf{L}$

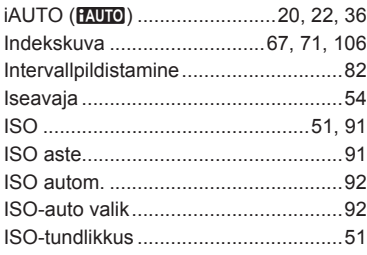

# J

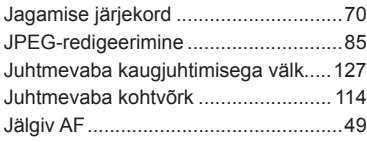

# K

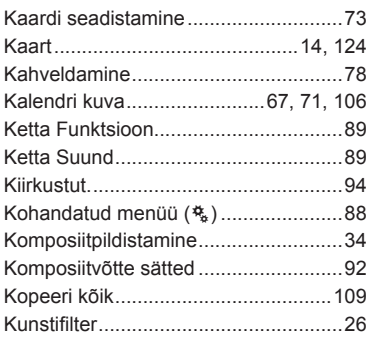

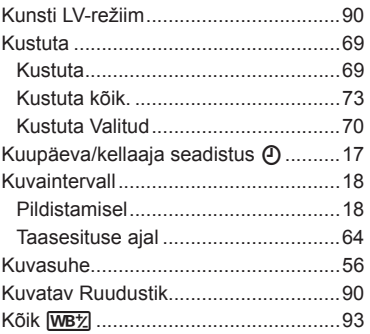

# $\mathbf{L}_i$

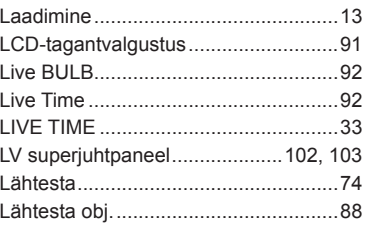

**Contract Contract Contract** 

#### M

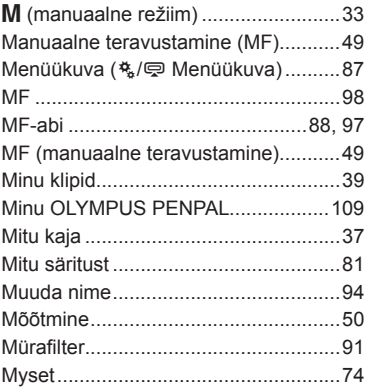

#### $\boldsymbol{\mathsf{N}}$

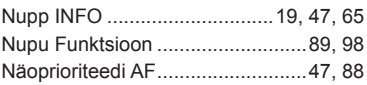

# **O**

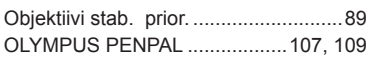

#### **P**

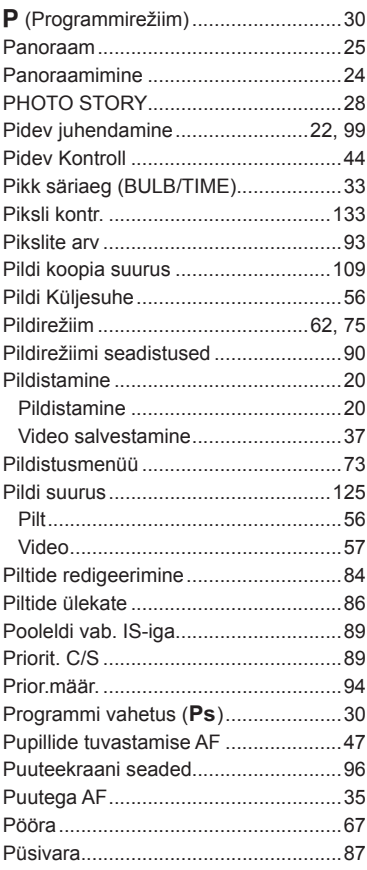

#### **R**

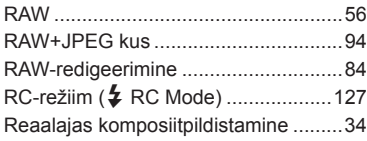

and the company of the company

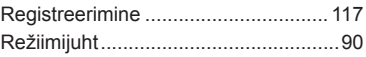

۰

**Contract Contract** 

#### **S**

**Contractor** 

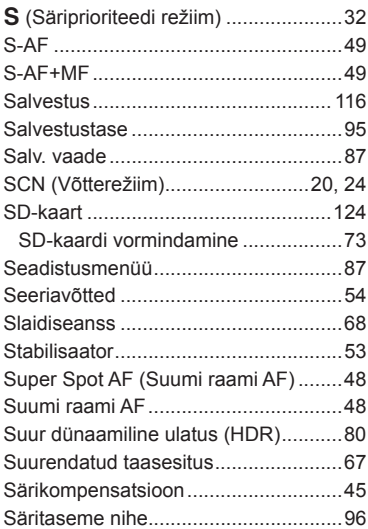

#### **T**

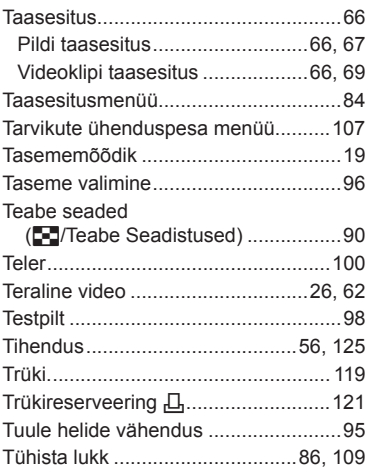

# **U**

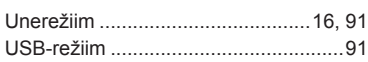

# **V**

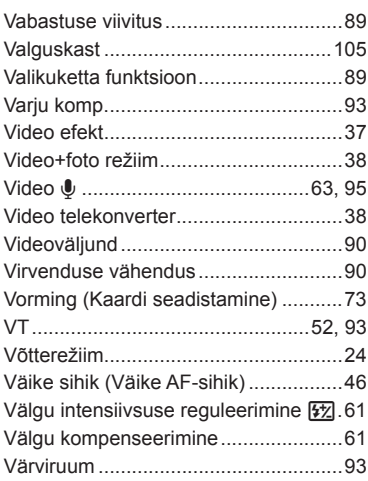

#### **W**

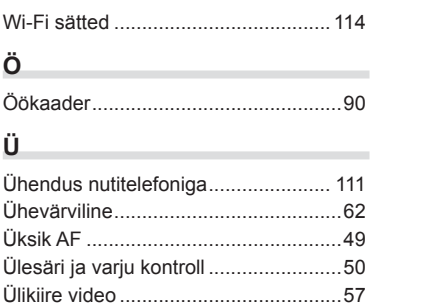

# **OLYMPUS®**

http://www.olympus.com/

#### OLYMPUS EUROPA SE & CO. KG =

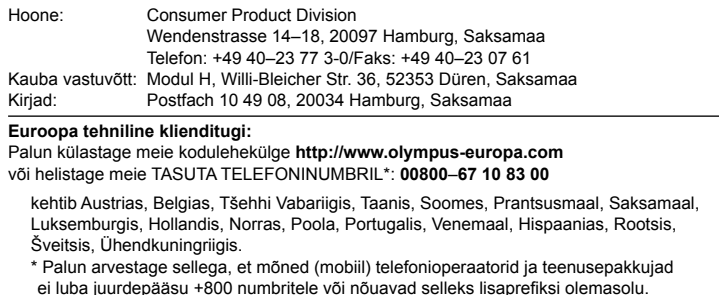

Helistades teistest Euroopa Liidu riikidest ja juhul kui ülaltoodud numbril ühendust ei saa, on võimalus meiega ühendust võtta alljärgnevatel numbritel. TASULISED NUMBRID: **+49 40 – 237 73 899**